# Dell™ XPS™ M1730 オーナーズマニュアル

モデル PP06XA

## メモ、注意、警告

■ メモ: コンピュータを使いやすくするための重要な情報を説明しています。

注意: ハードウェアの損傷やデータの損失の可能性を示し、その危険を回避するた めの方法を説明しています。

警告 : 物的損害、けが、または死亡の原因となる可能性があることを示しています。

この文書の情報は、事前の通知なく変更されることがあります。 **© 2007-2008** すべての著作権は **Dell Inc.** にあります。

Dell Inc. の書面による許可のない複写は、いかなる形態においても厳重に禁じられています。

モデル PP06XA

2008 年 4 月 P/N XU480 Rev. A04

\_\_\_\_\_\_\_\_\_\_\_\_\_\_\_\_\_\_\_\_

本書に使用されている商標: Dell、DELL のロゴ、YOURS IS HERE、XPS、Wi-Fi Catcher、および Dell MediaDirect は、Dell Inc. の商標です。Intel、および Core は、Intel Corporation の登録商標です。 Microsoft および Windows は、米国およびその他の国における Microsoft Corporationare の登録商標 で、Windows Vista は商標です。Bluetooth は、Bluetooth SIG, Inc. が所有する登録商標で、 Dell の使 用は使用権に基づいています。Logitech、Logitech のロゴ、および Logitech 製品は Logitech の商標ま たは登録商標です。

本書では、上記記載以外の商標および会社名が使用されている場合がありますが、これらの商標や会 社名は、一切 Dell Inc. に帰属するものではありません。

## 目次

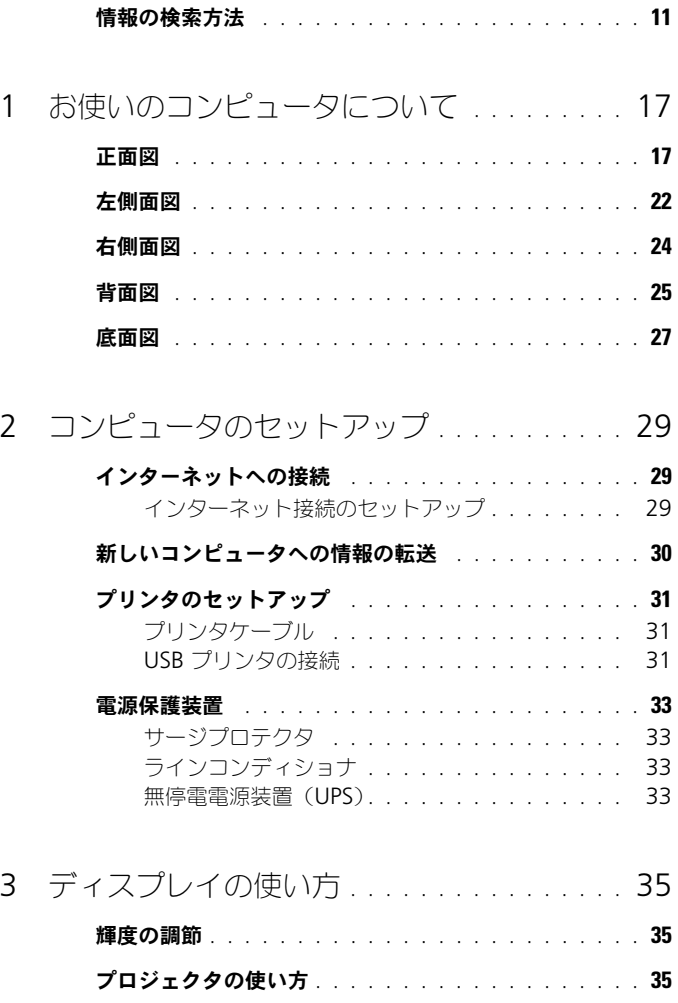

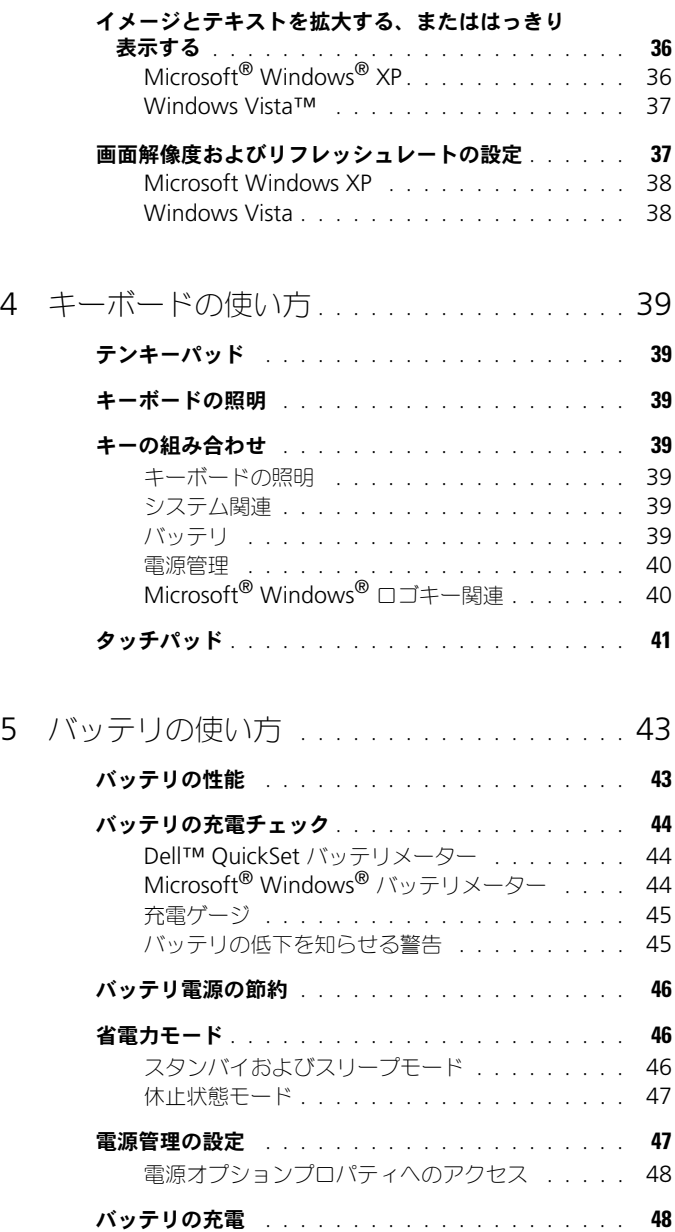

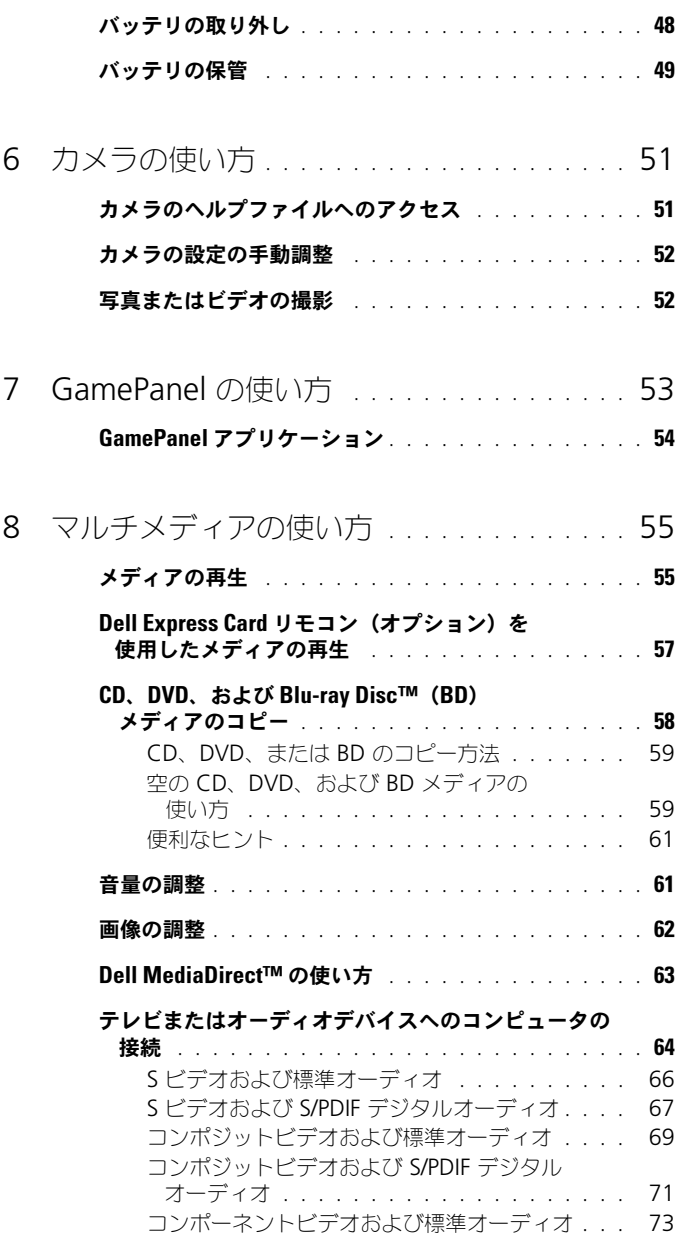

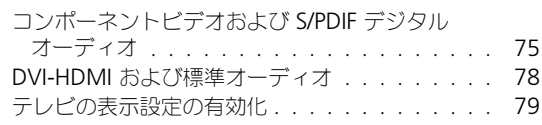

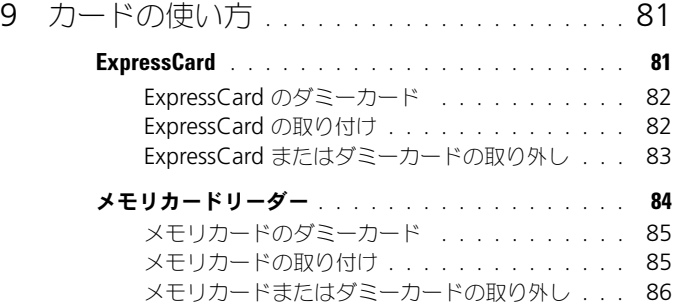

## 10 [ネットワークのセットアップと使い方](#page-86-0) .... 87

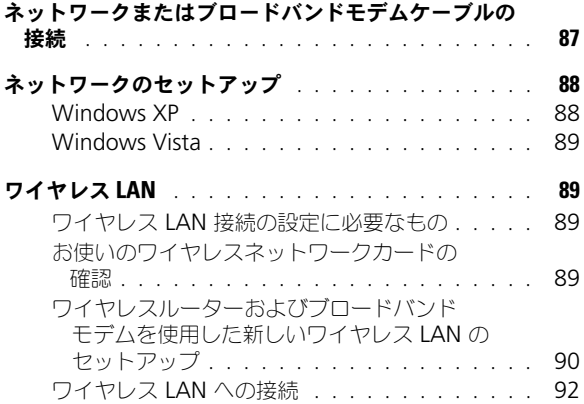

#### [モバイルブロードバンド\(またはワイヤレスワイド](#page-94-0) [エリアネットワーク\)](#page-94-0) . . . . . . . . . . . . . . . . . . 95

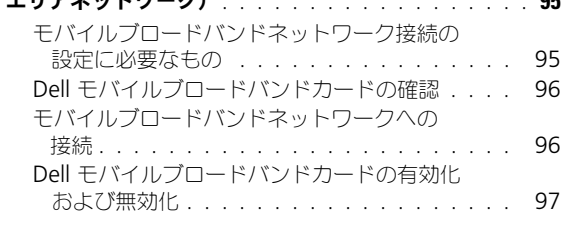

- [Dell Wi-Fi Catcher™](#page-96-1) ネットワークロケータ . . . . . . . 97
- 11 [コンピュータのセキュリティ保護](#page-98-0) . . . . . . . 99
	- [セキュリティケーブルロック](#page-98-1) . . . . . . . . . . . . . . . 99
	- [パスワード](#page-99-0) . . . . . . . . . . . . . . . . . . . . . . . . 100
- 12 [コンピュータのクリーニング](#page-100-0) . . . . . . . . . . 101 [コンピュータ、キーボード、](#page-100-1) [およびディスプレイ](#page-100-1) . . . . . . . . . . . . . . 101 CD、DVD[、および](#page-100-2) BD . . . . . . . . . . . . . . 101

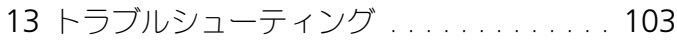

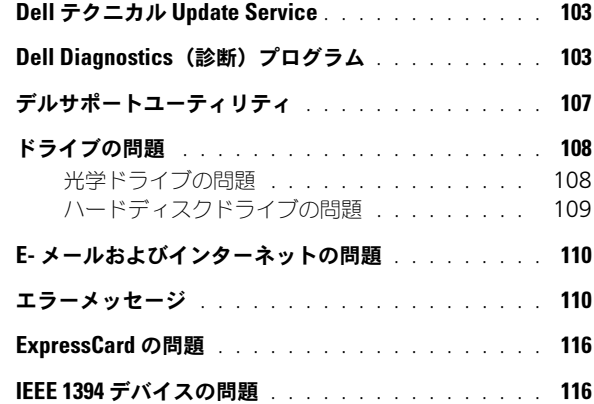

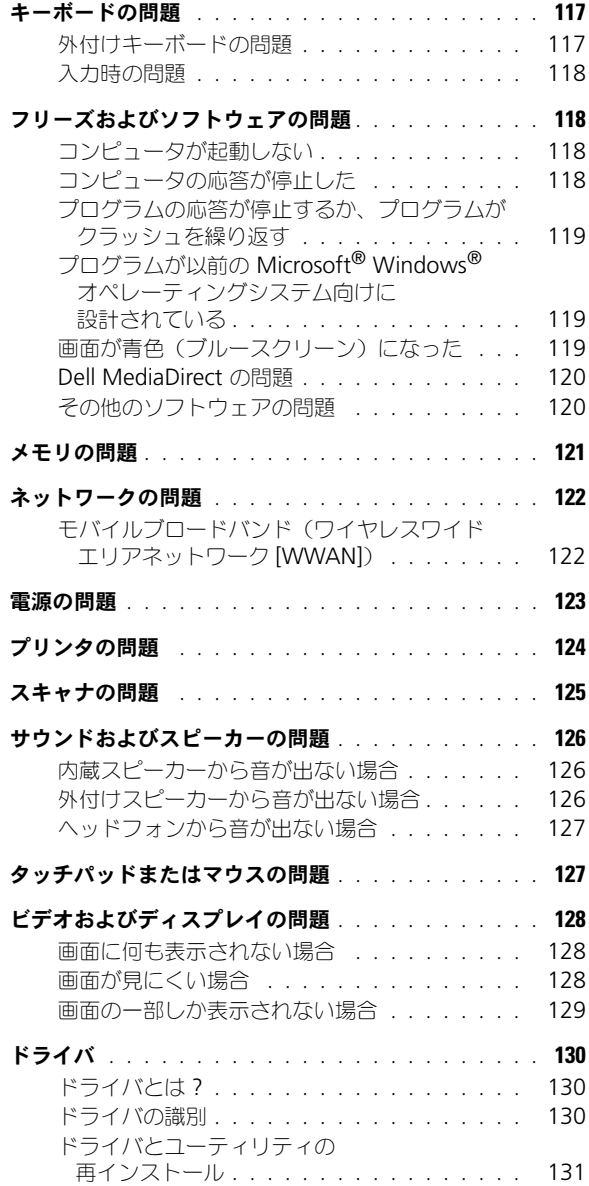

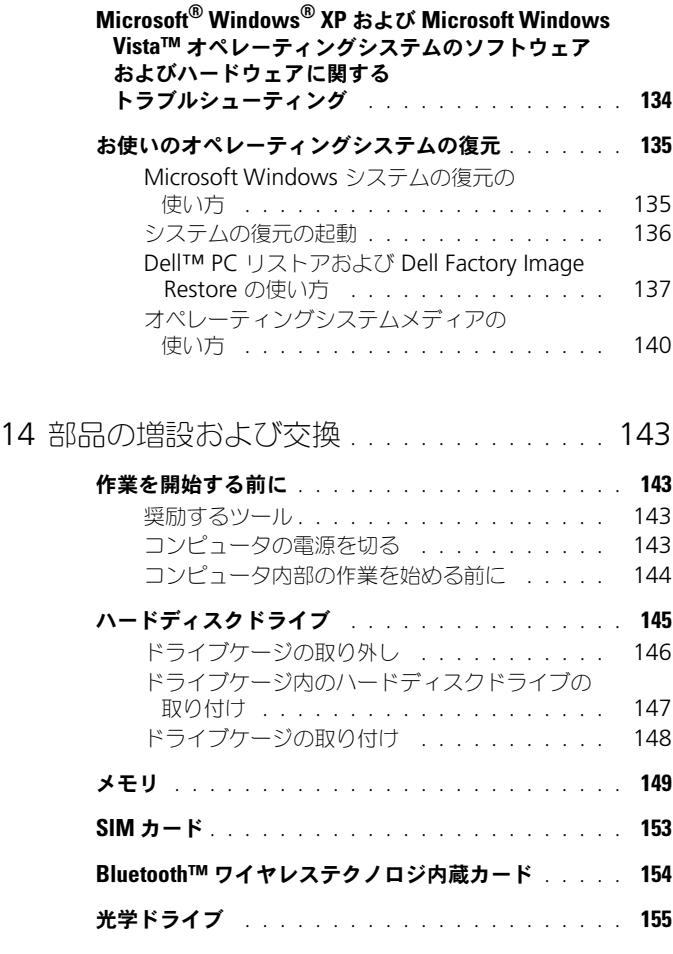

### 15 [ノートブックコンピュータを携帯](#page-156-0)

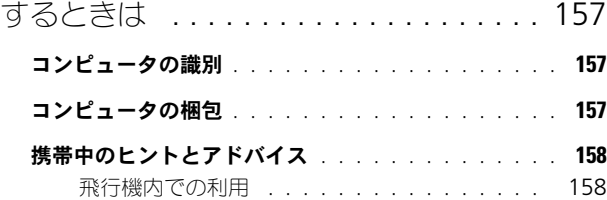

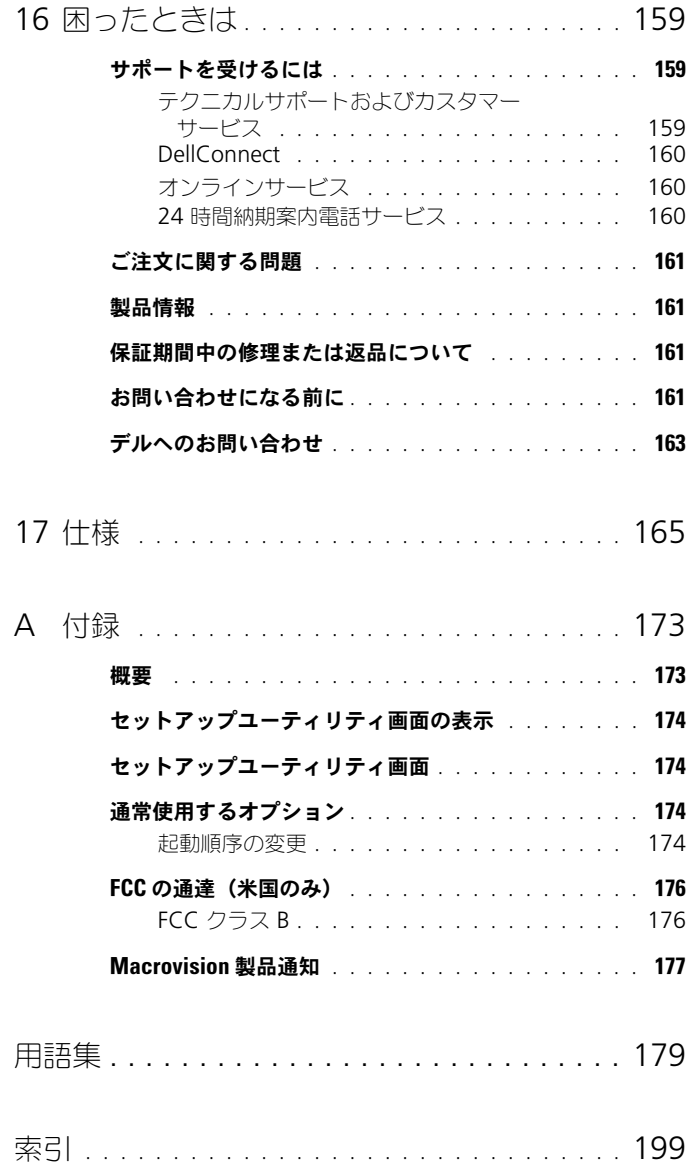

## <span id="page-10-0"></span>情報の検索方法

■ メモ: 一部の機能やメディアはオプションなので、出荷時にコンピュータに搭載さ れていない場合があります。特定の国では使用できない機能やメディアもあります。

■ メモ:追加の情報がコンピュータに同梱されている場合があります。

#### 何をお探しですか? いっちん こちらをご覧ください

Drivers and Utilities メディア

- コンピュータの診断プログラム
- コンピュータのドライバ
- デバイスのマニュアル
- ノートブックシステムソフトウェア (NSS)

マニュアルおよびドライバは、本コン ピュータにすでにインストールされていま す。そのメディアを使用して、ドライバの 再インストール、(131 [ページの「ドライバ](#page-130-1) [とユーティリティの再インストール」](#page-130-1)を参 照)、Dell Diagnostics (診断) プログラム (103 ページの「[Dell Diagnostics](#page-102-3)(診断) [プログラム」](#page-102-3)を参照)の実行、またはマ ニュアルにアクセスすることができます。

メディア内に Readme ファイルが含まれ ている場合があります。この Readme ファイルでは、コンピュータの技術的変更 に関する最新のアップデートや、技術者ま たは専門知識をお持ちのユーザーを対象と した高度な技術資料を参照できます。

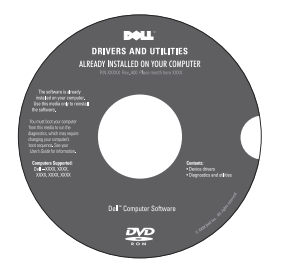

メモ : ドライバおよびマニュアルのアップ デート版は、**support.jp.dell.com** で入手 できます。

#### • 安全にお使いいただくための注意

- 認可機関の情報
- 作業姿勢に関する情報
- エンドユーザライセンス契約

#### 何をお探しですか? いっしゃ こちらをご覧ください

Dell™ 製品情報ガイド

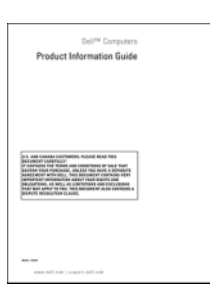

● コンピュータのセットアップ方法 セットアップ図

メモ : お使いのセットアップ図の外見が異 なる場合があります。

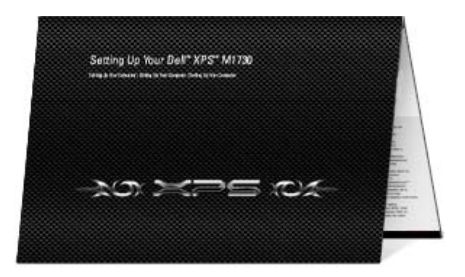

• サービスタグとエクスプレスサービス コード

<span id="page-11-0"></span>サービスタグおよび Microsoft® Windows® ライセンス

このラベルはお使いのコンピュータのバッ テリベイに貼られています。

- サービスタグは、 **support.jp.dell.com** をご参照の際に、 またはサポートへのお問い合わせの際に、 コンピュータの識別に使用します。
- エクスプレスサービスコードを利用する と、サポートに直接電話で問い合わせる ことができます。

#### 何をお探しですか? いっしゃ こちらをご覧ください

• Microsoft Windows ライセンスラベル ラベルは、システム底面のメモリモジュー ルカバーに貼られています。

> メモ:お使いのオペレーティングシステム が Windows XP の場合、このラベルが異な る場合もあります。

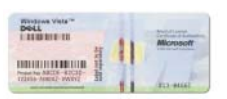

メモ : セキュリティ対策の強化として、新 たにデザインされた Microsoft Windows ラ イセンスラベルには、ラベルの一部が欠け ている「穴」が組み込まれ、ラベルが剥が れにくくなっています。

- 技術情報 トラブル解決ナビ、Q&A
- サービスと保証 問い合わせ先、保証、 および修理に関する情報
- サービスおよびサポート サービス契約 <sup>ます。</sup>
- Dell テクニカル Update Service お使 いのコンピュータに関するソフトウェアお よびハードウェアのアップデートを E- メールにて事前に通知するサービス です。
- 参照資料 コンピュータのマニュアル、 コンピュータの設定の詳細、製品の仕様、 およびホワイトペーパー
- ダウンロード 認定されたドライバ、 パッチ、およびソフトウェアのアップ デート

デルサポートサイト — support.jp.dell.com

メモ : 適切なサポートサイトを表示するに は、お住まいの地域または業務部門を選択し

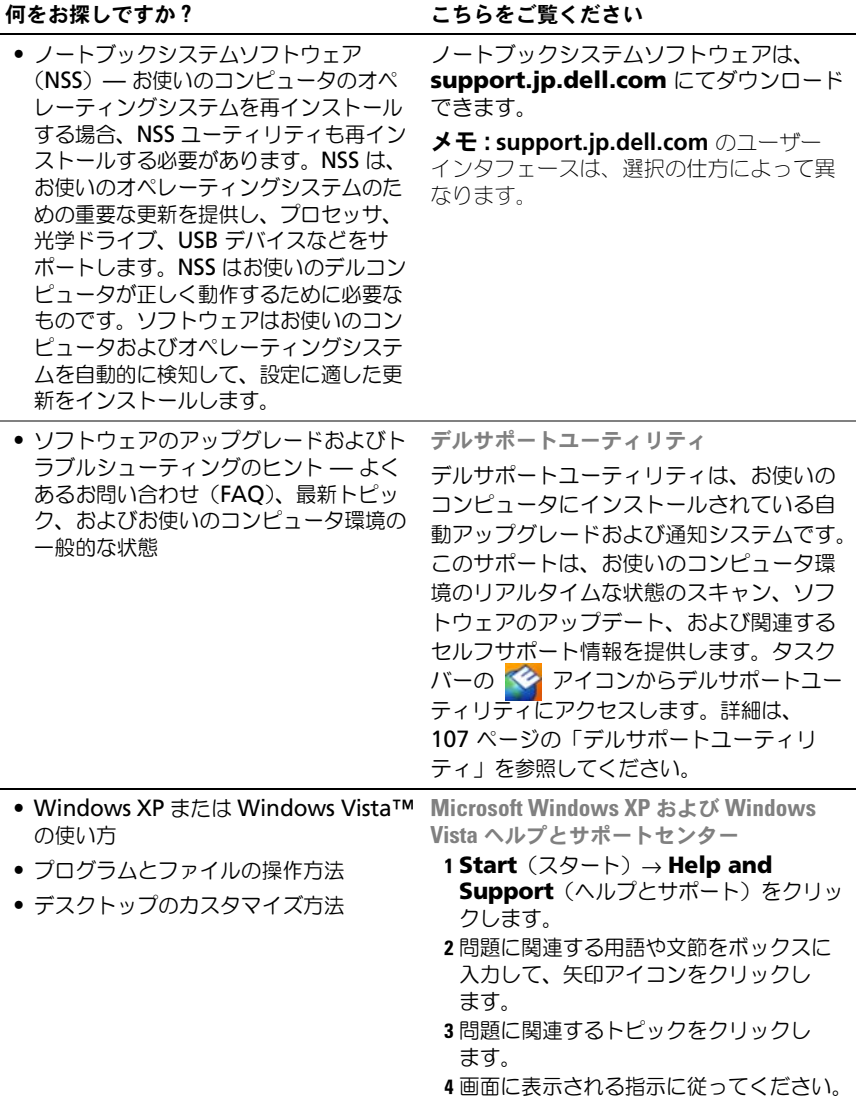

#### • Dell QuickSet により制御されるネット ワークアクティビティ、電力の管理ウィ ザード、ホットキー、およびその他の項 目の情報 • ゾーンの LED の色の変更方法、さまざま プ を選択します。 タスクバーは画面の右下 な LED 効果(ストロボライト、ブリー ジングライト、ライトのローテーション など)の実行方法、選択した音楽プレー ヤのビジュアリゼーションプラグインを 有効または無効にする方法 Dell QuickSet ヘルプ 『Dell QuickSet ヘルプ』を表示するには、 Microsoft® Windows® タスクバーの QuickSet アイコンを右クリックし、ヘル にあります。 • オペレーティングシステムの再インス トール方法 オペレーティングシステムメディア オペレーティングシステムは、このコン ピュータにすでにインストールされていま す。お使いのオペレーティングシステムを 再インストールするには、『オペレーティン グシステム』メディアを使用します。『オー ナーズマニュアル』で、135 [ページの「お](#page-134-2) 何をお探しですか? いっしゃ こちらをご覧ください

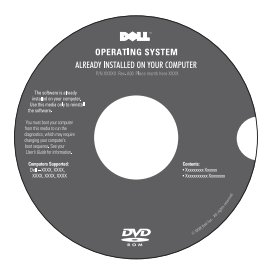

[使いのオペレーティングシステムの復元」](#page-134-2)

を参照してください。

オペレーティングシステムを再インストー ルした後に、『Drivers and Utilities』メ ディアを使用して、コンピュータに同梱の デバイスドライバを再インストールします。

オペレーティングシステムの Product key [\(プロダクトキー\)ラベルは、コンピュータ](#page-11-0) に貼付されています。

メモ : 注文されたオペレーティングシステ ムによって、DVD の色が違います。

# <span id="page-16-0"></span>お使いのコンピュータについて

<span id="page-16-1"></span>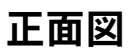

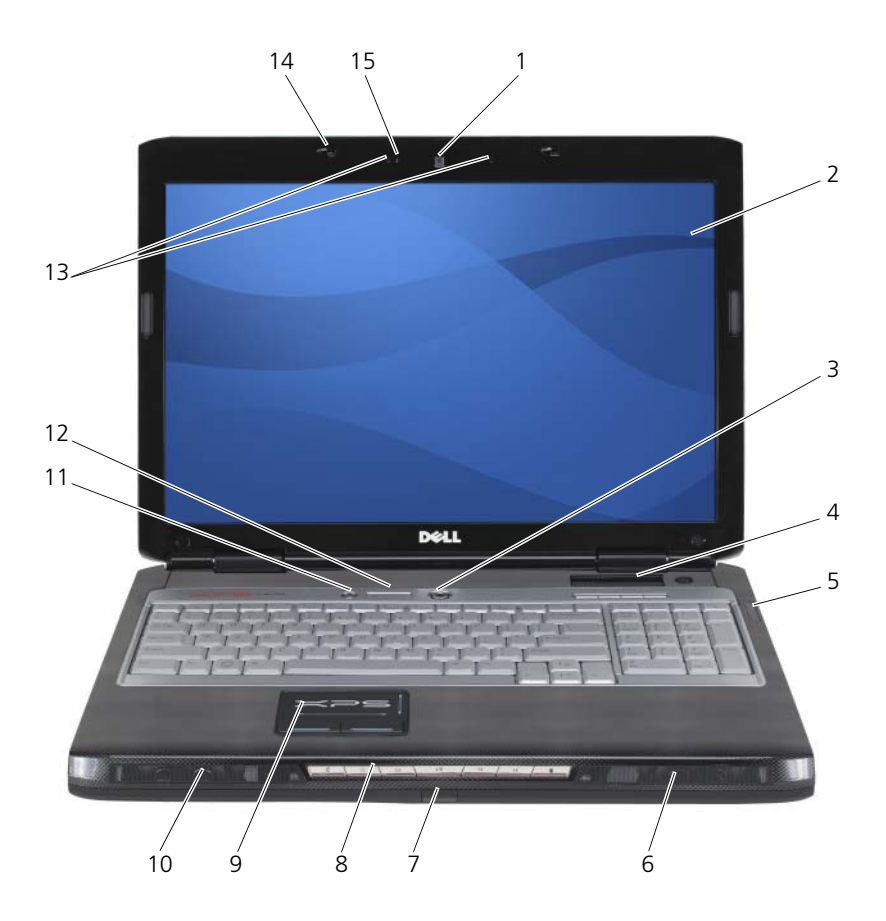

- 1 カメラ 2 ディスプレイ
- 3 電源ボタン 4 GamePanel
- 5 デバイスステータスライト 6 右スピーカー
- 
- 9 タッチパッド 10 左スピーカー
- 
- 13 デジタルアレイマイク(2) 14 ディスプレイラッチ
- 
- 
- 
- 7 赤外線センサー 8 メディアコントロールボタン
	-
- 11 Dell™ MediaDirect™ ボタン 12 キーボードステータスライト
	-
- 15 カメラインジケータ
- カメラ —ビデオキャプチャ、会議、およびチャット用のビルトインカメラ

ディスプレイ —ディスプレイの詳細に関しては、35 [ページの「ディスプレイの使い方」](#page-34-3) を参照してください。

電源ボタン ―コンピュータに電源を入れるか、もしくは省電力モードを終了するときに 電源ボタンを押します (46 [ページの「省電力モード」を](#page-45-3)参照)。

■ 注意:データの損失を防ぐため、コンピュータの電源を切る際は、電源ボタンを押 ーー。<br>すのではなく、Microsoft® Windows® オペレーティングシステムのシャットダ ウンを実行してください。

コンピュータが応答しなくなった場合、コンピュータの電源が完全に切れるまで、電源ボ タンを押し続けます(数秒かかることがあります)。

GAMEPANEL—テキスト情報およびグラフィック情報を表示する小型のセカンダリ LCD です。 デバイスステータスライト

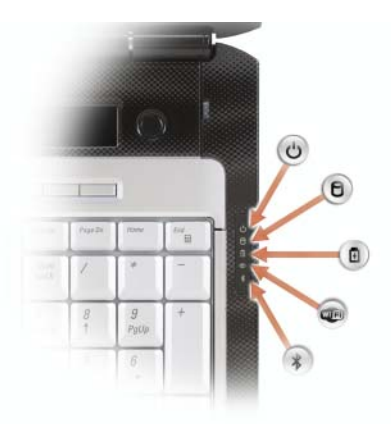

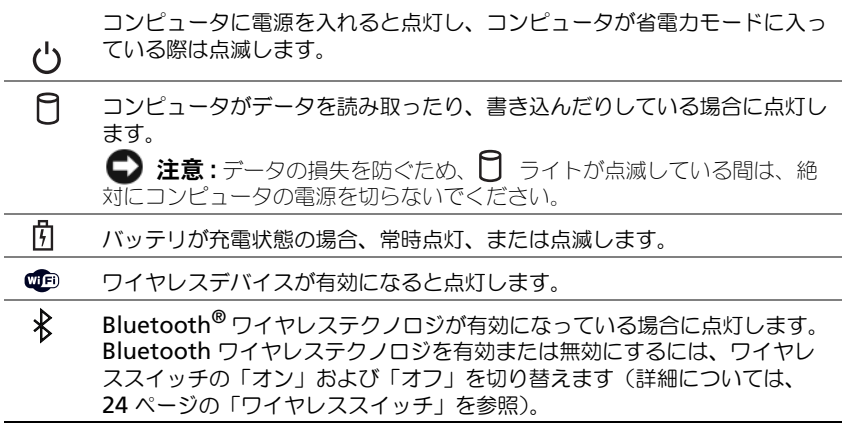

- コンピュータがコンセントに接続されている場合は、 の ライトが次のように作動します。 – 青色の点灯 ― バッテリの充電中。
	- 青色の点滅 ― バッテリの充電完了。
	- 消灯 ― バッテリが十分に充電されています(または、バッテリの充電に外部電源を使 用できません)。
- コンピュータをバッテリで作動している場合、10 ライトは次のように動作します。
	- 消灯 ― バッテリが十分に充電されています(または、コンピュータの電源が切れてい ます)。
	- 橙色の点滅 ― バッテリの充電残量が低下しています。
	- 橙色の点灯 ― バッテリの充電残量が非常に低下しています。

タッチパッド —マウスの機能と同じように使うことができます(41 [ページの「タッチ](#page-40-1) [パッド」を](#page-40-1)参照)。

赤外線センサー —リモコンを操作する消費者赤外線センサーです。

メディアコントロールボタン —CD、DVD、およびメディアプレイヤーの再生をコント ロールします。

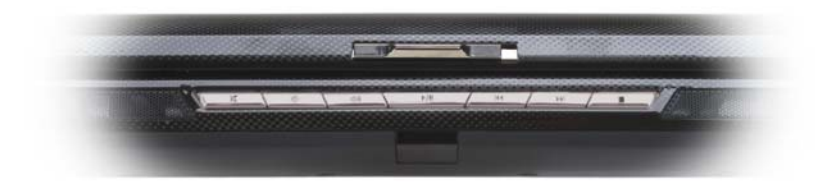

- X 消音にします。 インコンコントリー トー 直前のトラックを再生します。
- 音量を下げます。 → ■ 画後のトラックを再生します。
- 1 ( 音量を上げます。 そうしゃ ■ 停止。
- ▶/Ⅱ 一時停止および再生をします。

スピーカー —内蔵スピーカーの音量を調整するには、ボリュームコントロールボタンま たはミュートボタンを押します。

DELL™ MEDIADIRECT™ ボタン - Dell MediaDirect を起動するには、Dell MediaDirect ボタンを押します(63 ページの「[Dell MediaDirect™](#page-62-1) の使い方」を参照)。

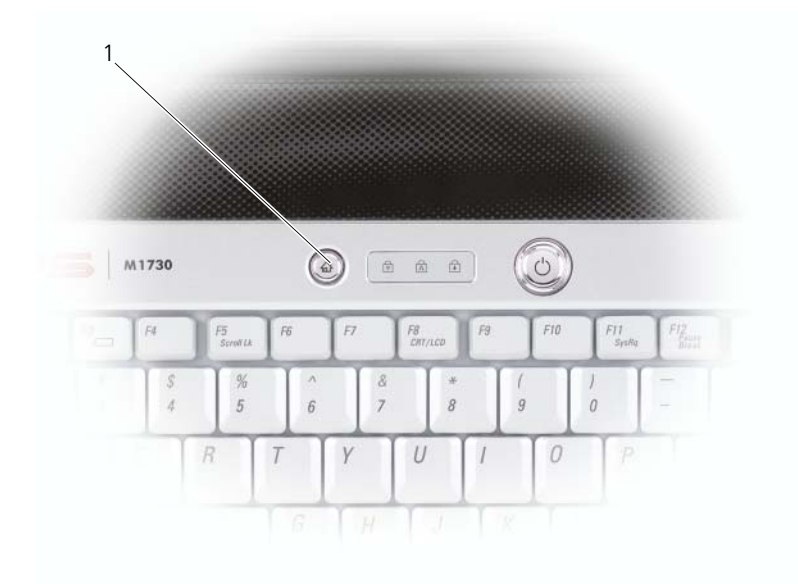

1 Dell MediaDirect ボタン

#### キーボードステータスライト

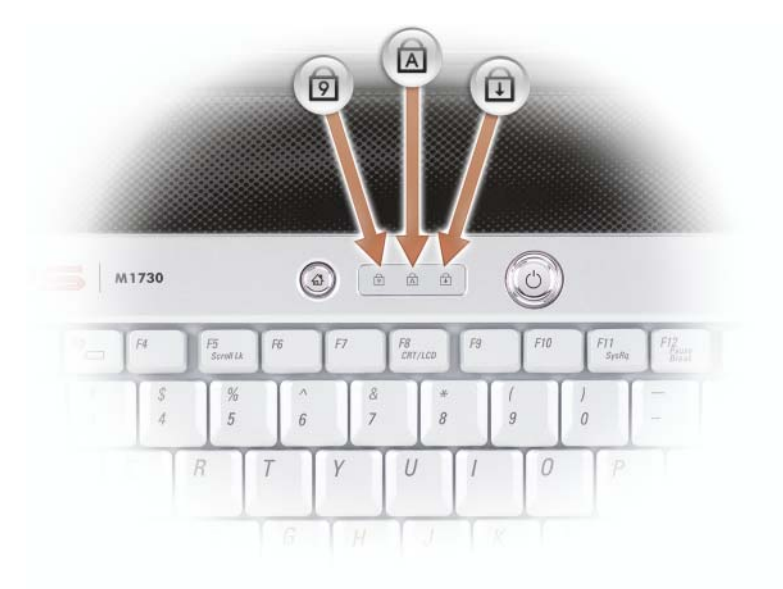

キーボードの上にある青色のライトは以下のように動作します。

- テンキーパッドが有効になると点灯します。 नि
- 英字が常に大文字で入力される機能が有効になると点灯します。 **নি**
- $\bigoplus$ Scroll Lock 機能が有効になると点灯します。

デジタルマイク ––会議およびチャット用デジタル指向性マイク。

ディスプレイラッチ –ディスプレイを閉じておくために使用します。

カメラインジケータ —カメラが有効な場合は青色に点灯し、有効でない場合は消灯し ます。

## <span id="page-21-0"></span>左側面図

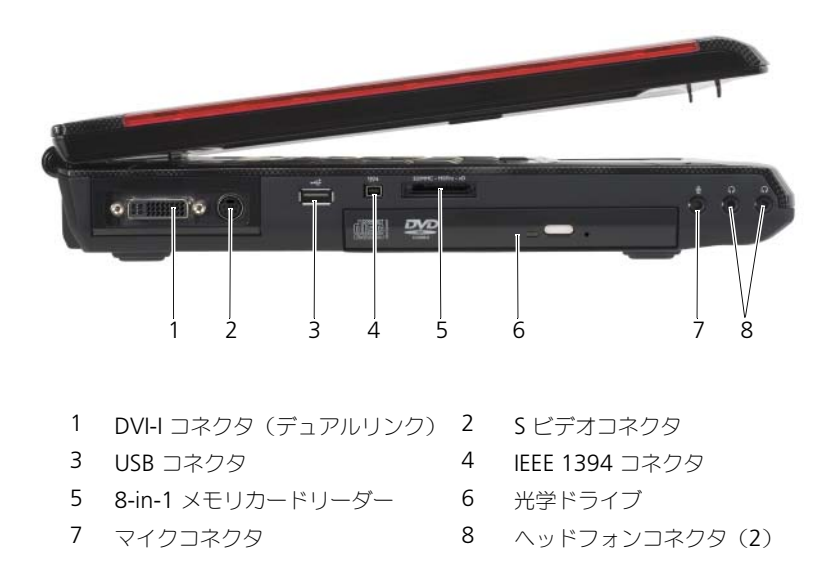

DVI-I コネクタ -- DVI または VGA ディスクプレイの接続(ドングルを使用)に使用し ます 。

S ビデオコネクタ —コンピュータを TV に接続します。TV/ デジタルオーディオアダプタ ケーブルを使って、デジタルオーディオ対応デバイスにも接続できます。

#### USB コネクタ

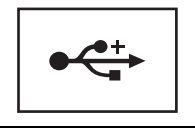

マウス、キーボード、またはプリンタなどの USB デバイスを コンピュータに接続します。

IEEE 1394 コネクタ —デジタルビデオカメラのような、IEEE 1394 高速転送率をサポート するデバイスを接続します。

8-IN-1 メモリカードリーダー --メモリカードに保存されたデジタル写真、音楽、および ビデオを素早く手軽に表示、共有することができます。8-in-1 メディアメモリカード リーダーは、次のデジタルメディアメモリカードを読み取ります。

- SD
- SDIO
- マルチメディアカード(MMC)
- メモリスティック
- メモリスティック PRO
- xD ピクチャカード
- 高速 SD
- 高密度 SD

光学ドライブ —光学ドライブの詳細については、55 [ページの「マルチメディアの使い](#page-54-2) [方」を](#page-54-2)参照してください。

マイクコネクタ —マイクをこのコネクタに接続します。

ヘッドフォンコネクタ —ヘッドフォン接続用のデュアルヘッドフォンコネクタです。

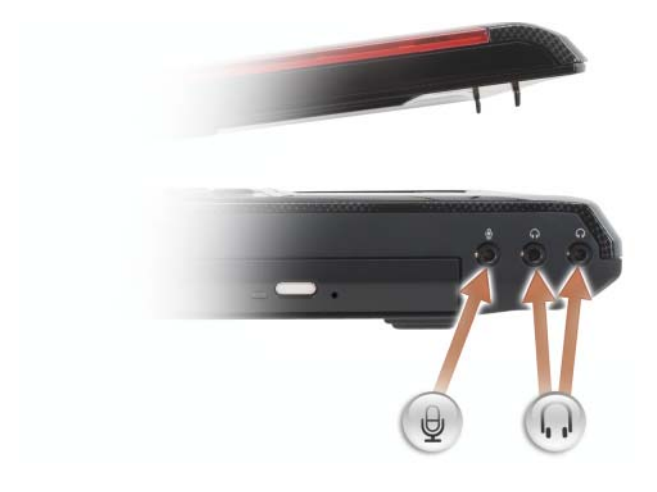

のコネクタにはマイクを接続します。

◯ のコネクタにはヘッドフォンを接続します。

## <span id="page-23-0"></span>右側面図

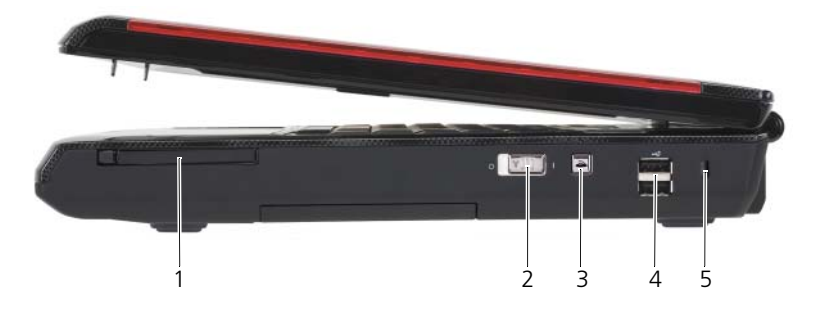

- 1 ExpressCard スロット 2 ワイヤレススイッチ
- 3 Wi-Fi Catcher™ ネットワークロケータ 4 USB コネクタ(2)
- 5 セキュリティケーブルスロット

ExpressCARD スロット - ExpressCard 1 枚をサポートします。コンピュータには、ス ロットにプラスチック製のダミーカードが取り付けられています。詳細は、81 [ページの](#page-80-2) 「[ExpressCard](#page-80-2)」を参照してください。

<span id="page-23-1"></span>ワイヤレススイッチ —このスイッチを使用して、ワイヤレス LAN カード、Bluetooth ワイヤレステクノロジ内蔵カードなど、あらゆるワイヤレスデバイスを簡単にオンまたは オフにすることができます。

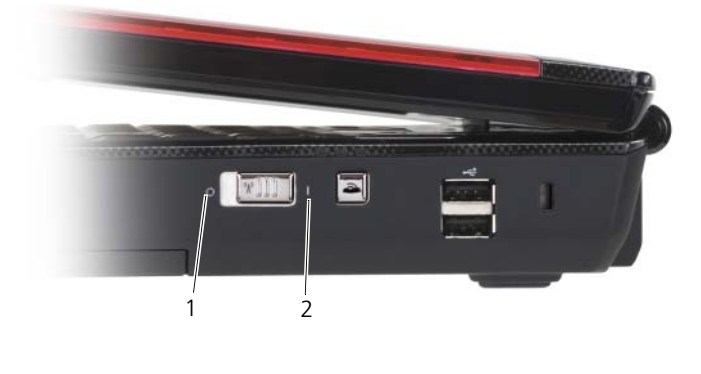

1 オフ 2 オン

DELL Wi-Fi CATCHER™ ネットワークロケータ —このボタンを押して、周辺のワイヤレス ネットワークのみを取り込みます。

Wi-Fi Catcher ネットワークロケータには LED が装備されており、以下のように作動し ます。

- 青色の点滅 ― ネットワークの検索中です。
- 青色の点灯 ― 強いネットワークが見つかりました。
- 黄色の点灯 ― 弱いネットワークが見つかりました。
- 消灯 ― 信号は見つかりませんでした。

■ メモ : Dell Wi-Fi Catcher ネットワークロケータライトは、コンピュータがオフの状 態で、ワイヤレスネットワークがセットアップユーティリティで有効にされた場合の み点灯します。

USB コネクタ

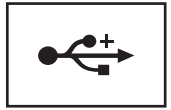

マウス、キーボード、またはプリンタなどの USB デバイスを コンピュータに接続します。

セキュリティケーブルスロット —このスロットを使って、市販の盗難防止用品をコン ピュータに取り付けることができます(99 [ページの「セキュリティケーブルロック」](#page-98-2)を 参照)。

## <span id="page-24-0"></span>背面図

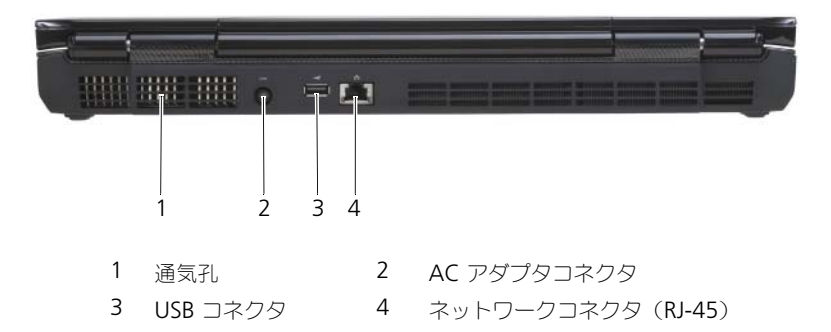

通気孔 —コンピュータは内蔵ファンを使って、通気孔から空気が流れるようになってい ます。これによって、コンピュータがオーバーヒートすることを防ぎます。

警告 : 通気孔を塞いだり、物を押し込んだり、埃や異物が入ったりすることがない ようにしてください。コンピュータの稼動中は、ブリーフケースの中など空気の流 れの悪い環境にコンピュータを置かないでください。空気の流れを妨げると、火災 の原因になったり、コンピュータに損傷を与えたりする恐れがあります。

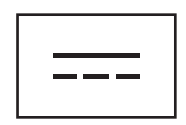

AC アダプタをコンピュータに接続します。

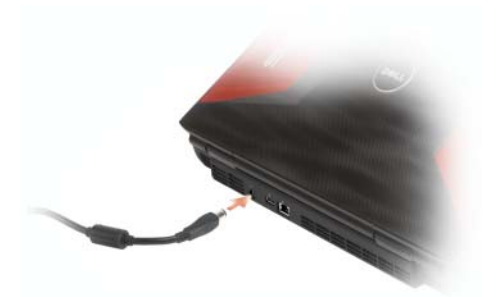

AC アダプタは AC 電力をコンピュータに必要な DC 電力へと変換します。AC アダプタ は、コンピュータの電源のオンまたはオフにかかわらず接続できます。

警告 : AC アダプタは世界各国のコンセントに適合しています。ただし、電源コネ クタおよび電源タップは国によって異なります。互換性のないケーブルを使用した り、ケーブルを不適切に電源タップまたはコンセントに接続したりすると、火災の 原因になったり、装置に損傷を与えたりする恐れがあります。

**□ 注意** : ケーブルの損傷を防ぐため、AC アダプタケーブルをコンピュータから外す 場合は、コネクタを持ち(ケーブル自体を引っ張らないでください)、しっかりと、 かつ慎重に引き抜いてください。AC アダプタケーブルをまとめる場合、ケーブル の損傷を防ぐため、AC アダプタのコネクタの角度に従ってください。

USB コネクタ

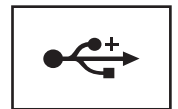

マウス、キーボード、またはプリンタなどの USB デバイスを コンピュータに接続します。

#### ネットワークコネクタ(RJ-45)

■ 注意: コンピュータの損傷を防ぐため、電話回線をネットワークコネクタに接続し ないでください。

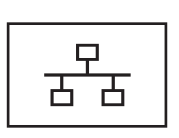

コンピュータをネットワークに接続します。コネクタの横にあ る 2 個のライトは、ワイヤネットワーク接続のステータスと活 動状況を示します。

ネットワークアダプタの使用に関する情報については、コン ピュータに付属のデバイスユーザーズガイドを参照してくだ さい。

<span id="page-26-0"></span>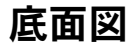

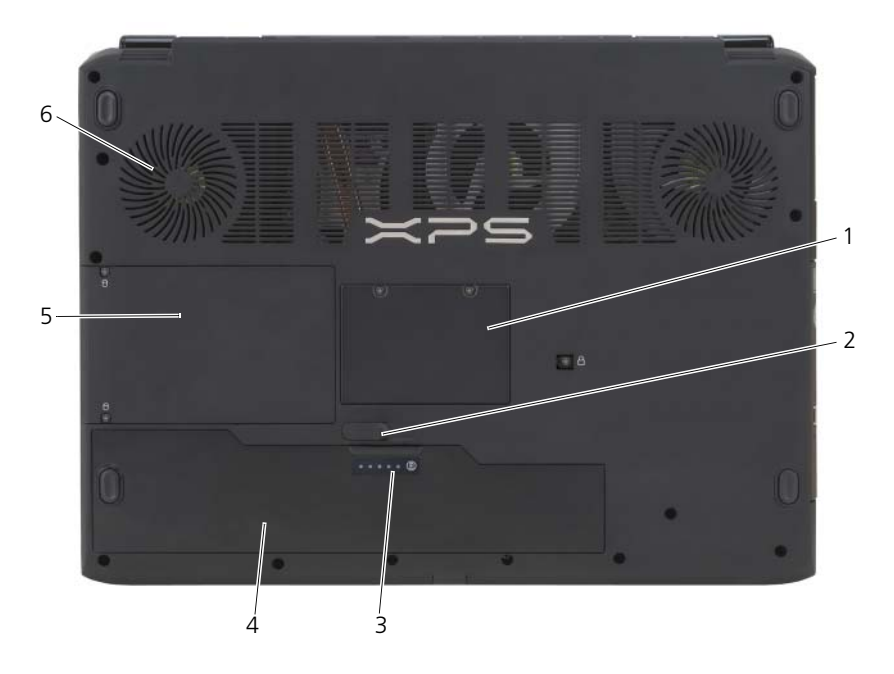

- 
- 3 バッテリ充電ゲージ / 機能ゲージ 4 バッテリ
- 5 ハードディスクドライブ 6 通気孔
- 1 メモリモジュールカバー 2 バッテリベイリリースラッチ
	-
	-

メモリモジュールカバー —メモリモジュールコネクタの実装部のカバーです。

バッテリベイリリースラッチ —バッテリを取り外します。

バッテリ充電ゲージ/ 機能ゲージ ––バッテリ充電量の情報を示します (44 [ページの](#page-43-3) [「バッテリの充電チェック」を](#page-43-3)参照)。

バッテリ —バッテリを取り付けると、コンピュータをコンセントに接続しなくてもコン ピュータを使うことができます。

ハードディスクドライブ —ソフトウェアおよびデータを保存します。

通気孔 —コンピュータは内蔵ファンを使って、通気孔から空気が流れるようになってい ます。これによって、コンピュータがオーバーヒートすることを防ぎます。

警告 : 通気孔を塞いだり、物を押し込んだり、埃や異物が入ったりすることがない ようにしてください。コンピュータの稼動中は、ブリーフケースの中など空気の流 れの悪い環境にコンピュータを置かないでください。空気の流れを妨げると、火災 の原因になったりコンピュータに損傷を与える恐れがあります。

## <span id="page-28-0"></span>コンピュータのセットアップ

## <span id="page-28-1"></span>インターネットへの接続

■ メモ : ISP および ISP が提供するオプションは国によって異なります。 インターネットに接続するには、ワイヤレスモデム / ルーターまたはネットワー ク接続、およびインターネットサービスプロバイダ (ISP) が必要です。ISP は、 1 つまたは複数の以下のインターネット接続オプションを提供します。

- DSL 接続は、既存の電話線または携帯電話サービスを経由して高速インター ネットアクセスを提供します。DSL 接続では、インターネットにアクセスし ながら同時に同じ回線で電話を使用することができます。
- 既存のケーブルテレビ回線を経由して高速のインターネットアクセスを提供 するケーブルモデム接続。
- 衛星モデム接続は、衛星放送システムを経由して高速インターネットアクセ スを提供します。
- ワイヤレス LAN 接続は、Bluetooth® ワイヤレステクノロジを使用して インターネットアクセスを提供します。
- メモ:DSL、ケーブル、または衛星モデム接続をご利用の場合、セットアップ手順 について、ご利用の ISP、または携帯電話サービスプロバイダにお問い合わせくだ さい。

### <span id="page-28-2"></span>インターネット接続のセットアップ

デスクトップ上にある既存の ISP のショートカットを使用してインターネット接 続をセットアップするには、次の手順を実行します。

- 1 開いているファイルをすべて保存してから閉じ、実行中のプログラムをすべ て終了します。
- 2 Microsoft® Windows® デスクトップで ISP のアイコンをダブルクリック します。
- 3 画面の手順に従ってセットアップを完了します。

デスクトップに ISP アイコンが存在しない場合、または別の ISP でインターネッ ト接続をセットアップする場合、次の項にある、ご利用のオペレーティングシス テムに対応する手順を実行してください。

- **メモ** : インターネットにうまく接続できない場合、110 ページの「E- [メールおよび](#page-109-2) [インターネットの問題」](#page-109-2)を参照してください。過去にインターネットに正常に接続 できていたのに接続できない場合、ISP のサービスが停止している可能性がありま す。サービスの状態について ISP に確認するか、後でもう一度接続してみてくだ さい。
- メモ: ご利用の ISP 情報が必要です。ISP 情報がわからない場合には、インター ネットの接続 ウィザードから情報を入手できます。
	- 1 開いているファイルをすべて保存してから閉じ、実行中のプログラムをすべ て終了します。
	- 2 Windows Vista Start (スタート)ボタン <del>3</del> をクリックして、Control Panel (コントロールパネル) をクリックします。
	- 3 **Network and Internet**(ネットワークとインターネット)で、 **Connect to the Internet** (インターネットの接続) をクリックします。 **Connect to the Internet**(インターネットの接続)ウィンドウが表示 されます。
	- 4 **Wireless**(ワイヤレス)をクリックしてワイヤレス LAN / WWAN カード を設定し、インターネットに接続します。
	- 5 画面の指示に従い、ご利用の ISP より提供されるセットアップ情報を使用し てセットアップを完了します。

## <span id="page-29-0"></span>新しいコンピュータへの情報の転送

オペレーティングシステム「ウィザード」を使って、たとえば、古いコンピュー タから新しいコンピュータへ転送する場合のように、元のコンピュータから別の コンピュータへファイルやその他のデータを転送することができます。その手順 については、お使いのコンピュータに搭載されているオペレーティングシステム に該当する以下の項を参照してください。

- 1 Windows Vista Start (スタート)ボタン + をクリックし、Transfer **files and settings**(ファイルと設定を転送する)→ **Start Windows Easy Transfer**(Windows ファイルと設定の転送の開始)とクリックし ます。
- 2 **User Account Control** (ユーザーアカウントコントロール) ダイアログ ボックスで、**Continue**(続行)をクリックします。
- 3 **Start a new transfer** (新しい転送のスタート) あるいは Continue a **transfer in progress**(処理中の転送を続ける)をクリックします。

Windows Easy Transfer (Windows ファイルと設定の転送)ウィザードで画面 に表示される手順に従います。

## <span id="page-30-0"></span>プリンタのセットアップ

■ 注意: オペレーティングシステムのセットアップを完了してから、プリンタをコン ピュータに接続します。

以下の手順を含むセットアップ情報については、プリンタに付属のマニュアルを 参照してください。

- アップデートされたドライバの入手とインストール
- プリンタのコンピュータへの接続
- 給紙およびトナー、またはインクカートリッジの取り付け

テクニカルサポートが必要な場合、プリンタのオーナーズマニュアルを参照する か、プリンタの製造元にお問い合わせください。

### <span id="page-30-1"></span>プリンタケーブル

USB ケーブルまたはパラレルケーブルのどちらかを使って、プリンタをコン ピュータに接続します。プリンタには、プリンタケーブルが付属されていない場 合があります。ケーブルを別に購入する際は、プリンタおよびコンピュータと互 換性があることを確認してください。コンピュータと同時にプリンタケーブルを 購入された場合には、コンピュータの梱包にケーブルが同梱されていることがあ ります。

### <span id="page-30-2"></span>USB プリンタの接続

- メモ : USB デバイスは、コンピュータに電源が入っている状態でも、接続すること ができます。
	- 1 オペレーティングシステムをまだセットアップしていない場合は、セット アップを完了します。
	- 2 コンピュータとプリンタの USB コネクタに USB プリンタケーブルを差し込 みます。USB コネクタは決まった方向にだけ差し込めるようになっています。

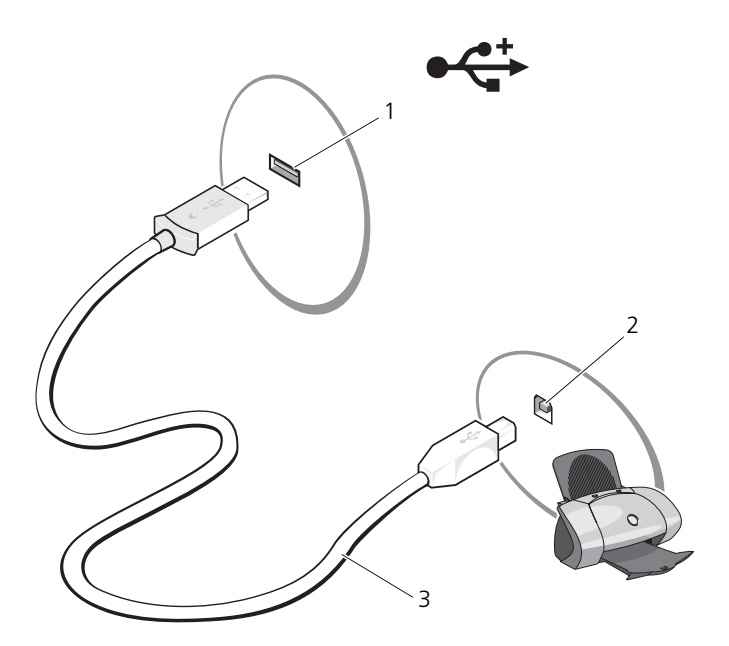

- 1 コンピュータの USB コネクタ 2 プリンタの USB コネクタ
- 3 USB プリンタケーブル
- 3 プリンタの電源を入れてから、コンピュータの電源を入れます。

4 お使いのコンピュータのオペレーティングシステムによっては、プリンタド ライバをインストールする、プリンタウィザードを使用できます。 お使いのコンピュータで Windows Vista™ オペレーティングシステムを実 行している場合、Windows Vista Start (スタート)ボタン キ をクリッ クし、**Network**(ネットワーク)→ **Add a printer** (プリンタの追加) をクリックしてプリンタの追加ウィザードを起動します。

5 必要に応じて、プリンタドライバをインストールします。131 [ページの「ド](#page-130-1) [ライバとユーティリティの再インストール」お](#page-130-1)よび、プリンタに付属のマ ニュアルを参照してください。

## <span id="page-32-0"></span>電源保護装置

電圧変動や電力障害の影響からシステムを保護するために、電源保護装置が利用で きます。

- サージプロテクタ
- ラインコンディショナ
- 無停電電源装置(UPS)

### <span id="page-32-1"></span>サージプロテクタ

サージプロテクタやサージプロテクション機能付き電源タップは、雷雨中または停 電の後に発生する恐れのある電圧スパイクによるコンピュータへの損傷を防ぐため に役立ちます。サージプロテクタの製造業者によっては、特定の種類の損傷に対し て保証範囲を設けています。サージプロテクタを選ぶ際は、装置の保証書をよくお 読みください。ジュール定格が高いほど、デバイスをより保護できます。ほかの装 置と比較して有効性を判断するには、ジュール定格を比較します。

■ 注意: ほとんどのサージプロテクタには、電力の変動または落雷による電撃に対す る保護機能はありません。お住まいの地域で雷が発生した場合は、電話線を電話 ジャックから抜いて、さらにコンピュータをコンセントから抜いてください。

サージプロテクタの多くは、モデムを保護するための電話ジャックを備えていま す。モデム接続の手順については、サージプロテクタのマニュアルを参照してく ださい。

■ 注意: すべてのサージプロテクタが、ネットワークアダプタを保護できるわけでは ありません。雷雨時は、必ずネットワークケーブルを壁のネットワークジャックか ら抜いてください。

### <span id="page-32-2"></span>ラインコンディショナ

■ 注意:ラインコンディショナには、停雷に対する保護機能はありません。

ラインコンディショナは AC 電圧を適切に一定のレベルに保つよう設計されてい ます。

#### <span id="page-32-3"></span>無停電電源装置(UPS)

■ 注意 : データをハードディスクドライブに保存している間に電力が低下すると、 データを損失したりファイルが損傷したりする恐れがあります。

**・メモ :** バッテリの最大駆動時間を確保するには、お使いのコンピュータのみを UPS Ø に接続します。プリンタなどその他のデバイスは、サージプロテクションの付いた 別の電源タップに接続します。

UPS は電圧変動および停電からの保護に役立ちます。UPS 装置は、AC 電源が切 れた際に、接続されているデバイスへ一時的に電力を供給するバッテリを備えてい ます。バッテリは AC 電源が利用できる間に充電されます。バッテリの駆動時間に ついての情報、および装置が UL(Underwriters Laboratories)規格に適合して いるか確認するには、UPS 製造元のマニュアルを参照してください。

## <span id="page-34-3"></span><span id="page-34-0"></span>ディスプレイの使い方

## <span id="page-34-1"></span>輝度の調節

Dell™ コンピュータがバッテリで動作している場合、<Fn> とキーボードの上下 矢印キーを押して、ディスプレイの輝度を快適に使用できる最低の設定にして節 電することができます。

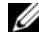

■ メモ:輝度のキーの組み合わせは、お使いのノートブックコンピュータのディスプ レイのみに適用します。ノートブックコンピュータに取り付けられているモニタや プロジェクタには影響ありません。お使いのコンピュータが外付けモニタに接続し てある場合に輝度レベルを変更しようとすると、輝度メーターは表示されることが ありますが、外付けデバイスの輝度レベルは変更されません。

次のキーを押すと、ディスプレイの輝度を調節できます。

- <Fn> と上矢印キーを同時に押すと、内蔵ディスプレイのみ(外付けモニタ は該当しません)、輝度が上がります。
- <Fn> と下矢印キーを押すと、内蔵ディスプレイのみ(外付けモニタは該当 しません)の輝度が下がります。

## <span id="page-34-2"></span>プロジェクタの使い方

外付けデバイス(外付けモニタまたはプロジェクタなど)を取り付け、それらの 電源を入れてコンピュータを起動すると、コンピュータのディスプレイまたは外 付けデバイスのいずれかに画像が表示されます。

<Fn><F8> を押して、ビデオイメージをディスプレイのみまたは外付けデバイス のみに切り替えます。

## <span id="page-35-0"></span>イメージとテキストを拡大する、またははっきり 表示する

■ メモ:画面解像度を現在の設定から変更する場合、お使いのコンピュータやディス プレイでサポートしていない設定に解像度を変更すると、イメージがぼやけたり、 テキストが読みにくくなることがあります。現在の設定値を控えておき、必要な場 合に元の設定値に戻すことができるようにしてから、ディスプレイの設定を変更し てください。

画面解像度を調整して、画面上のテキストを読みやすくしたり、イメージの表示を 変更することが可能です。解像度を上げると、画面上のアイテムの表示が小さくな ります。逆に、解像度を低くすると、テキストやイメージの表示が大きくなるの で、視力に障害を持つ方には有用です。特定の解像度でプログラムを表示するに は、ビデオカードとディスプレイの両方がプログラムをサポートしていて、さら に、必要なビデオドライバがインストールされている必要があります。

■ メモ: プリインストールされているビデオドライバは、お使いのコンピュータの性 能を最大限に活用できるよう設計されています。

画面のサポートする範囲よりも高い解像度またはカラーパレットを選択した場合、 サポートされている設定に最も近いものに自動的に調整されます。

ディスプレイの画面解像度とリフレッシュレートを設定する場合は、お使いのコン ピュータが使用しているオペレーティングシステムに対応する次の項の手順を実 行します。

<span id="page-35-1"></span>Microsoft® Windows® XP

- 1 スタート → 設定 → コントロールパネル をクリックします。
- 2 作業する分野を選びます で、デスクトップの表示とテーマ をクリックします。
- 3 作業を選びます **...** で、変更する分野をクリックするか、コントロールパネ ルを選んで実行します で、画面 をクリックします。
- 4 画面のプロパティ ウィンドウで、設定 タブをクリックします。
- 5 画面の色 および 画面の解像度 で設定を調整します。

■ メモ:解像度を上げると、画面に表示されるアイコンおよびテキストが小さくなり ます。
#### Windows Vista™

- 1 Windows Vista Start (スタート)ボタン 8 をクリックして、Control **Panel**(コントロールパネル)をクリックします。
- **2 Appearance and Personalization** (デザインとカスタマイズ) で、 **Adjust screen resolution**(画面の解像度を調整)をクリックします。
- **3 Display Settings** (ディスプレイの設定) ウィンドウの Resolution (解像度)で、スライドバーを左または右にスライドさせて画面の解像度を 下げたり上げたりします。
- 4 その他の手順に関しては、**How do I get the best display?**(最高の表 示を行う方法)をクリックします。

## 画面解像度およびリフレッシュレートの設定

■ メモ:画面解像度を現在の設定から変更する場合、お使いのコンピュータやディス プレイでサポートしていない設定に解像度を変更すると、イメージがぼやけたり、 テキストが読みにくくなることがあります。現在の設定値を控えておき、必要な場 合に元の設定値に戻すことができるようにしてから、ディスプレイの設定を変更し てください。

画面解像度を調整して、画面上のテキストを読みやすくしたり、イメージの表示 を変更することが可能です。解像度を上げると、画面上のアイテムの表示が小さ くなります。逆に、解像度を低くすると、テキストやイメージの表示が大きくな るので、視力に障害を持つ方には有用です。特定の解像度でプログラムを表示する には、ビデオカードとディスプレイの両方がプログラムをサポートしていて、さら に、必要なビデオドライバがインストールされている必要があります。

■ メモ: プリインストールされているビデオドライバは、お使いのコンピュータの性 能を最大限に活用できるよう設計されています。

画面のサポートする範囲よりも高い解像度またはカラーパレットを選択した場合、 サポートされている設定に最も近いものに自動的に調整されます。

ディスプレイの画面解像度とリフレッシュレートを設定する場合は、お使いのコン ピュータが使用しているオペレーティングシステムに対応する次の項の手順を実 行します。

#### Microsoft Windows XP

- 1 スタート → 設定 → コントロールパネル をクリックします。
- 2 作業する分野を選びます で、デスクトップの表示とテーマ をクリックし ます。
- 3 作業を選びます **...** で、変更する分野をクリックするか、コントロールパネ ルを選んで実行します で、画面 をクリックします。
- 4 画面のプロパティ ウィンドウで、設定 タブをクリックします。
- 5 画面の色 および 画面の解像度 で設定を調整します。
- メモ:解像度を上げると、画面に表示されるアイコンおよびテキストが小さくなり ます。

#### Windows Vista

- 1 Windows Vista Start (スタート)ボタン + をクリックし、Control **Panel** (コントロールパネル) をクリックします。
- **2 Appearance and Personalization** (デザインとカスタマイズ) で、 **Adjust screen resolution**(画面の解像度を調整)をクリックします。
- **3 Display Settings** (ディスプレイの設定) ウィンドウの Resolution (解像度)で、スライドバーを左または右にスライドさせて画面の解像度を 下げたり上げたりします。

メモ : 詳しい手順については、**How do I get the best display?**(最高の表示に するには)をクリックしてください。

# キーボードの使い方

## テンキーパッド

テンキーパッドは、外付けキーボードのテンキーパッドの機能と同じように使用で きます。

- キーパッドを有効にするには、<Num Lk> を押します。 俞 ライトは、キー パッドが有効であることを示しています。
- キーパッドを無効にするには、もう一度 <Num Lk> を押します。

## キーボードの照明

お使いのコンピュータには、キーボード照明機能があります。キーボードに照明 をあてる複数の LED が LCD に内蔵されています。<Fn><→> キーを押すと、次 のキーボード照明の各オプションを一巡することができます。

- 常にオン
- 常にオフ
- 自動モード

自動モードでは、キーボード照明の LED が環境照明のレベルに応じて自動的に オンかオフになります。

## キーの組み合わせ

### キーボードの照明

<Fn> と右矢印キー インフィン キーボード照明ライトのオンとオフを切り 替えます。

#### システム関連

<Ctrl><Shift><Esc> タスクマネージャ ウィンドウを開きます。

#### バッテリ

<Fn><F3> Dell™ QuickSet バッテリメーターを表示 します。

#### 電源管理

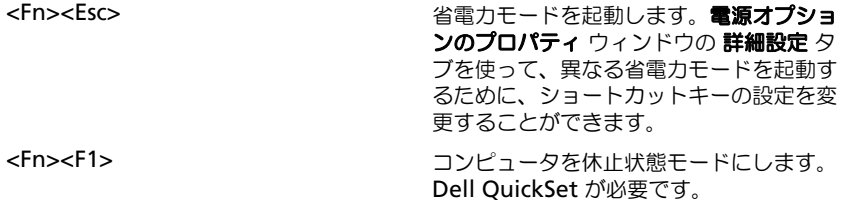

## Microsoft® Windows® ロゴキー関連

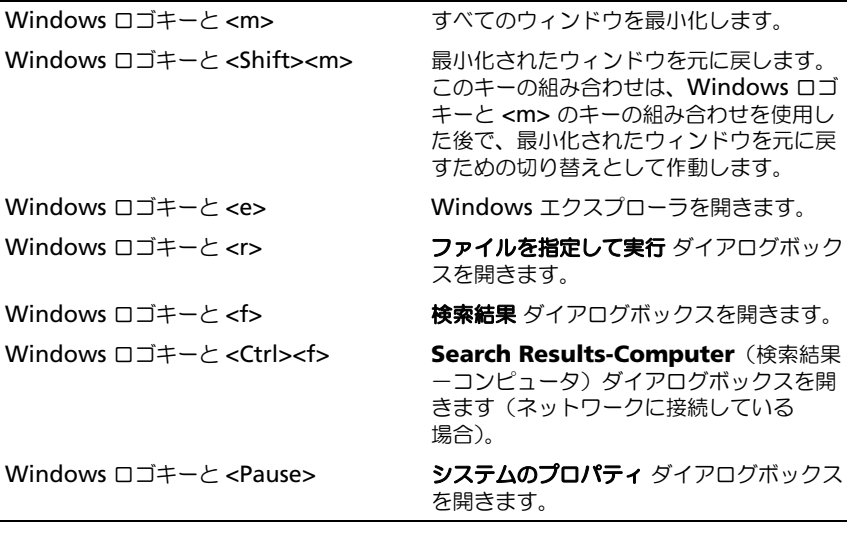

文字のリピートレートなどのキーボードの動作を調整するには、コントロールパ ネルを開き、ハードウェアとサウンド をクリックしてから、キーボード をクリッ クします。コントロールパネルに関する詳細は、Windows のヘルプとサポート センターを参照してください。

## タッチパッド

タッチパッドは、指の圧力と動きを検知して画面のカーソルを動かします。マウ スの機能と同じように、タッチパッドとタッチパッドボタンを使うことができ ます。

• カーソルを動かすには、タッチパッド上でそっと指をスライドさせます。

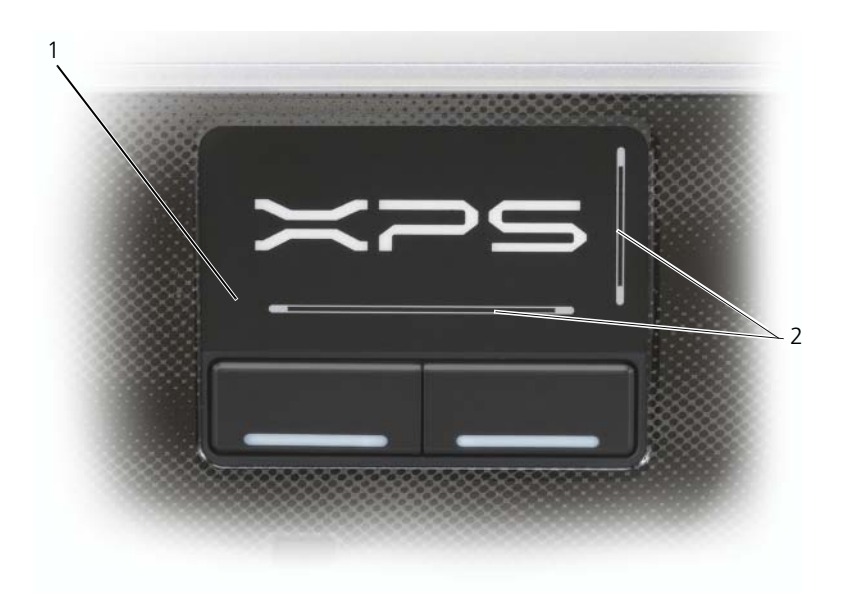

1 タッチパッド 2 スクロールゾーン

- オブジェクトを選択するには、タッチパッドの表面を軽く 1 回たたくか、ま たは親指で左のタッチパッドボタンを押します。
- オブジェクトを選択して移動(またはドラッグ)するには、選択したいオブ ジェクトにカーソルを合わせてタッチパッドを 2 回たたきます。2 回目にた たいたときにタッチパッドから指を離さずに、そのままタッチパッドの表面 で指をスライドしてオブジェクトを移動させます。
- オブジェクトをダブルクリックするには、ダブルクリックするオブジェクト にカーソルを合わせて、タッチパッド上を 2 回たたくか、または親指で左の タッチパッドボタンを 2 回押します。

# バッテリの使い方

## バッテリの性能

メモ : デルの保証情報に関しては、『「こまった」ときの DELL パソコン Q&A』を<sup>参</sup> 昭してください。

コンピュータの性能を最大に保ち BIOS の設定を保持するため、Dell™ ノート ブックコンピュータは、常にメインバッテリを搭載した状態でお使いください。 バッテリベイにはバッテリが 1 つ、標準で搭載されています。

■ メモ:バッテリはフル充電されていない場合がありますので、コンピュータを初め て使用するときは、AC アダプタを使って新しいコンピュータをコンセントに接続 してください。充分な駆動時間を得るには、バッテリがフル充電されるまで、 AC アダプタを使ってコンピュータを動作させます。バッテリ充電量のステータス を表示するには、電源オプションのプロパティの電源メーターをチェックします (48 [ページの「電源オプションプロパティへのアクセス」を](#page-47-0)参照)。

バッテリの動作時間は、使用状況によって異なります。

■ メモ:バッテリ駆動時間(バッテリが電力を供給できる時間)は、時間の経過に 従って短くなります。バッテリの使用頻度および使用状況によって駆動時間が変わ るので、コンピュータの寿命がある間でも新しくバッテリを購入する必要がある場 合もあります。

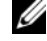

■ メモ : CD または DVD に書き込みをする際は、コンピュータをコンセントに接続す ることをお勧めします。

次のような場合、バッテリの持続時間は著しく短くなりますが、他の方法でも短 くなる場合もあります。

- 光学ドライブを使用している場合。
- ワイヤレス通信デバイス、ExpressCard、メディアメモリカード、または USB デバイスを使用している場合。
- ディスプレイの輝度を高く設定したり、3D スクリーンセーバー、または複 雑な 3D グラフィックスアプリケーションなどの電力を集中的に使用するプ ログラムを使用したりしている場合。
- 最大パフォーマンスモードでコンピュータを実行している場合。Windows 電源オプションのプロパティまたは Dell QuickSet にアクセスする方法に 関しては、47 [ページの「電源](#page-46-0)管理の設定」を参照してください。これらの 機能を使用して電源管理を設定できます。

バッテリをコンピュータに挿入する前に、バッテリ充電量を確認できます。バッ テリの充電量が少なくなると警告を発するように、電源管理のオプションを設定 することもできます。

警告 : 適切でないバッテリを使用すると、火災または爆発を引き起こす可能性があ ります。交換するバッテリは、必ずデルが販売している適切なものをお使いくださ い。バッテリはお使いの Dell コンピュータで動作するように設計されています。お 使いのコンピュータに別のコンピュータのバッテリを使用しないでください。

警告 : バッテリを家庭用のごみと一緒に捨てないでください。不要になったバッテ リは、貴重な資源を守るために廃棄しないで、デル担当窓口:デル PC リサイクル デスク(個人のお客様:044-556-4298、企業のお客様:044-556-3481)へお問い合 わせください。『製品情報ガイド』にある「バッテリの廃棄」を参照してください。

警告 : バッテリの取り扱いを誤ると、火災や化学燃焼を引き起こす可能性がありま す。バッテリに穴をあけたり、燃やしたり、分解したり、または温度が 65 ℃ を超 える場所に置いたりしないでください。バッテリはお子様の手の届かないところに 保管してください。損傷のあるバッテリ、または漏れているバッテリの取り扱いに は、特に気を付けてください。バッテリが損傷していると、セルから電解液が漏れ 出し、けがをしたり装置を損傷したりする恐れがあります。

## バッテリの充電チェック

Dell QuickSet バッテリメーター、Microsoft Windows バッテリメーター ウィン ドウと い アイコン、バッテリ充電ゲージと機能ゲージ、およびバッテリの低下 を知らせる警告は、バッテリの情報を提供します。

#### Dell™ QuickSet バッテリメーター

Dell QuickSet がインストールされている場合は、<Fn><F3> を同時に押して QuickSet バッテリメーターを表示します。バッテリメーターには、お使いのコン ピュータのバッテリのステータス、バッテリ性能、充電レベル、および充電完了 時間が表示されます。

QuickSet の詳細に関しては、タスクバーにある QuickSet アイコンを右クリッ クして、**Help**(ヘルプ)をクリックしてください。

## Microsoft® Windows® バッテリメーター

バッテリメーターは、バッテリの充電残量を示します。電源メーターを確認する には、タスクバーの 00 アイコンをダブルクリックします。

コンピュータがコンセントに接続されている場合、 アイコンが表示されます。

#### 充電ゲージ

バッテリの充電ゲージにあるステータスボタンを一度押すかまたは押し続けると、 次のことが確認できます。

- バッテリの充電量(ステータスボタンを短く押して確認します)
- バッテリ性能(ステータスボタンを押し続けて確認します)

バッテリの動作時間は、充電される回数によって大きく左右されます。充放電を 何百回も繰り返すと、バッテリの充電機能またはバッテリ性能は次第に低下しま す。つまり、バッテリに「充電済み」のステータスが表示されても、充電容量 (性能)は低下したままの場合があります。

#### バッテリの充電チェック

バッテリの充電量をチェックするには、充電ゲージにあるステータスボタンを短 く押すと、充電レベルライトが点灯します。各々のライトはバッテリの総充電量 の約 20 % を表します。たとえば、バッテリの充電残量が 80 % なら 4 つのライ トが点灯します。どのライトも点灯していない場合、バッテリの充電残量が残っ ていないことになります。

#### バッテリ性能のチェック

■ メモ:バッテリ性能は 下記に示すように、バッテリの充電ゲージを使用するか、 Dell QuickSet のバッテリメーターを使用してチェックすることができます。 QuickSet の詳細に関しては、タスクバーにあるアイコンを右クリックして **Help** (ヘルプ)をクリックします。

充電ゲージを使用してバッテリ性能をチェックするには、バッテリ充電ゲージの ステータスボタンを 3 秒以上押し続けます。どのライトも点灯しない場合、バッ テリの機能は良好で、初期の充電容量の 80 % 以上を維持しています。各ライト は機能低下の割合を示します。ライトが 5 つ点灯した場合、バッテリの充電容量 は 60 % 以下になっていますので、バッテリを交換することをお勧めします。

#### バッテリの低下を知らせる警告

■■ 注意:データの損失またはデータの破損を防ぐため、 バッテリの低下を知らせる警 告音が鳴ったら、すぐに作業中のファイルを保存してください。その後、コン ピュータをコンセントに接続します。バッテリの充電が完全に切れた場合、休止状 態が自動的に開始されます。

ポップアップウィンドウの警告は、バッテリの充電残量の約 90 % を消費した時点 で発せられます。バッテリの充電残量が非常に少なくなると、コンピュータは自動 的に休止状態モードに入ります。

バッテリアラームの設定は、QuickSet または 電源オプションのプロパティ ウィン ドウで変更できます。OuickSet または**電源オプションのプロパティ** ウィンドウ へのアクセス方法に関しては、47 [ページの「電源](#page-46-0)管理の設定」を参照してくだ さい。

## バッテリ電源の節約

バッテリ電源を節約するには次の手順を実行してください。

- バッテリの寿命は、使用および充電される回数によって大きく異なってきま すので、コンピュータはできるだけコンセントに接続してお使いください。
- 長時間コンピュータから離れるときは、コンピュータをスタンバイモードま たは休止状態モードにしてください。46 ページの「省[電力モード」を](#page-45-0)参照 してください。
- 電力の管理ウィザードまたは 電源オプションのプロパティ ウィンドウを使 用して、お使いのコンピュータの電力使用状況を最適にするオプションを選 択します。電源ボタンを押してディスプレイを閉じるか、または <Fn><Esc> を押すと、これらのオプションの設定を変更することができ ます。

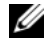

■ メモ:バッテリ雷力を節約する方法に関しては、47 ページの「雷源管理の設定」 を参照してください。

## <span id="page-45-0"></span>省電力モード

## スタンバイおよびスリープモード

スタンバイモード (Microsoft Windows Vista™ ではスリープモード)は、あ らかじめ設定した一定の時間コンピュータを操作しないでおくと(タイムアウ ト)、ディスプレイとハードディスクドライブの電源を切ることによって電力を節 約するモードです。スタンバイモードまたはスリープモードが終了すると、コン ピュータはスタンバイモードまたはスリープモード前の動作状態に戻ります。

**□ 注意** : スタンバイモードまたはスリープモードのときに AC 電源が切れたりバッテ リを使い切ってしまうと、データを損失する恐れがあります。

Windows XP でスタンバイモードに入るには、スタート → 終了オプション → ス タンバイ をクリックします。

Windows Vista でスリープモードに入るには、Windows Vista Start(スタート) ボタン をクリックして、**Sleep**(スリープ)をクリックします。

■ メモ:コンピュータが反応しない場合は、電源ボタンを 10 秒以上押し続けてコン ピュータの電源を切ります。

電源オプションのプロパティ ウィンドウまたは QuickSet 電源の管理ウィザード で電源の管理オプションをどのように設定しているかによって、次のいずれかの 方法も使用できます。

- ディスプレイを閉じる。
- <Fn><Fsc> を押す。

スタンバイモードまたはスリープモードから復帰するには、電力の管理オプション の設定に応じて、電源ボタンを押すか、ディスプレイを開きます。キーを押した り、タッチパッドに触れてもコンピュータはスタンバイまたはスリープモードから 復帰しません。

#### 休止状能モード

休止状態モードでは、システム情報をハードディスクドライブの予約領域にコ ピーしてから、コンピュータの電源を切ることによって電力を節約します。休止 状態モードから復帰すると、コンピュータは休止状態モードに入る前と同じ動作 状態に戻ります。

■ 注意: お使いのコンピュータが休止状態モードに入っている場合、コンピュータか らデバイスまたはドッキングデバイスを取り外すことはできません。

バッテリの充電レベルが極端に低くなった場合、コンピュータは休止状態モード に入ります。

Windows XP で休止状態モードにするには、スタート ボタン、終了オプション の順にクリックして、<Shift> を押したまま 休止状態 をクリックします。

Windows Vista で休止状態モードにするには、Windows Vista Start(スター ト)ボタン をクリックし、**Hibernate**(休止状態)をクリックします。

電源オプションのプロパティ ウィンドウまたは QuickSet 電力の管理ウィザード で設定した電源の管理オプションに従って、次のいずれかを実行して休止状態 モードに入ります。

- 電源ボタンを押す。
- ディスプレイを閉じる。
- <Fn><Esc>を押す。
- メモ : PC カードまたは Express Card によっては、休止状態モードから復帰した 後、正常に動作しないものがあります。カードを取り外して取り付けなおすか (83 ページの「ExpressCard [またはダミーカードの取り外し」](#page-82-0)を参照)、コン ピュータを再スタート(再起動)してください。

休止状態モードから通常の動作状態に戻るには、電源ボタンを押します。コン ピュータが通常の動作状態に戻るのに、若干時間がかかることがあります。キー を押したり、タッチパッドに触れてもコンピュータは休止状態モードから復帰し ません。休止状態モードの詳細に関しては、オペレーティングシステムに付属の マニュアルを参照してください。

## <span id="page-46-0"></span>電源管理の設定

QuickSet 電力の管理ウィザードまたは Windows 電源オプションのプロパティ を使用して、お使いのコンピュータの電力管理の設定を行うことができます。 QuickSet の詳細に関しては、タスクバーにある QuickSet アイコンを右クリッ クして、ヘルプ をクリックしてください。

#### <span id="page-47-0"></span>雷源オプションプロパティへのアクセス

#### Windows XP

スタート → コントロールパネル → パフォーマンスとメンテナンス をクリックし てから、電源オプション をクリックします。

#### Windows Vista

Windows Vista スタートボタン <del>12</del>. Control Panel (コントロールパネル)、 System and Maintenance (システムとメンテナンス)とクリックし、 **Power Options** (電源オプション) をクリックします。

## <span id="page-47-1"></span>バッテリの充電

コンピュータをコンセントに接続したり、コンセントに接続されているコン ピュータにバッテリを取り付けたりすると、コンピュータはバッテリの充電状態 と温度をチェックします。その後、AC アダプタは必要に応じてバッテリを充電 し、その充電量を保持します。

■ メモ:バッテリを充電したまま、コンピュータをそのままにしておいても問題あり ません。バッテリの内部回路によって過剰充電が防止されます。

バッテリがコンピュータの使用中に高温になったり高温の環境に置かれたりする と、コンピュータをコンセントに接続してもバッテリが充電されない場合があり ます。

のライトが青色と橙色を交互に繰り返して点滅する場合、バッテリが高温す ぎて充電が開始できない状態です。コンピュータをコンセントから抜き、コン ピュータとバッテリを室温に戻します。次に、コンピュータをコンセントに接続 し、充電を継続します。

バッテリの問題の解決については、123 [ページの「電源の問](#page-122-0)題」を参照してくだ さい。

## バッテリの取り外し

警告 : 適切でないバッテリを使用すると、火災または爆発を引き起こす可能性があ ります。交換するバッテリは、必ずデルが販売している適切なものをお使いくださ い。バッテリは、お使いの Dell™ コンピュータで動作するように設計されていま す。お使いのコンピュータに別のコンピュータのバッテリを使用しないでください。

警告 : 以下の手順を実行する前に、コンピュータの電源を切り、AC アダプタを コンセントとコンピュータから外し、モデムを壁のコネクタとコンピュータから外 し、その他すべての外付けケーブルをコンピュータから取り外します。

- 注意: 起こり得るコネクタの損傷を防ぐため、すべての外付けケーブルをコン ピュータから取り外してください。
- 注意: コンピュータがスタンバイモードの状態では、バッテリを交換しないでくだ さい。スタンバイモードの状態でバッテリを交換すると、コンピュータがシャット ダウンし、未保存のデータは失われます。

バッテリを取り外すには次の手順を実行します。

- 1 コンピュータの電源が切れていることを確認します。
- 2 コンピュータの底面にあるバッテリベイリリースラッチをスライドさせて、 バッテリをバッテリベイから取り外します。

バッテリを取り付けるには、取り外し手順を逆の順序で実行します。

## バッテリの保管

長期間コンピュータを保管する場合は、バッテリを取り外してください。バッテ リは、長期間保管していると放電してしまいます。長期保管後にコンピュータを お使いになる際は、完全にバッテリを再充電して(48 [ページの「バッテリの](#page-47-1)充 [電」](#page-47-1)を参照)からお使いください。

# カメラの使い方

カメラはコンピュータディスプレイに内蔵されています。カメラと内蔵デジタル マイクを使用すると、写真やビデオの撮影、および他のコンピュータユーザーと の視覚的な言語コミュニケーションが可能になります。カメラの電源がオンの場 合は、青色のカメラライトが点灯します。カメラの機能に関しては、165 [ページ](#page-164-0) の「什様」を参照してください。

■ メモ: コンピュータが作動していてカメラを使用している場合は、カメラが暖かく なります。

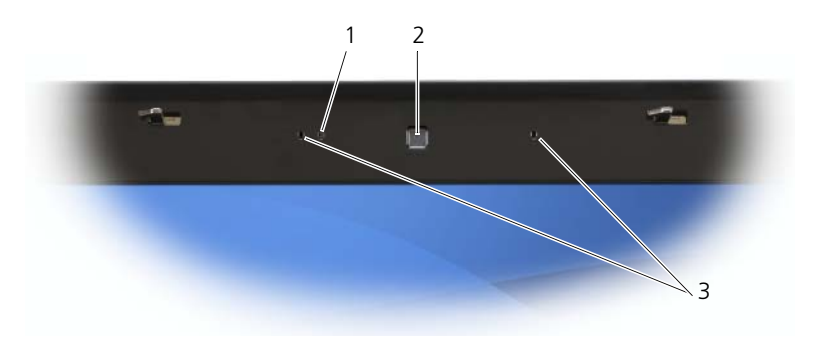

1 カメラ 2 カメラインジケータ 3 デジタルマイク(2)

## <span id="page-50-0"></span>カメラのヘルプファイルへのアクセス

カメラの 『Video Software Help』ファイルにアクセスするには、タスクトレ イの アイコンを右クリックしてから、**Launch Webcam Center** (Webcam センターの起動)をクリックします。メニューから **Help**(ヘルプ) をクリックして、**Contents**(目次)を選びます。

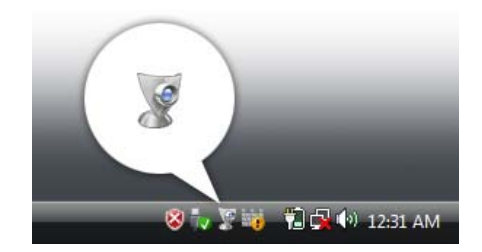

## カメラの設定の手動調整

カメラの自動設定を使用しない場合は、手動でカメラ設定を調整できます。

- 1 タスクトレイの アイコンを右クリックして、**Launch Webcam Console** (Webcam コンソールを起動) をクリックします。
- 2 Webcam Console (Webcam コンソール)ウィンドウで次の操作を実 行します。
	- **Camera**(カメラ)タブをクリックし、コントラストや輝度などのビ デオ設定を調整します。
	- **Effects**(効果)タブをクリックし、音量レベルなどオーディオ設定を 調整します。

カメラ設定およびその他のカメラに関する詳細については、カメラの『Video Software Help』ファイル( 51 ページの「カメラのヘ[ルプファイルへのアクセ](#page-50-0) [ス」](#page-50-0)を参照)を参照してください。

## 写真またはビデオの撮影

1 タスクトレイの アイコンをクリックし、**QuickCapture** をクリックし ます。

**QuickCapture** ウィンドウが表示され、青色のカメラライトが点灯しま す。これで、撮影する対象物または人にカメラを向けることができます。画 面の **QuickCapture** ウィンドウに、カメラの撮影対象物または人が表示さ れます。

2 写真を撮影するには、**Take a Picture**(写真を撮影する)をクリックし ます。

ビデオを録画するには、**Record a Video**(ビデオを録画する)をクリッ クします。

別の保存場所を指定しない限り、写真またはビデオは、ハードディスクドラ イブの **My Pictures**(マイピクチャ)フォルダに自動的に保存されます。

写真またはビデオ撮影については、カメラの『Video Software Help』ファイル (51 ページの「カメラのヘ[ルプファイルへのアクセス」](#page-50-0)を参照)を参照してくだ さい。

# GamePanel の使い方

Logitech<sup>®</sup> GamePanel™ は、テキスト情報およびグラフィック情報を表示する 小型のセカンダリモノクロ LCD で、ダッシュボードの右上隅に配置されていま す。この LCD は、メインディスプレイの表示を乱雑にすることなく、1 秒ごとの フレーム数、状態などのゲームに関する重要情報を表示します。メモリ利用率、 CPU 利用率などゲーム以外の情報も表示できます。

GamePanel の設定は、LCD Manager(LCD マネージャ)で変更できます。 LCD Manager (LCD マネージャ)にアクセスするには、Start (スタート) → **All Programs**(すべてのプログラム)→ **Logitech**→ **Launch LCD Manager** (LCD マネージャの起動) をクリックします。

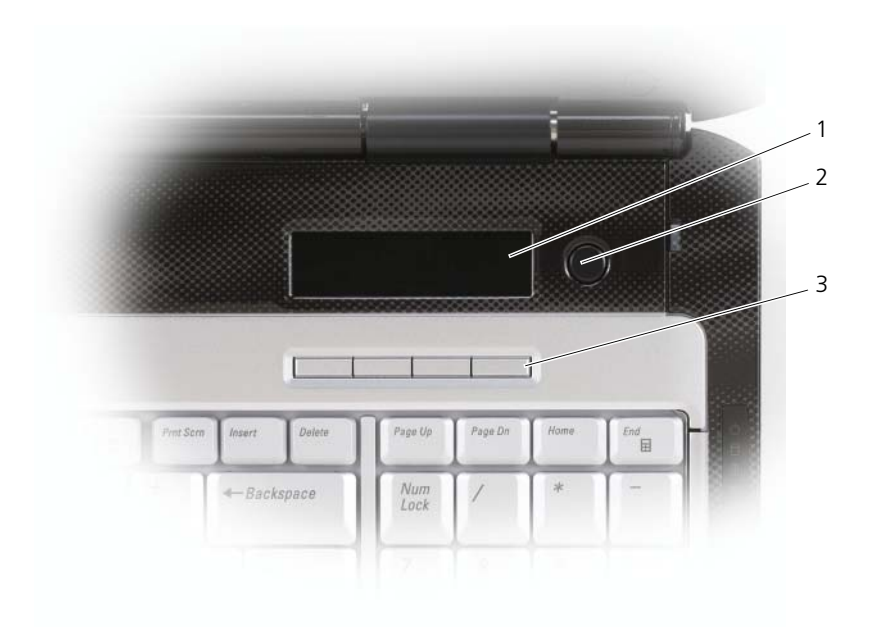

1 GamePanel 2 GamePanel トグルボタン 3 GamePanel コントロールボタン

GamePanel トグルボタンでは、GamePanel で提供されるさまざまなアプリ ケーションを切り替えることができます。

GamePanel コントロールボタンの最初の 2 つのボタンを使って LCD マネー ジャタブの値とオプションの間をナビゲートできます。3 番目のボタンで選択し た値を確定し、4 番目のボタンでそれらをキャンセルします。

GamePanel の使い方の詳細については、LCD Manager(LCD マネージャ) インタフェースのヘルプを参照してください。

## GamePanel アプリケーション

GamePanel には次のアプリケーションが搭載されています。

- 未読メール用内蔵カウンタを備えたクロック
- Windows Media Player、iTunes、および Winamp で現在再生中のト ラック / アーティスト / URL を表示するマルチメディアディスプレイ
- ストップウォッチおよびエッグタイマー機能を提供するカウントダウンアプ リケーション
- CPU 利用率およびメモリ利用率をグラフで示すパフォーマンスモニタ
- POP3 メールアカウントの内容を定期的に確認し、新着 / 未読メールをプレ ビューできる POP3 E- メールアプリケーション

# マルチメディアの使い方

## メディアの再生

■ 注意: 光学ドライブを開閉するときは、ドライブトレイに上から力を掛けないでく ださい。ドライブを使用しないときは、トレイは閉じておいてください。

● **注意 :** メディアの再生中は、コンピュータを動かさないでください。

- 1 ドライブの前面にある取り出しボタンを押します。
- 2 トレイの中央にラベルのある方を上にしてディスクを置き、ディスクをス ピンドルにきちんとはめ込みます。

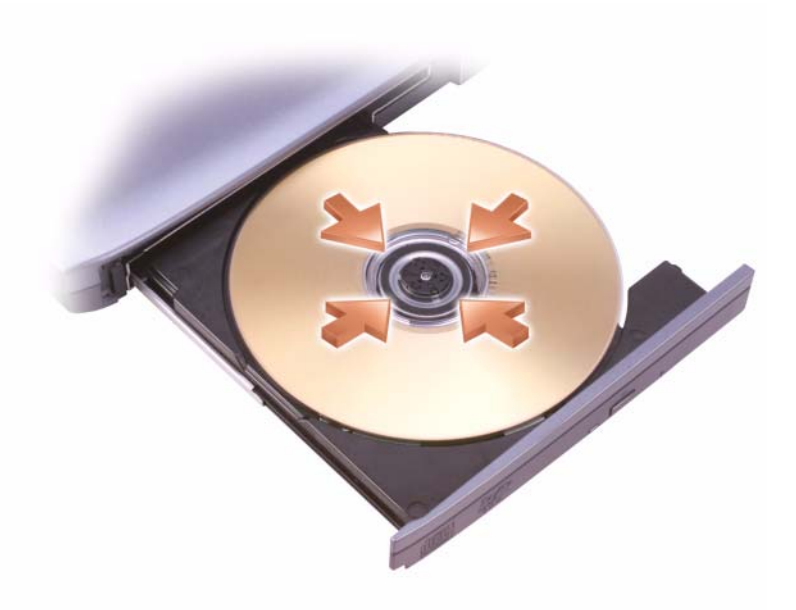

3 トレイをドライブに押し戻します。

データを保存またはコピーするためのメディアのフォーマットに関しては、コン ピュータに付属のメディアソフトウェアを参照してください。

■ メモ:メディアをコピーする場合には、すべての著作権法に基付いていることを確 認してください。

CD プレーヤーは次のようなボタンを使用して操作します。

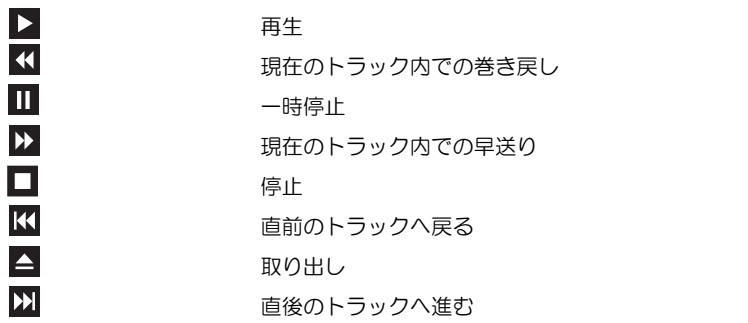

DVD プレーヤーは次のようなボタンを使用して操作します。

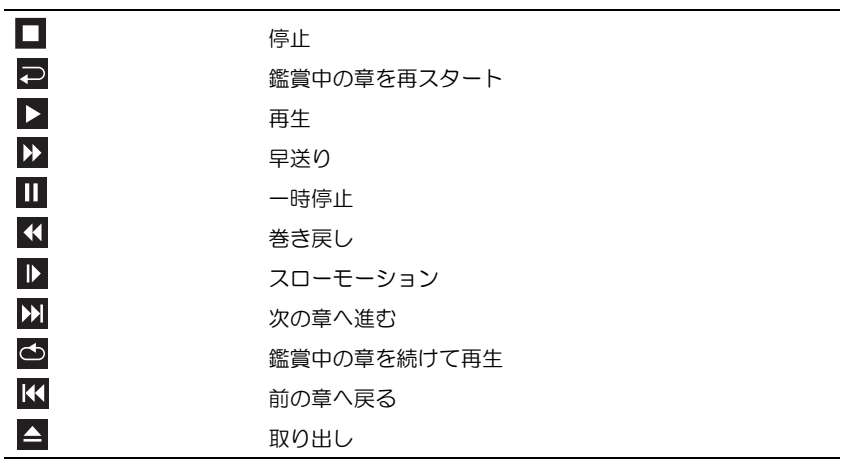

メディアの再生については、メディアプレーヤーの **Help**(ヘルプ)(利用可能な 場合)をクリックしてください。

## Dell Express Card リモコン(オプション)を 使用したメディアの再生

Dell Express Card リモコンは、Dell Media Direct および Windows Vista™ Media Center をコントロールするために設計されています。特定のコンピュー タのみで動作します。詳細については、デルサポートサイト

**support.jp.dell.com** を参照してください。

Dell Express Card リモコンを使用してメディアを再生するには、次の手順を実 行します。

- 1 お使いの Express Card リモコンにコイン型電池を取り付けます。
- **Start** (スタート) → **Programs** (プログラム) から、Windows Vista™ Media Center を起動します。
- 3 リモコンボタンを使用して、メディアを再生します。

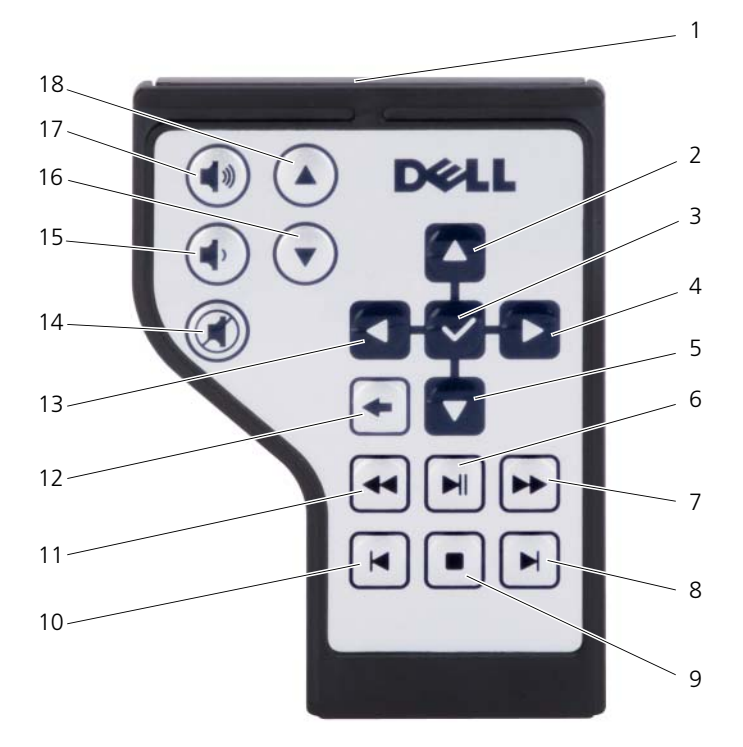

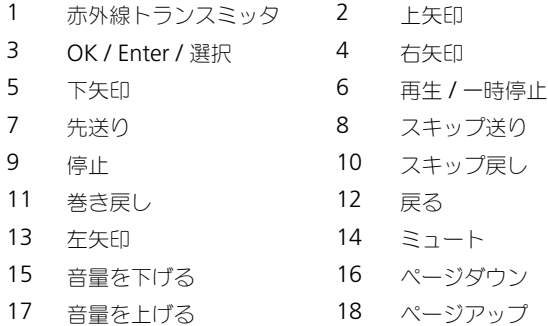

## CD、DVD、および Blu-ray Disc™(BD)メディア のコピー

- メモ:メディアをコピーする際は、すべての著作権法に基づいていることを確認し てください。
- メモ:デルにより提供される光学ドライブのタイプは国により異なることがあり ます。

本項は、DVD+/-RW、コンボ、または BD-RE ドライブを備えるコンピュータの みに適用されます。

以下の手順では、Roxio Creator を使用して CD、DVD、または BD のバックアッ プを作成する方法について説明します。お使いのコンピュータに保存したオーディ オファイルから音楽 CD を作成したり、重要なデータのバックアップをするなど、 その他の目的に Roxio Creator を利用できます。ヘルプを参照するには、Roxio Creator を起動して、<F1> を押します。

Dell コンピュータに搭載されている DVD ドライブと BD ドライブは、HD-DVD メディアをサポートしません。サポートされているメディアの形式の一覧は、 59 ページの「空の CD、DVD、および BD メ[ディアの使い方」](#page-58-0)を参照してくだ さい。

#### CD、DVD、または BD のコピー方法

**■ メモ : 市販の DVD と BD の大部分は著作権のプロテクションがかかっており、** Roxio Creator Plus ではコピーできません。

**■ メモ:BD** メディアは、他の BD メディアにのみコピーできます。

■ メモ : BD-R から BD-RE にコピーしても、バックアップは作成されません。

- 1 **Start**(スタート) → **All Programs**(すべてのプログラム)→ **Roxio Creator**→ **Projects**(プロジェクト)→ **Copy**(コピー)とク リックします。
- 2 **Copy**(コピー)タブで、**Copy Disc**(ディスクコピー)をクリックし ます。
- 3 CD、DVD、または BD をコピーするには、次の手順を実行してください。
	- 光学ドライブが 1 つしかない場合、ソースディスクをドライブに挿入 し、設定が正しことを確認してから、**Copy Disc**(ディスクコピー) ボタンをクリックして続行します。コンピュータがソースディスクを読 み取り、コンピュータのハードディスクドライブのテンポラリフォルダ にそのデータをコピーします。

プロンプトが表示されたら、ドライブに空のディスクを挿入し、**OK** を クリックします。

• 光学ドライブが 2 つある場合、ソースディスクを挿入したドライブを選 択し、**Copy Disc**(ディスクコピー)ボタンをクリックして続行しま す。コンピュータがソースディスクのデータを空のディスクにコピーし ます。

ソースディスクのコピーが終了すると、作成されたディスクは自動的に出て きます。

#### <span id="page-58-0"></span>空の CD、DVD、および BD メディアの使い方

DVD 書込み可能ドライブは、CD と DVD の両方の記録メディアに書き込みがで きます。BD 書込み可能ドライブは、CD、DVD、および BD の記録メディアに書 き込みができます。

音楽や永久保存データファイルを記録するには、空の CD-R を使用してください。 CD-R の作成後、この CD-R を上書きすることはできません(詳細については、 Sonic のマニュアルを参照してください)。後でディスクにある情報を消去、再書 き込み、または更新する場合、空の CD-RW を使用します。

空の DVD+/-R、または BD-R メディアは、大容量の情報を永久的に保存するのに 使用できます。 DVD+/-R または BD-R を作成した後、ディスクを作成するプロセ スの最終段階でそのディスクが ファイナライズまたはクローズされた場合、その ディスクに再度書き込みができない場合があります。後でディスク内の情報を消 去、再書き込み、または更新する場合は、空の DVD+/-RW または BD-RE メディ アを使用してください。

書き込み可能 DVD およびコンボドライブ

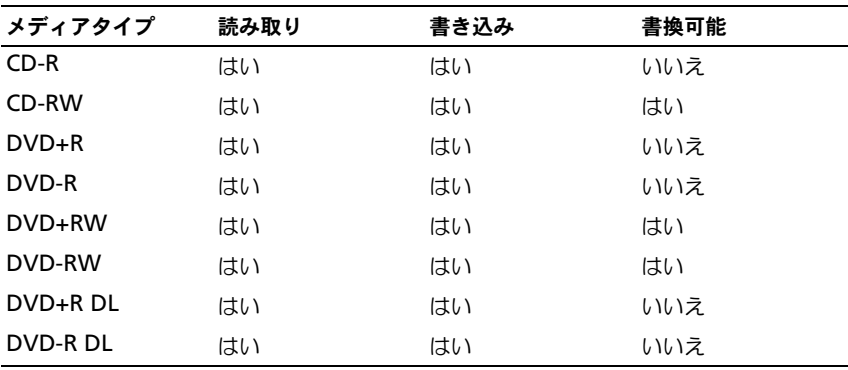

Blu-Ray ドライブ

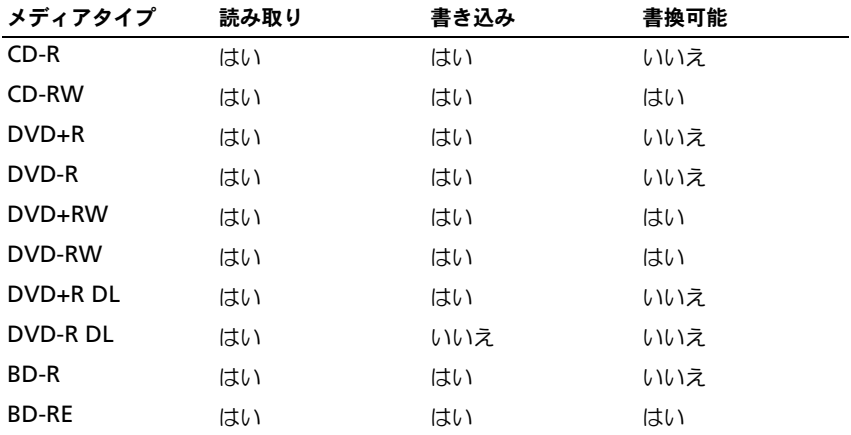

### 便利なヒント

- Roxio Creator を開始し、Creator プロジェクトを開いた後であれば、 Microsoft® Windows® Explorer を使用して、ファイルを CD-R または CD-RW にドラッグ&ドロップすることができます。
- 空の CD-R または CD-RW を最大容量までコピーしないでください。たとえ ば、650 MB のファイルを 650 MB の空の CD にコピーしないでください。 CD-RW ドライブは、記録の最終段階で 1 ~ 2 MB の空きスペースがあるこ とが必要です。
- コピーした音楽 CD を一般的なステレオで再生させるには、CD-R を使用し ます。CD-RW はほとんどの家庭用ステレオおよびカーステレオでは再生で きません。
- 音楽用 MP3 ファイルは、MP3 プレーヤーでのみ、または MP3 ソフトウェ アがインストールされたコンピュータでのみ再生できます。
- CD への記録について操作に慣れるまで練習するには、空の CD-RW を使用 してください。CD-RW なら、失敗しても CD-RW のデータを消去してやり なおすことができます。空の CD-RW ディスクを使用して、空の CD-R ディ スクに永久的にプロジェクトを記録する前に、音楽ファイルプロジェクトを テストすることもできます。
- Roxio Creator でオーディオ DVD は作成できません。
- 市販されているホームシアターシステム用の DVD プレイヤーは、すべての DVD フォーマットをサポートするとは限りません。お使いの DVD プレイ ヤーが対応するフォーマットのリストに関しては、DVD プレイヤーに付属 のマニュアルを参照するか、または製造元にお問い合わせください。
- 市販されているホームシアターシステム用 BD プレーヤーは、すべての BD フォーマットをサポートしているとは限りません。お使いの BD プレイヤー が対応するフォーマットの一覧を参照するには、BD プレイヤーに付属のマ ニュアルを参照するか、または製造元にお問い合わせください。
- Roxio のウェブサイト **www.sonicjapan.co.jp** をご覧ください。

## 音量の調整

- メモ:スピーカーが無音(ミュート)に設定されている場合、メディアの音声を聞 くことができません。
	- 1 タスクトレイのボリュームアイコンを右クリックします。
	- 2 Open Volume Mixer (ボリュームミキサーの起動) をクリックします。
- 3 音量つまみを上下にスライドさせて、ボリュームの増減を調整します。

ボリュームコントロールオプションの詳細に関しては、**Volume Mixer**(ボ リュームミキサー)ウィンドウにある **Help**(ヘルプ)をクリックします。

音量メーターにミュートを含む現在のボリュームレベルが表示されます。タスク トレイの QuickSet アイコンをクリックして **Disable On Screen Volume Meter**(画面のボリュームメーターの無効)を選択、または選択解除にするか、 あるいは、ボリュームコントロールボタンを押して、画面のボリュームメーター を有効または無効にします。

音量を調整するには、コンピュータの前面にあるメディアコントロールボタンも 使用できます(19 ページの「メ[ディアコントロールボタン」](#page-18-0)を参照)。

## 画像の調整

現在設定している解像度と色数がメモリを使用し過ぎてメディアを再生できま せん、というエラーメッセージが表示される場合には、画面のプロパティの設定 で調整します。

#### Windows XP

- 1 スタート → コントロールパネル → デスクトップの表示とテーマ をクリック します。
- 2 作業を選びます **...** で、画面解像度を変更する をクリックします。
- 3 画面の解像度 で、バーをクリックしてドラッグし、解像度の設定を下げます。
- 4 画面の色 ドロップダウンメニューで、中(**16** ビット)をクリックし、**OK** をクリックします。

#### Windows Vista™

- 1 Windows Vista Start (スタート)ボタン **\* Control Panel** (コント ロールパネル)、**Appearance and Personalization**(デスクトップの カスタマイズ)の順にクリックします。
- 2 **Personalization**(カスタマイズ)で、**Adjust Screen Resolution** (画面の解像度を調整)をクリックします。

**Display Properties** (画面のプロパティ)ウィンドウが表示されます。

- 3 **Resolution**(解像度)で、バーをクリックしてドラッグし、解像度の設定 を下げます。
- 4 **Colors**(画面の色)ドロップダウンメニューで、**Medium**(**16 bit**)(中 (16 ビット))をクリックします。
- 5 **OK** をクリックします。

## Dell MediaDirect™ の使い方

Dell MediaDirect は、デジタルメディア対応のインスタントオン(瞬時立ち上 がり)マルティメディア再生モードです。ヒンジカバーにある Dell MediaDirect ボタンを押して、Dell MediaDirect を起動します。

#### コンピュータの電源がオンの状態、あるいはスタンバイモードまたはスリープモード の場合

コンピュータの電源がオンの状態、スタンバイモード(Windows XP)、または スリープモード (Windows Vista) の場合には、Dell MediaDirect ボタンを押 すと、セットアップユーティリティに応じて Windows Media Center Manager または Dell Media Experience のいずれかが起動します。両方のア プリケーションが存在する場合は、Windows Media Center Manager が起動 します。

#### コンピュータの電源がオフの状態、または休止状態モードの場合

コンピュータの電源がオフの状態または休止状態モードの場合には、Dell MediaDirect ボタンを押すと、コンピュータの電源が入り、Dell MediaDirect アプリケーションが自動的に起動します。

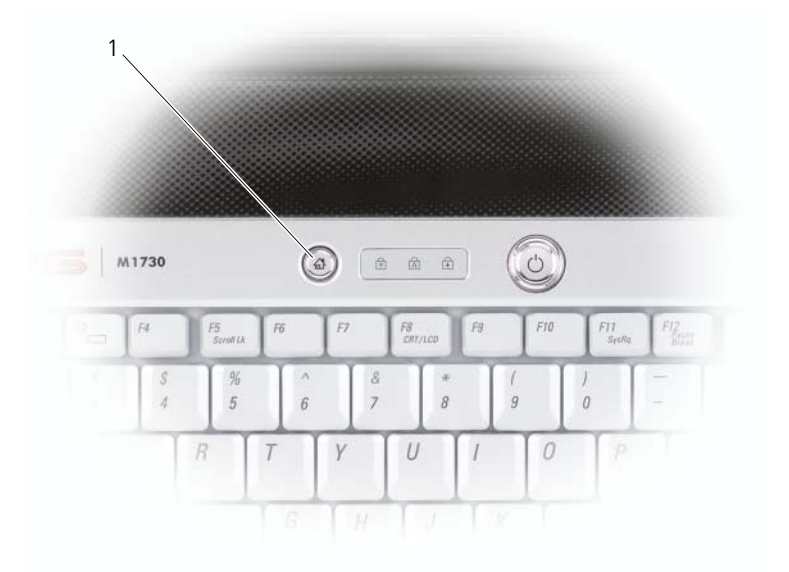

1 Dell MediaDirect ボタン

■ メモ:お使いのハードディスクドライブを再フォーマットする場合、コンピュータ に付属の MediaDirect 再インストールメディアを使用して Dell MediaDirect を再 インストールします。詳細については、お使いのコンピュータに付属の 『Reinstalling Dell MediaDirect』テックシートを参照してください。

Dell MediaDirect の使い方の詳細に関しては、Dell MediaDirect アプリケー ションの ヘルプ メニューを参照してください。

## テレビまたはオーディオデバイスへのコン ピュータの接続

■ メモ:テレビまたはその他のオーディオデバイスとコンピュータを接続するビデオ .<br>ケーブルとオーディオケーブルは、お使いのコンピュータに付属していない場合が あります。

お使いのコンピュータには S ビデオ TV 出力および DVI-I コネクタが装備されて います。標準の S ビデオケーブル、コンポジットビデオアダプタケーブル、コン ポーネントビデオアダプタケーブル(デルから購入できます)、または DVI-HDMI アダプタケーブル(デルから購入できます)と共に使用して、コン ピュータをテレビに接続できます。

お使いのテレビには、S ビデオ入力コネクタ、コンポジットビデオ入力コネクタ、 コンポーネントビデオ入力コネクタ、または HDMI コネクタのいずれかがありま す。テレビで使用可能なコネクタのタイプによって、市販の S ビデオケーブル、 コンポジットビデオケーブル、コンポーネントビデオケーブル、または DVI-HDMI アダプタケーブルを使用してコンピュータをテレビに接続できます。

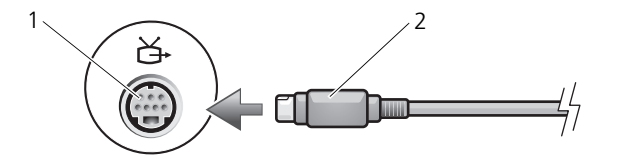

1 S ビデオ TV 出力コネクタ 2 S ビデオコネクタ

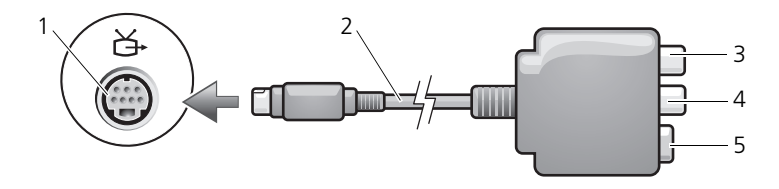

1 S ビデオ TV 出力コネクタ 2 コンポジットビデオアダプタ

- 3 S/PDIF デジタルオーディオコネクタ 4 コンポジットビデオ出力コネクタ
- 5 S ビデオコネクタ

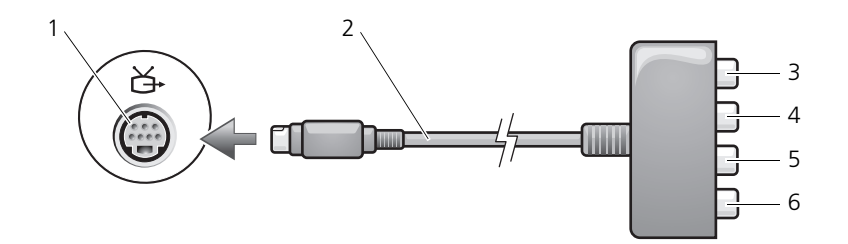

- 1 S ビデオ TV 出力コネクタ 2 コンポーネントビデオアダプタ
- 3 S/PDIF デジタルオーディオコネクタ 4 Pr (赤色) コンポーネントビデオ出力
	- コネクタ
- 5 Pb(青色)コンポーネントビデオ 出力コネクタ 6 Y(緑色)コンポーネントビデオ出力 コネクタ

お使いのコンピュータを TV またはオーディオデバイスに接続する場合には、ビ デオおよびオーディオケーブルを次のいずれかの組み合わせでコンピュータと接 続することをお勧めします。

- S [ビデオおよび](#page-65-0)標準オーディオ
- [コンポジットビデオおよび](#page-68-0)標準オーディオ
- コンポーネント出力ビデオおよび標準オーディオ
- DVI-HDMI アダプタケーブルおよび標準オーディオ
- メモ:コンピュータをテレビまたはオーディオデバイスに接続する場合は、ビデオ とオーディオのケーブルを次のいずれかの組み合わせでコンピュータに接続するこ とをお勧めします。

コンピュータとテレビをビデオケーブルおよびオーディオケーブルで接続し終 わったら、コンピュータとテレビが機能するようにコンピュータを有効にする必 要があります。コンピュータがテレビを認識して、正常に動作することを確認す るために、79 [ページの「テレビの表示設定の](#page-78-0)有効化」を参照してください。ま た、S/PDIF デジタルオーディオをお使いの場合は、77 [ページの「](#page-76-0)S/PDIF デジタ [ルオーディオの](#page-76-0)有効化」を参照してください。

#### <span id="page-65-0"></span>S ビデオおよび標準オーディオ

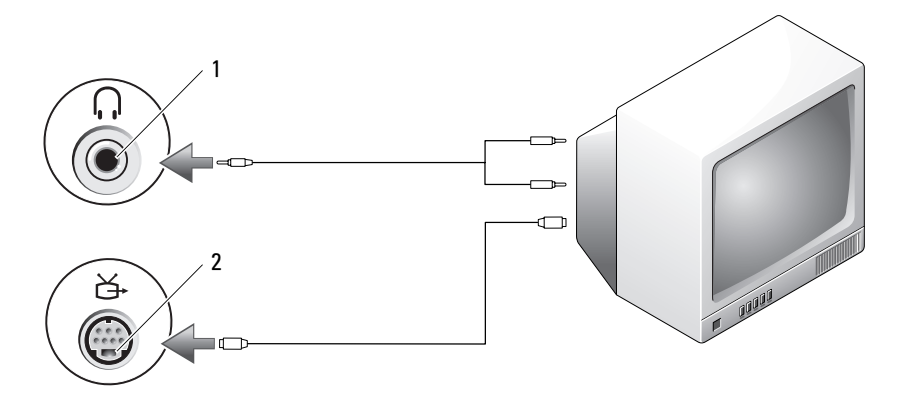

1 オーディオコネクタ 2 S ビデオ TV 出力コネクタ

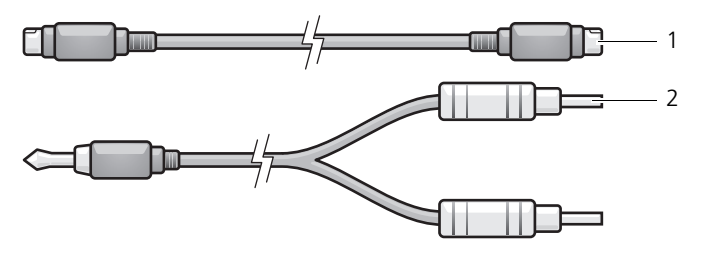

1 標準 S ビデオケーブル 2 標準オーディオケーブル

- 1 接続するコンピュータ、テレビ、およびオーディオデバイスの電源を切り ます。
	- **メモ** : お使いの TV またはオーディオデバイスが S ビデオ対応で S/PDIF デジ タルオーディオ対応ではない場合には、(TV/ デジタルオーディオケーブルを 使用せず) S ビデオケーブルを直接コンピュータの S ビデオ出力 TV 出力コネ クタに接続します。
- 2 S ビデオケーブルの一方の端を、コンピュータの S ビデオ出力コネクタに差 し込みます。
- 3 S ビデオケーブルのもう一方の端を、テレビの S ビデオ入力コネクタに差し 込みます。
- 4 コンピュータのヘッドフォンコネクタに、コネクタが 1 つ付いている方の オーディオケーブルの端を差し込みます。
- 5 もう一方のオーディオケーブルの端にある 2 つの RCA コネクタを、テレビ または他のオーディオデバイスのオーディオ入力コネクタに差し込みます。
- 6 テレビおよび接続したすべてのオーディオデバイス(該当する場合)の電源 を入れてから、コンピュータの電源を入れます。
- 7 コンピュータがテレビを認識して、正常に動作することを確認するために、 79 [ページの「テレビの表示設定の](#page-78-0)有効化」を参照してください。

## S ビデオおよび S/PDIF デジタルオーディオ

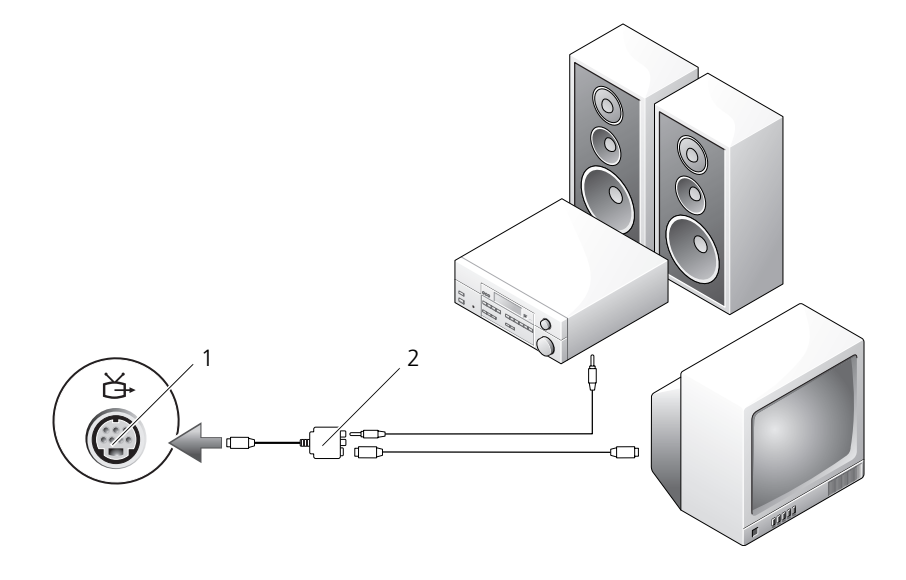

1 S ビデオ TV 出力コネクタ 2 コンポジットビデオアダプタ

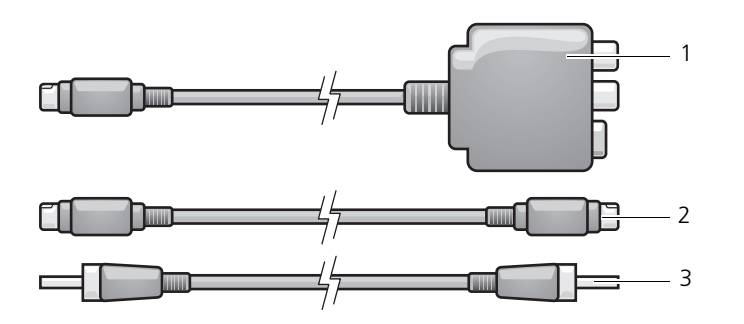

- 1 コンポジットビデオ 2 Sビデオケーブル 3 アダプタ S/PDIF デジタルオーディオ ケーブル
- 1 接続するコンピュータ、テレビ、およびオーディオデバイスの電源を切り ます。
- 2 コンポジットビデオアダプタを、コンピュータの S ビデオ TV 出力コネクタ に接続します。
- 3 S ビデオケーブルの一方の端を、コンポジットビデオアダプタの S ビデオ出 力コネクタに差し込みます。

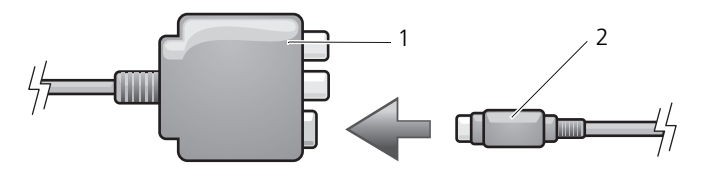

1 コンポジットビデオアダプタ 2 S ビデオケーブル

- 4 S ビデオケーブルのもう一方の端を、テレビの S ビデオ入力コネクタに差し 込みます。
- 5 S/PDIF デジタルオーディオケーブルの一方の端を、コンポジットビデオア ダプタケーブルのデジタルオーディオコネクタに差し込みます。

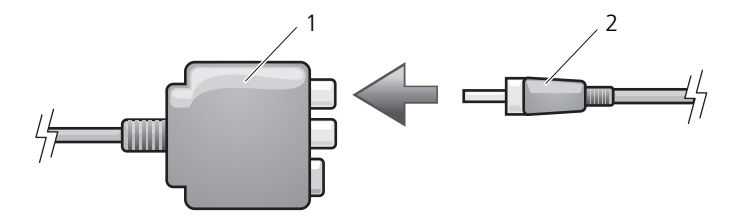

コンポジットビデオアダプタ 2 S/PDIF デジタルオーディオケーブル

- S/PDIF デジタルオーディオケーブルのもう一方の端を、テレビまたはオー ディオデバイスのオーディオ入力コネクタに差し込みます。
- テレビおよび接続したすべてのオーディオデバイス(該当する場合)の電源 を入れてから、コンピュータの電源を入れます。
- コンピュータがテレビを認識して、正常に動作することを確認するために、 [ページの「テレビの表示設定の](#page-78-0)有効化」を参照してください。

## <span id="page-68-0"></span>コンポジットビデオおよび標準オーディオ

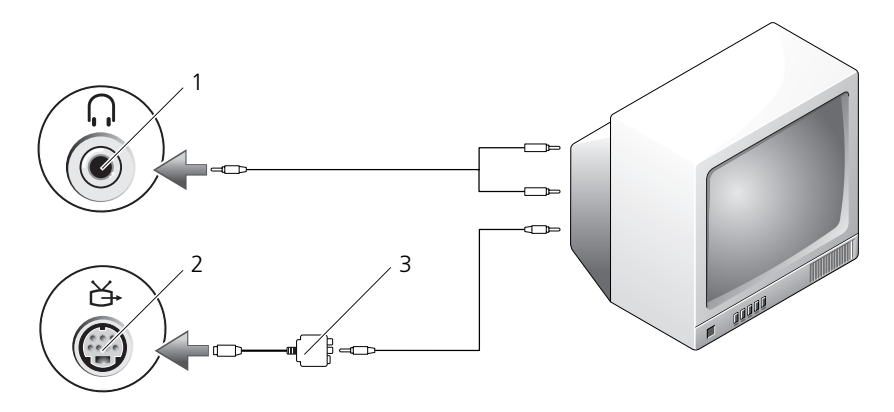

オーディオ入力コネクタ 2 S ビデオ TV 出力コネクタ

コンポジットビデオアダプタ

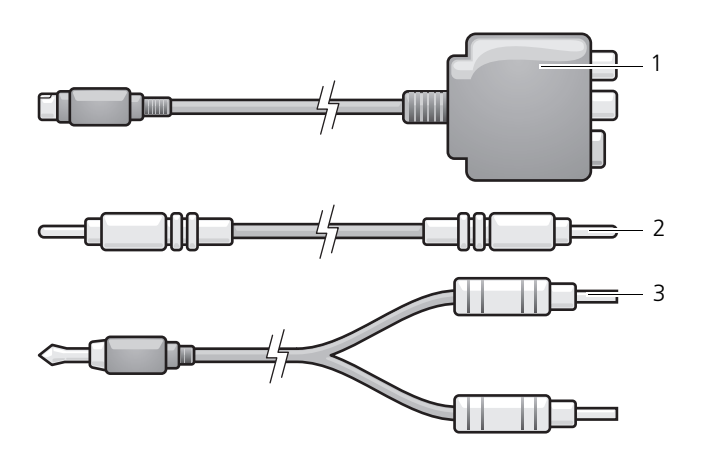

- コンポジットビデオアダプタ 2 コンポジットビデオケーブル
- 標準オーディオケーブル
- 接続するコンピュータ、テレビ、およびオーディオデバイスの電源を切り ます。
- コンポジットビデオアダプタを、コンピュータの S ビデオ TV 出力コネクタ に接続します。
- コンポジットビデオケーブルの一方の端を、コンポジットビデオアダプタの コンポジットビデオ出力コネクタに差し込みます。

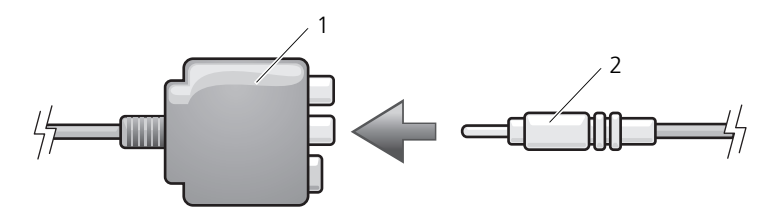

コンポジットビデオアダプタ 2 コンポジットビデオケーブル

- コンポジットビデオケーブルのもう一方の端を、テレビのコンポジットビデ オ入力コネクタに差し込みます。
- コンピュータのヘッドフォンコネクタに、コネクタが 1 つ付いているオー ディオケーブルの端を差し込みます。
- 6 もう一方のオーディオケーブルの端にある 2 つの RCA コネクタを、テレビ または他のオーディオデバイスのオーディオ入力コネクタに差し込みます。
- 7 テレビおよび接続したすべてのオーディオデバイス(該当する場合)の電源 を入れてから、コンピュータの電源を入れます。
- 8 コンピュータがテレビを認識して、正常に動作することを確認するために、 79 [ページの「テレビの表示設定の](#page-78-0)有効化」を参照してください。

コンポジットビデオおよび S/PDIF デジタルオーディオ

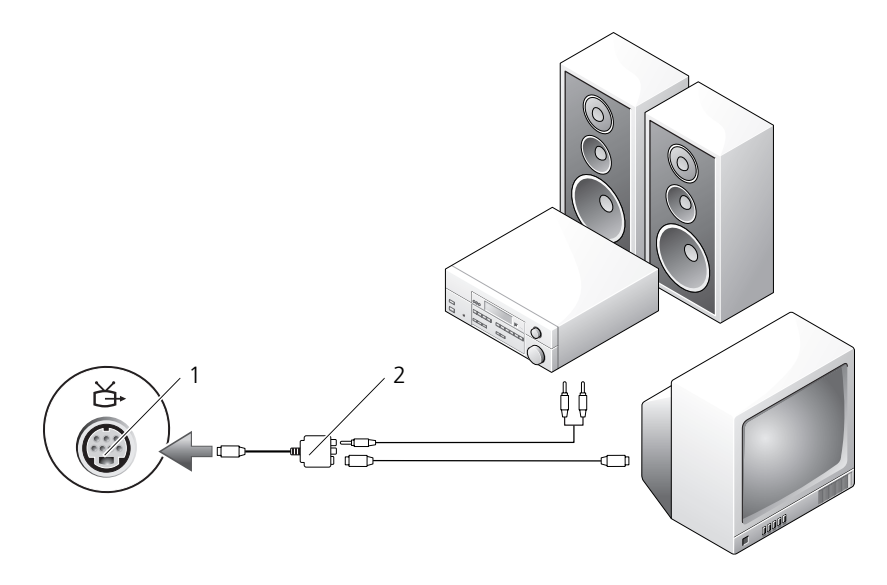

1 S ビデオ TV 出力コネクタ 2 コンポジットビデオアダプタ

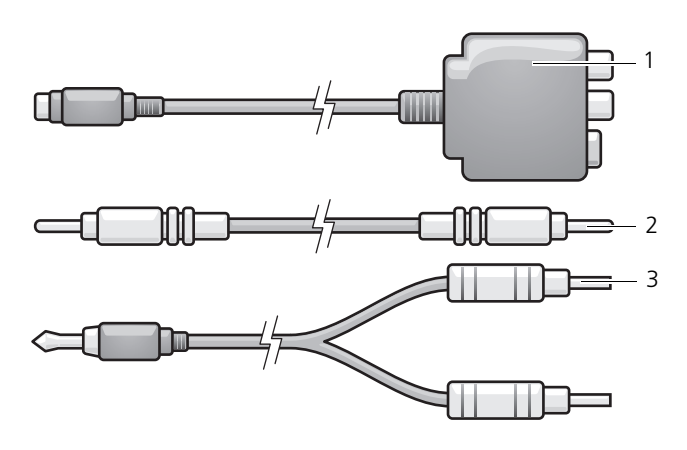

- コンポジットビデオアダプタ 2 コンポジットビデオケーブル 標準オーディオケーブル
- 接続するコンピュータ、テレビ、およびオーディオデバイスの電源を切り ます。
- コンポジットビデオアダプタを、コンピュータの S ビデオ TV 出力コネクタ に接続します。
- コンポジットビデオケーブルの一方の端を、コンポジットビデオアダプタの コンポジットビデオ入力コネクタに差し込みます。

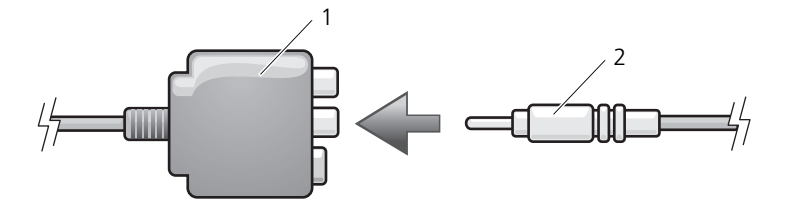

- コンポジットビデオアダプタ 2 コンポジットビデオケーブル
- コンポジットビデオケーブルのもう一方の端を、テレビのコンポジットビデ オ入力コネクタに差し込みます。
- S/PDIF デジタルオーディオケーブルの片方の端を、コンポジットビデオア ダプタの S/PDIF オーディオコネクタに差し込みます。
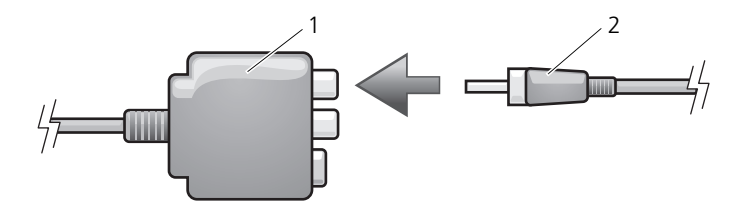

1 コンポジットビデオアダプタ 2 S/PDIF デジタルオーディオケーブル

- 6 デジタルオーディオケーブルのもう一方の端を、テレビまたは他のオーディ オデバイスの S/PDIF 入力コネクタに差し込みます。
- 7 テレビおよび接続したすべてのオーディオデバイス(該当する場合)の電源 を入れてから、コンピュータの電源を入れます。
- 8 コンピュータがテレビを認識して、正常に動作することを確認するために、 79 [ページの「テレビの表示設定の](#page-78-0)有効化」を参照してください。

### コンポーネントビデオおよび標準オーディオ

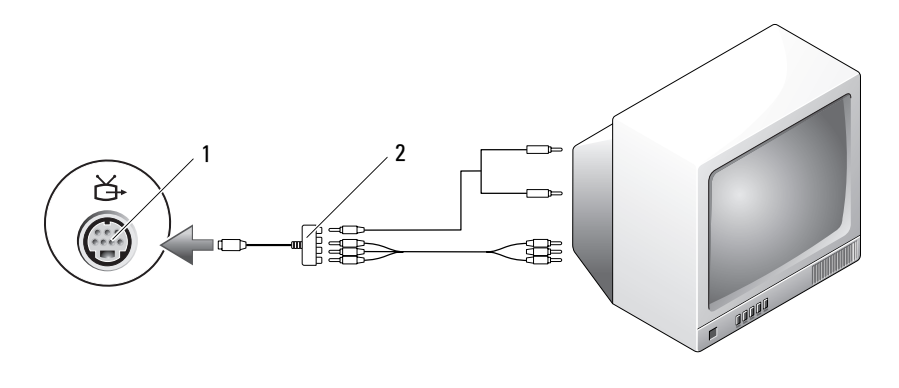

1 S ビデオ TV 出力コネクタ 2 コンポーネントビデオアダプタ

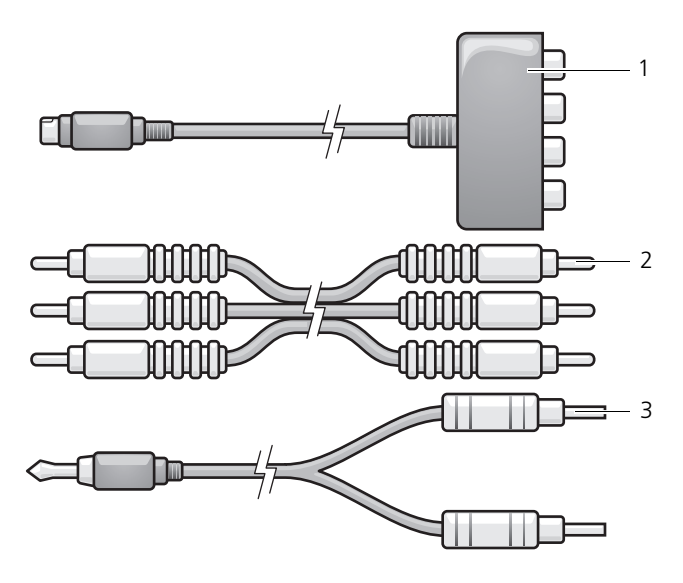

- コンポーネントビデオアダプタ 2 コンポーネントビデオケーブル
- 標準オーディオケーブル
- 接続するコンピュータ、テレビ、およびオーディオデバイスの電源を切り ます。
- コンポーネントビデオアダプタを、コンピュータの S ビデオ TV 出力コネク タに接続します。
- コンポーネントビデオケーブルの 3 つの末端すべてを、コンポーネントビデ オアダプタのコンポーネントビデオ出力コネクタに差し込みます。ケーブル の色(赤色、緑色、青色)が対応するアダプタポートと一致していることを 確認してください。

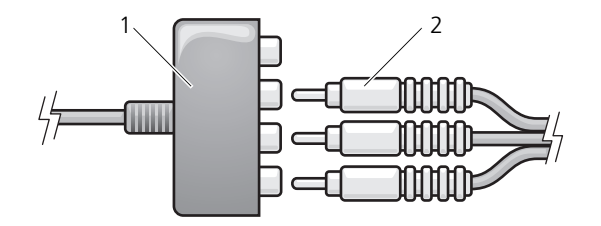

コンポーネントビデオアダプタ 2 コンポーネントビデオケーブル

- 4 コンポーネントビデオケーブルのもう一方の端にある 3 つのコネクタすべて を、テレビのコンポーネントビデオ入力コネクタに差し込みます。ケーブル の色(赤色、緑色、青色)がテレビの入力コネクタの色と一致していること を確認してください。
- 5 コンピュータのヘッドフォンコネクタに、コネクタが 1 つ付いているオー ディオケーブルの端を差し込みます。
- 6 もう一方のオーディオケーブルの端にある 2 つの RCA コネクタを、テレビ またはオーディオデバイスのオーディオ入力コネクタに差し込みます。
- 7 テレビおよび接続したすべてのオーディオデバイス (該当する場合)の電源 を入れてから、コンピュータの電源を入れます。
- 8 コンピュータがテレビを認識して、正常に動作することを確認するために、 79 [ページの「テレビの表示設定の](#page-78-0)有効化」を参照してください。

#### コンポーネントビデオおよび S/PDIF デジタルオーディオ

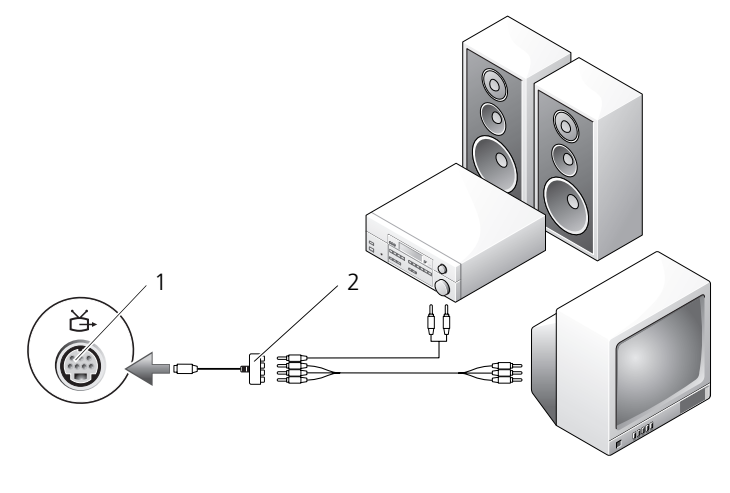

1 S ビデオ TV 出力コネクタ 2 コンポーネントビデオアダプタ

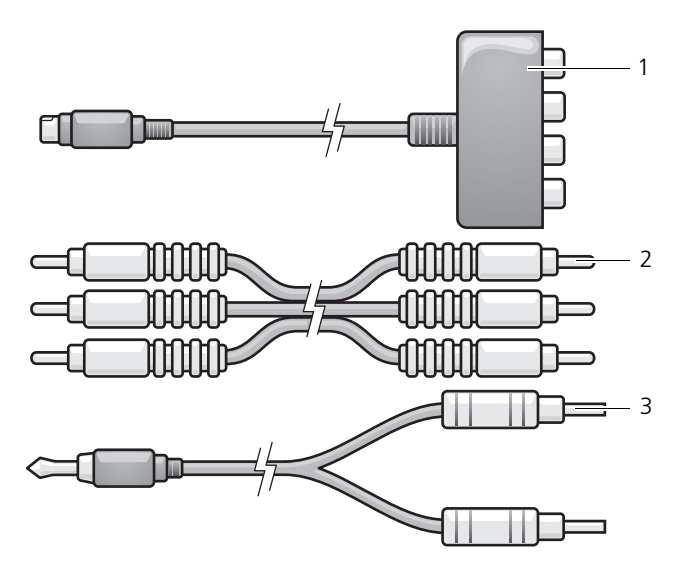

- コンポーネントビデオアダプタ 2 コンポーネントビデオケーブル
- 標準オーディオケーブル
- 接続するコンピュータ、テレビ、およびオーディオデバイスの電源を切り ます。
- コンポーネントビデオアダプタを、コンピュータの S ビデオ TV 出力コネク タに接続します。
- コンポーネントビデオケーブルの 3 つの末端すべてを、コンポーネントビデ オアダプタのコンポーネントビデオ出力コネクタに差し込みます。ケーブルの 色(赤色、緑色、青色)が対応するアダプタポートと一致していることを確 認してください。

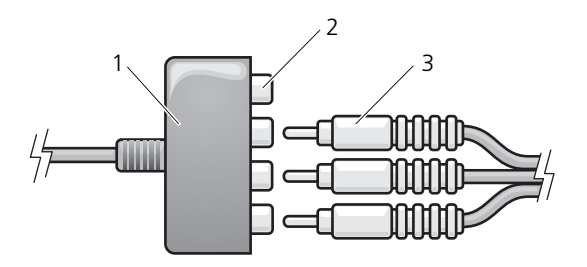

- コンポーネントビデオアダプタ 2 コンポーネントビデオ出力コネクタ
- コンポーネントビデオケーブル
- 4 コンポーネントビデオケーブルのもう一方の端にある 3 つのコネクタすべて を、テレビのコンポーネントビデオ入力コネクタに差し込みます。ケーブル の色(赤色、緑色、青色)がテレビの入力コネクタの色と一致していること を確認してください。
- 5 S/PDIF デジタルオーディオケーブルの一方の端を、コンポーネントビデオ アダプタの S/PDIF オーディオコネクタに差し込みます。

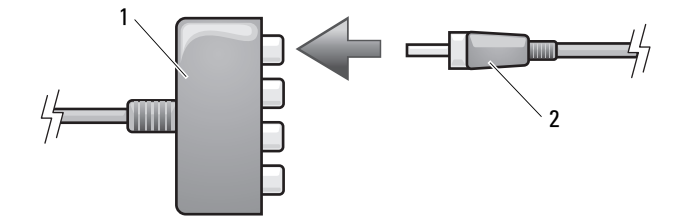

- 1 コンポーネントビデオアダプタ 2 S/PDIF デジタルオーディオケーブル
- 6 デジタルオーディオケーブルのもう一方の端を、テレビまたは他のオーディ オデバイスの S/PDIF 入力コネクタに差し込みます。
- 7 テレビおよび接続したすべてのオーディオデバイス(該当する場合)の電源 を入れてから、コンピュータの電源を入れます。
- 8 コンピュータがテレビを認識して、正常に動作することを確認するために、 79 [ページの「テレビの表示設定の](#page-78-0)有効化」を参照してください。

#### S/PDIF デジタルオーディオの有効化

- 1 Windows のタスクトレイでスピーカーアイコンをダブルクリックします。
- 2 オプション メニューをクリックしてから、トーン調整 をクリックします。
- 3 トーン をクリックします。
- 4 **S/PDIF** インタフェース をクリックします。
- 5 閉じる をクリックします。
- 6 **OK** をクリックします。

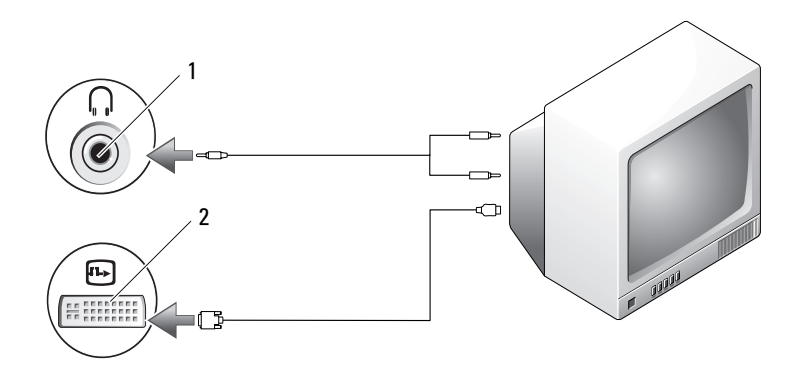

1 オーディオコネクタ 2 DVI コネクタ

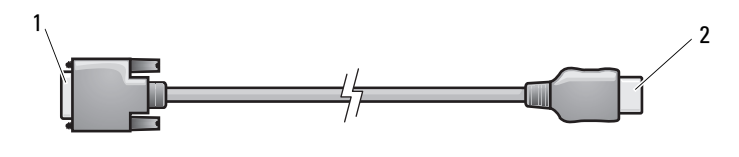

1 DVI コネクタ 2 HDMI コネクタ

- 1 接続するコンピュータ、テレビ、およびオーディオデバイスの雷源を切り ます。
- 2 DVI-HDMI アダプタケーブルの DVI 側の端を、コンピュータの DVI-I コネ クタに差し込みます。
- 3 DVI-HDMI アダプタケーブルのもう一方の端を、テレビの HDMI コネクタ に差し込みます。
- 4 コンピュータのヘッドフォンコネクタに、コネクタが 1 つ付いている方の オーディオケーブルの端を差し込みます。
- 5 もう一方のオーディオケーブルの端にある 2 つの RCA コネクタを、テレビ または他のオーディオデバイスのオーディオ入力コネクタに差し込みます。
- 6 テレビおよび接続したすべてのオーディオデバイス(該当する場合)の電源 を入れてから、コンピュータの電源を入れます。
- 7 コンピュータがテレビを認識して、正常に動作することを確認するために、 79 [ページの「テレビの表示設定の](#page-78-0)有効化」を参照してください。

### <span id="page-78-0"></span>テレビの表示設定の有効化

■ メモ:ディスプレイオプションが正しく表示されるようにするには、ディスプレイ 設定を有効にする前に TV をコンピュータに接続してください。

Windows XP

- 1 スタート ボタンをクリックし、設定 を選択して、コントロールパネル をク リックします。
- 2 画面 をダブルクリックして、設定 タブをクリックします。
- 3 トーン をクリックします。
- 4 お使いのビデオカードのタブをクリックします。
	- メモ: お使いのコンピュータに内蔵されているビデオカードのタイプを確認 するには、Windows ヘルプとサポートセンターを参照してください。ヘルプ とサポートセンターにアクセスするには、スタート → ヘルプとサポート を クリックします。**作業を選びます** で、**ツールを使ってコンピュータ情報を表** <sub>シンシンシ</sub>ップ。作業となりよう こ、クールを使ってコンピューク情報を交<br>「示し、問題を診断する をクリックします。次に、**マイコンピュータの情報** で ハードウェア を選択します。
- 5 表示デバイスの項で、シングルディスプレイまたはマルチディスプレイのい ずれを使用するか、該当するオプションを選択し、画面設定が選択内容に対 して正しいことを確認します。

#### Windows Vista

- 1 Windows Vista Start (スタート) ボタン **+ Control Panel** (コント ロールパネル)、**Appearance and Personalization**(デスクトップの カスタマイズ)の順にクリックします。
- 2 **Personalization**(カスタマイズ)で、**Adjust Screen Resolution** (画面の解像度を調整)をクリックします。

**Display Properties** (画面のプロパティ) ウィンドウが表示されます。

- 3 Advanced (トーン) をクリックします。
- 4 お使いのビデオカードのタブをクリックします。
	- ■■ メモ:お使いのコンピュータに内蔵されているビデオカードのタイプを確認 するには、Windows ヘルプとサポートセンターを参照してください。 Windows Vista でヘルプとサポートセンターにアクセスするには、Windows **Vista Start(スタート)ボタン (チ) → <b>Help and Support**(ヘルプとサポー ト)とクリックします。**Pick a Task**(作業を選びます)で、**Use Tools to view your computer information and diagnose problems**(ツールを 使ってコンピュータ情報を表示し、問題を診断する)をクリックします。次 に、**My Computer Information**(マイコンピュータの情報)で **Hardware** (ハードウェア) を選択します。
- 5 表示デバイスの項で、シングルディスプレイまたはマルチディスプレイのい ずれを使用するか、該当するオプションを選択し、画面設定が選択内容に対 して正しいことを確認します。

# カードの使い方

## <span id="page-80-0"></span>**ExpressCard**

ExpressCard は追加のメモリ、有線およびワイヤレス通信、マルチメディアとセ キュリティ機能を提供します。例えば、ExpressCard を使用すると、お使いの コンピュータでワイヤレスワイドエリアネットワーク(WWAN)接続が有効に なります。

ExpressCard は 2 種類の形状をサポートしています。

- ExpressCard/34(34 mm 幅)
- ExpressCard/54 (34 mm コネクタ付属の L 字型で 54 mm 幅)

The 34 mm カードは、34 mm と 54 mm の両方のカードスロットに適用してい ます。The 54 mm カードは、54 mm カードスロットのみに適用します。

サポートされている ExpressCard に関する情報については、165 [ページの「](#page-164-0)仕 [様](#page-164-0)」を参照してください。

**■ メモ: ExpressCard は起動可能なデバイスではありません。** 

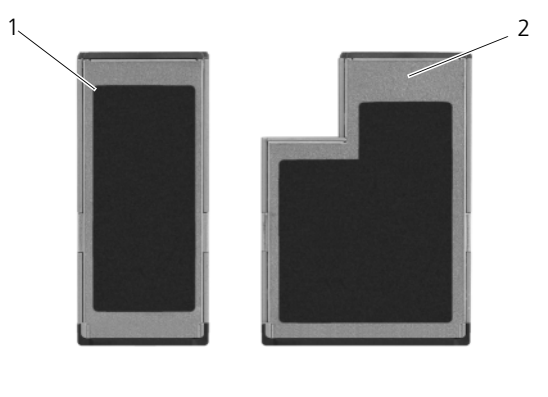

1 ExpressCard/34 2 ExpressCard/54

#### ExpressCard のダミーカード

ダミーカードは、埃や他の異物から未使用のスロットを保護します。ダミーカー ドは、埃や他の異物から未使用のスロットを保護します。他のコンピュータのダ ミーカードは、お使いのコンピュータとサイズが合わないことがありますので、 スロットに ExpressCard を取り付けない時のためにダミーカードを保管しておき ます。

ExpressCard を取り付ける前に、ダミーカードを取り外します。ダミーカードを 取り外すには、83 ページの「[ExpressCard](#page-82-0) またはダミーカードの取り外し」を 参照してください。

#### ExpressCard の取り付け

コンピュータは自動的にカードを検出します。コンピュータは自動的にカードを 検出します。

通常、ExpressCard は、カード上面にスロットへの挿入方向を示す矢印や三角形 などが描かれているか、ラベルが付いています。カードは一方向にしか挿入でき ないように設計されています。カードの挿入方向がわからない場合は、カードに 付属のマニュアルを参照してください。

警告 : 本項の手順を開始する前に、『製品情報ガイド』の安全手順に従ってください。 ExpressCard を取り付けるには、以下の手順を実行します。

- 1 カードの表を上にして持ちます。
- 2 PC カードコネクタにカードが完全に収まるまで、カードをスロットにスラ イドします。

カードがきちんと入らないときは、無理にカードを押し込まないでくださ い。カードの向きが合っているかを確認して再度試してみてください。

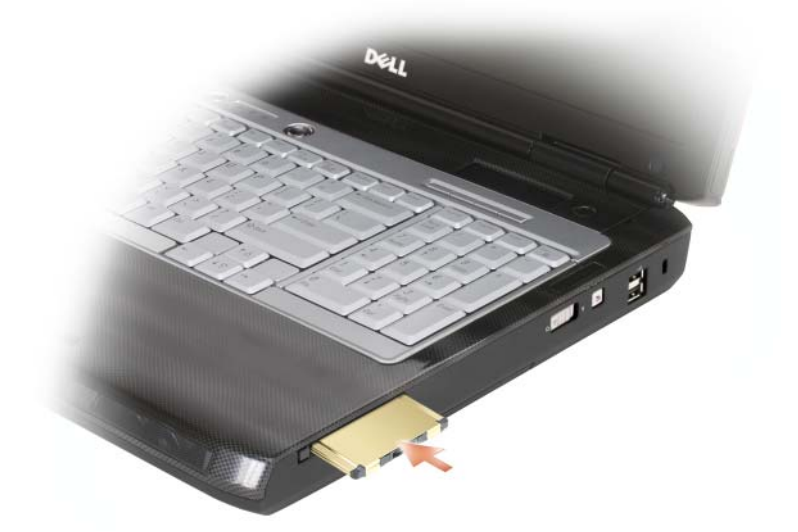

コンピュータは ExpressCard を認識し、自動的に適切なデバイスドライバをロー ドします。設定プログラムで製造元のドライバをロードするように表示されたら、 ExpressCard に付属のメディアを使用します。

#### <span id="page-82-0"></span>ExpressCard またはダミーカードの取り外し

警告 : 本項の手順を開始する前に、『製品情報ガイド』の安全手順に従ってください。 ラッチを押してカードまたはダミーカードを取り外します。一部のラッチでは、 ラッチを 2 回押す必要があります。1 回目でラッチが外れ、2 回目でカードが出 てきます。

ダミーカードは、埃や他の異物から未使用のスロットを保護します。ダミーカー ドは、埃や他の異物から未使用のスロットを保護します。

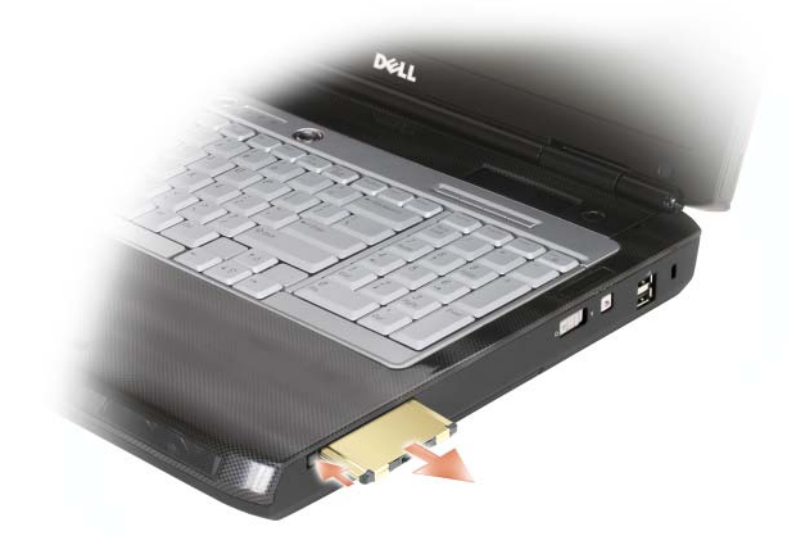

### メモリカードリーダー

メモリカードリーダーは、メモリカードに保存したデジタル写真、音楽、および ビデオを素早く手軽に表示したり共有する方法を提供します。

■ メモ: メモリカードは、起動可能なデバイスではありません。

8-in-1 メモリカードリーダーは、以下のメモリカードを読み取ります。

- SD カード
- SDIO
- マルチメディアカード(MMC)
- メモリスティック
- メモリスティック PRO
- xD ピクチャカード
- 高速 SD
- 高密度 SD

#### メモリカードのダミーカード

お使いのコンピュータは、メモリカードリーダーにプラスチック製のダミーカー ドが取り付けられて出荷されます。ダミーカードは、埃や他の異物から未使用の スロットを保護します。スロットにメディアメモリカードを取り付けないときの ためにダミーカードを保管しておきます。他のコンピュータのダミーカードは、 お使いのコンピュータには合わない場合があります。

メディアメモリカードを取り付ける前にダミーカードを取り外します。ダミー カードを取り外すには、86 ページの「メ[モリカードまたはダ](#page-85-0)ミーカードの取り外 [し」](#page-85-0)を参照してください。

#### メモリカードの取り付け

コンピュータが稼働中に、メディアメモリカードを取り付けることができます。 コンピュータは自動的にカードを検出します。

メモリカードは、通常、カード上面にスロットへの挿入方向を示す記号(三角形 や矢印など)またはラベルが示されています。カードは一方向にしか挿入できな いように設計されています。カードの挿入方向がわからない場合は、カードに付 属のマニュアルを参照してください。

警告 : 本項の手順を開始する前に、『製品情報ガイド』の安全手順に従ってください。 メモリカードを取り付けるには、次の手順を実行します。

- 1 カードの表を上にして持ちます。
- 2 PC カードコネクタにカードが完全に収まるまで、カードをスロットにスラ イドします。

カードがきちんと入らないときは、無理にカードを押し込まないでくださ い。カードの向きが合っているかを確認して再度試してみてください。

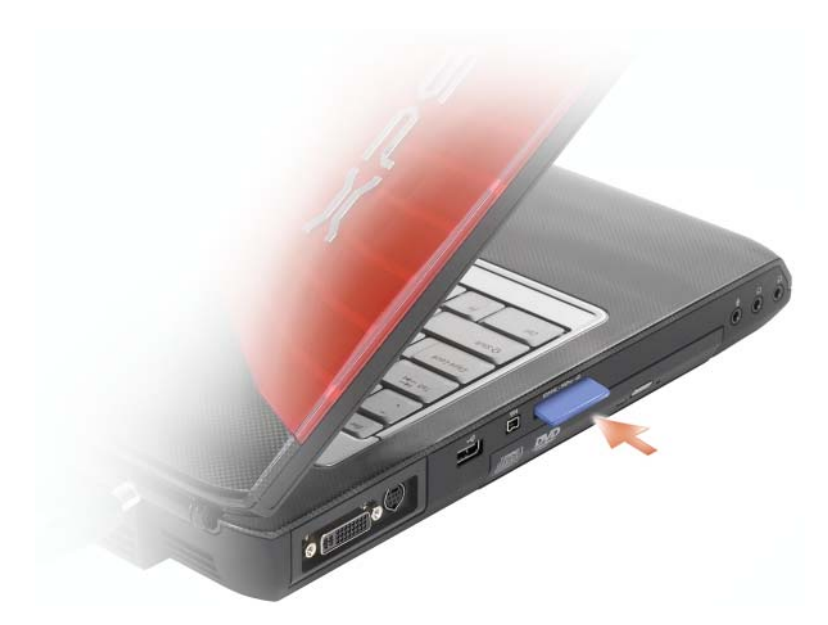

コンピュータがメモリカードを認識し、適切なデバイスドライバをロードします。 設定プログラムで製造元のドライバをロードするよう表示されたら、該当する場 合は、メモリカードに付属のメディアを使用します。

### <span id="page-85-0"></span>メモリカードまたはダミーカードの取り外し

警告 : 本項の手順を開始する前に、『製品情報ガイド』の安全手順に従ってください。

注意 : コンピュータからカードを取り外す前に、メモリカード設定ユーティリティ を使用して(タスクトレイにある アイコンをクリック)、カードを選択し、そ の動作を停止してください。設定ユーティリティでカードの動作を停止しないで カードを取り外すと、データを失う恐れがあります。

カードをスロットの方向に押してカードリーダーからリリースします。一部分が スロットの外に出たら、カードを取り外します。

# ネットワークのセットアップと 使い方

コンピュータネットワークを設定すると、お使いのコンピュータをインターネッ ト、他のコンピュータあるいはネットワークへ接続できます。例えば、家庭また は小規模オフィスで設定されたネットワークを通して共有プリンタへのプリンタ 出力、他のコンピュータのドライブやファイルへのアクセス、他のネットワーク の検索、またはインターネットへのアクセスなどができます。ネットワークケー ブルまたはブロードバンドモデムケーブルを使用して、ローカルエリアネット ワーク(LAN)またはワイヤレス LAN(WLAN)を設定することができます。

Microsoft® Windows® XP および Microsoft Windows Vista™ オペレー ティングシステムでは、コンピュータをネットワークに接続する手順を示すウィ ザードが用意されています。ネットワーク設定の詳細については、Windows ヘ ルプとサポートセンター(14 ページの「[Microsoft Windows XP](#page-13-0) および Windows Vista ヘ[ルプとサポートセンター」を](#page-13-0)参照)を参照してください。

### <span id="page-86-0"></span>ネットワークまたはブロードバンドモデム ケーブルの接続

コンピュータをネットワークに接続する前に、お使いのコンピュータにネット ワークアダプタが取り付けられていて、ネットワークケーブルが接続されている 必要があります。

1 ネットワークケーブルをコンピュータ背面のネットワークアダプタコネクタ に接続します。

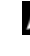

■ メモ : ケーブルコネクタをカチッと所定の位置に収まるまで差し込み、次に ケーブルを軽く引いて、ケーブルがしっかり取り付けられていることを確認 します。

2 ネットワークケーブルのもう一方の端を、ネットワーク接続デバイスまたは 壁のネットワークコネクタに接続します。

■ メモ:ネットワークケーブルを電話ジャックに接続しないでください。

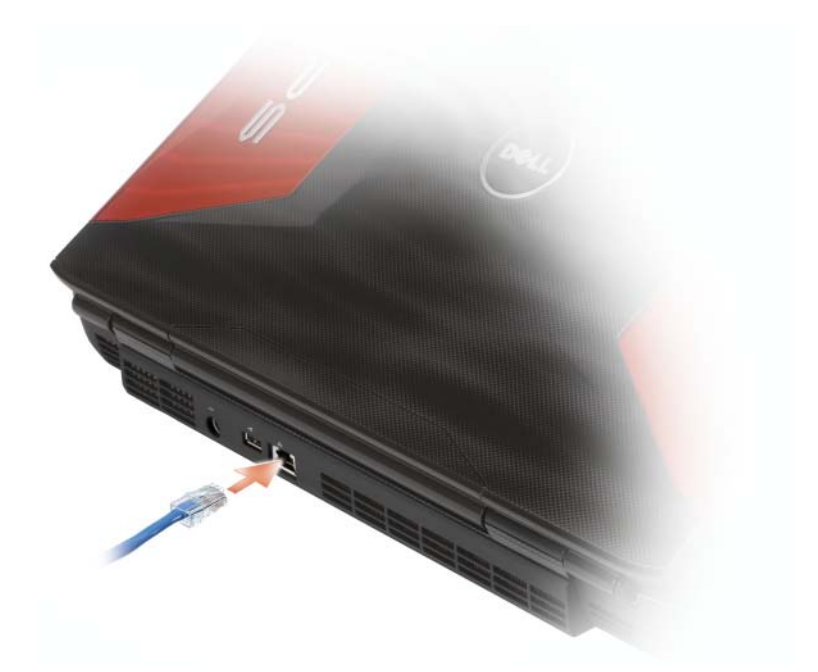

### ネットワークのセットアップ

#### Windows XP

- 1 スタート → すべてのプログラム → アクセサリ → 通信 → ネットワークセッ トアップウィザード → 次へ → ネットワークセットアップウィザード の順 にクリックします。
	- メモ:インターネットに直接接続している と表示された接続方法を選択する と、Windows XP Service Pack 2(SP2)で提供されている内蔵ファイア ウォールを使用することができます。
- 2 チェックリストを完了します。
- 3 ネットワークセットアップウィザードに戻り、ウィザードの指示に従います。

#### Windows Vista

- 1 Windows Vista Start(スタート)ボタン をクリックして、**Connect To**(接続)→ **Set up a connection or network**(接続またはネット ワークのセットアップ)とクリックします。
- **2 Choose a connection option** (接続オプションの選択)でオプション を選択します。
- **3 Next** (次へ) をクリックし、ウィザードの指示に従います。

## <span id="page-88-0"></span>ワイヤレス LAN

ワイヤレス LAN (WLAN) は、ケーブルで接続されたコンピュータ間だけでな く、電波で相互通信し、一連の相互接続されたコンピュータです。ワイヤレス LAN では、アクセスポイントまたはワイヤレスルーターと呼ばれる無線通信デバ イスがネットワークコンピュータ間を接続し、インターネットやネットワークへ のアクセスを提供します。アクセスポイントまたはワイヤレスルーターとコン ピュータ内のワイヤレスネットワークカードは、電波を介して各自のアンテナか らデータをブロードキャストして通信します。

#### ワイヤレス LAN 接続の設定に必要なもの

ワイヤレス LAN をセットアップするには、次のものが必要です。

- 高速(ブロードバンド)インターネットアクセス(ケーブルまたは DSL など)
- 接続済みで作動中のブロードバンドモデム
- ワイヤレスルーターまたはアクセスポイント
- ワイヤレスネットワークカード(ワイヤレス LAN に接続する各コンピュー タに必要)

#### <span id="page-88-1"></span>お使いのワイヤレスネットワークカードの確認

コンピュータの構成は、コンピュータ購入時の選択に応じて異なります。お使い のコンピュータにワイヤレスネットワークカードがあるかどうかを確認し、カー ドのタイプを調べるには、次のいずれかを使用します。

- スタートボタンと 接続 オプション
- お使いのコンピュータの注文確認書

#### スタートボタンと接続オプション

Microsoft Windows XP で、スタート → 接続 → すべての接続の表示 とクリッ クします。

<sup>■</sup> メモ:お使いのコンピュータが クラシックスタート メニューオプションに設定さ れている場合、スタート → 設定 → ネットワーク接続 とクリックすると、ネット ワーク接続が表示されます。

**Microsoft Windows Vista で、<sup>49</sup>→ Connect To**(接続)→ View

**network computers and devices**(ネットワークコンピュータとデバイス の表示) とクリックします。

ワイヤレスネットワーク接続が LAN または高速インターネットに表示されない場 合は、お使いのコンピュータにワイヤレスネットワークカードがない可能性があ ります。

ワイヤレスネットワーク接続が表示されていれば、ワイヤレスネットワークカー ドが取り付けられています。ワイヤレスネットワークカードの詳細を表示するに は、次の手順を実行します。

- 1 **Wireless Network Connection**(ワイヤレスネットワーク接続)を右 クリックします。
- 2 **Properties**(プロパティ)をクリックします。

**Wireless Network Connection Properties**(ワイヤレスネットワー ク接続のプロパティ)ウィンドウが表示されます。ワイヤレスネットワーク カードの名前とモデル番号は、**General**(全般)タブにリスト表示されて います。

**シェメモ: Wireless Network Connection** (ワイヤレスネットワーク接続) が .<br>表示されない場合は、お使いのコンピュータにワイヤレスネットワークカー ドがない可能性があります。

#### お使いのコンピュータの注文確認書

お使いのコンピュータの注文時に受け取られた注文確認書には、コンピュータに 付属のハードウェアとソフトウェアが一覧表示されています。

#### ワイヤレスルーターおよびブロードバンドモデムを使用した新しい ワイヤレス LAN のセットアップ

- 1 インターネットサービスプロバイダ (ISP) に連絡して、お使いのブロード バンドモデムの接続要件に関する情報を入手します。
- 2 ワイヤレスインターネット接続をセットアップする前に、ブロードバンドモ デムを経由して有線でインターネットにアクセスできる状態にあることを確 認してください(87 [ページの「ネットワークまたはブロードバンドモデム](#page-86-0) [ケーブルの接続」](#page-86-0)を参照)。
- 3 お使いのワイヤレスルーターに必要ないずれかのソフトウェアをインストー ルします。お使いのワイヤレスルーターには、インストール用のメディアが 付属している場合があります。インストールメディアには、通常、インス トールとトラブルシューティングに関する情報が含まれています。ルーター の製造元が提供する手順に従って、必要なソフトウェアをインストールし ます。
- 4 Windows Vista Start (スタート)ボタン + または Windows XP の スタート→ シャットダウン で、お使いのコンピュータと周辺の他のワイヤ レス通信可能なコンピュータをシャットダウンします。
- 5 ブロードバンドモデムの電源ケーブルをコンセントから外します。
- 6 ネットワークケーブルをコンピュータとモデムから外します。
- 7 AC アダプタケーブルをワイヤレスルーターから外し、ルーターに接続され た電源がないことを確認します。

■ メモ:ブロードバンドの接続を切断して 5 分以上待ってから、ネットワーク のセットアップを続行します。

- 8 ネットワークケーブルを電源の入っていないブロードバンドモデムのネット ワーク(RJ-45)コネクタに接続します。
- 9 ネットワークケーブルのもう一方の端を電源の入っていないワイヤレスルー ターのインターネットネットワーク(RJ-45)コネクタに接続します。
- 10 モデムとワイヤレスルーターを接続しているネットワークケーブル以外に、 ブロードバンドモデムにネットワークケーブルまたは USB ケーブルが接続 されていないことを確認します。

■ メモ:接続エラーを防ぐため、以下に記載する順番でワイヤレス機器を再ス タートさせます。

- 11 ブロードバンドモデムにのみ電源を入れて、ブロードバンドモデムが安定す るまで 2 分以上待ちます。2 分経ったら[、手順](#page-90-0) 12 に進みます。
- <span id="page-90-0"></span>12 ワイヤレスルーターの電源を入れ、ワイヤレスルーターが安定するまで 2 分 以上待ちます。2 分経ったら[、手順](#page-90-1) 13 に進みます。
- <span id="page-90-1"></span>13 コンピュータを起動し、起動プロセスが完了するまで待ちます。
- 14 ワイヤレスルーターに付属のマニュアルを参照し、次の操作を実行して、ワ イヤレスルーターをセットアップします。
	- コンピュータとワイヤレスルーター間の通信を確立します。
	- ワイヤレスルーターをブロードバンドルーターと通信できるように設定 します。
	- ワイヤレスルーターのブロードキャスト名を検索します。ルーターのブ ロードキャスト名の専門用語は、Service Set Identifier(SSID)また はネットワーク名です。
- 15 必要に応じて、ワイヤレスネットワークカードを設定し、ワイヤレスネット ワークに接続します(92 [ページの「ワイヤレス](#page-91-0) LAN への接続」を参照)。

#### <span id="page-91-0"></span>ワイヤレス LAN への接続

メモ : ワイヤレス LAN に接続する前に、必<sup>ず</sup> 89 [ページの「ワイヤレス](#page-88-0) LAN」の 手順に従ってください。

■ メモ : 次のネットワークへの接続手順は、Bluetooth® ワイヤレステクノロジ内蔵 カードまたは携帯製品には適用されません。

本項では、ワイヤレステクノロジによるネットワークへの接続に関する一般的な 手順について説明します。特定のネットワーク名や設定の詳細は異なります。お 使いのコンピュータをワイヤレス LAN へ接続するための準備の詳細に関しては、 89 [ページの「ワイヤレス](#page-88-0) LAN」を参照してください。

ワイヤレスネットワークカードには、ネットワークに接続するために特定のソフ トウェアとドライバが必要です。ソフトウェアはすでにインストールされてい ます。

■ メモ : ソフトウェアが削除されているか破損している場合は、 ワイヤレスネット ワークカードのユーザーマニュアルの手順に従ってください。お使いのコンピュー タに取り付けられているワイヤレスネットワークカードのタイプを確認してから、 Dell™ サポートサイト **support.jp.dell.com** でカード名を検索します。お使いの コンピュータに取り付けられているワイヤレスネットワークカードのタイプに関し ては、89 [ページの「お使いのワイヤレスネットワークカードの確認」を](#page-88-1)参照してく ださい。

コンピュータの電源を入れると、コンピュータが設定されている地域以外でネッ トワークが検出された場合、その都度タスクトレイ(Windows デスクトップの 右下隅)にあるネットワークアイコンからポップアップが表示されます。

ネットワークへの接続は、次の手順を実行します。

- 1 **Start** (スタート) 6 をクリックし、Network (ネットワーク) をク リックします。
- 2 ネットワークフォルダ上部のナビゲーションバーにある **Network and Sharing** (ネットワークと共有) をクリックします。
- 3 **Tasks**(タスク)で、**Connect to a network**(ネットワークの接続)を クリックします。
- 4 一覧からお使いのネットワークを選択して、Connect (接続) をクリック します。

コンピュータをワイヤレスネットワークに設定すると、別のポップアップが表示さ れて、そのネットワークに接続していることを通知します。

これ以降は、選択したワイヤレスネットワークの範囲内でコンピュータにログ オンすると、同じポップアップが表示され、ワイヤレスネットワークで接続され ていることが通知されます。

**■ メモ:**ヤキュアネットワークを選択した場合、プロンプトが表示されたら WFP キーまたは WPA キーを入力する必要があります。ネットワークセキュリティ設定 は、ご利用のネットワーク固有のものです。デルではこの情報をお知らせすること ができません。

■ メモ:コンピュータがネットワークに接続するのに 1 分ほどかかる場合があります。

#### ワイヤレスネットワークデバイスマネージャの確認

お使いのコンピュータにインストールされているソフトウェアによって、ネット ワークデバイスを管理するワイヤレス設定ユーティリティが異なる場合があり ます。

- ワイヤレスネットワークカードのクライアントユーティリティ
- Windows XP または Windows Vista オペレーティングシステム

Windows XP で、ワイヤレスネットワークカードを管理するワイヤレス設定ユー ティリティを確認するには、次の手順を実行します。

- 1 スタート → 設定 → コントロールパネル → ネットワーク接続 とクリックし ます。
- 2 ワイヤレスネットワーク接続 アイコンを右クリックして、利用できるワイ ヤレスネットワークの表示 をクリックします。

ワイヤレスネットワークの選択 ウィンドウで **Windows** ではこの接続を設定で きません というメッセージが表示されたら、ワイヤレスネットワークカードのク ライアントユーティリティがワイヤレスネットワークカードを管理しています。

ワイヤレスネットワークの選択 ウィンドウで 以下のリストのアイテムをクリック して、範囲内にあるワイヤレスネットワークに接続するか、詳細情報を取得しま す というメッセージが表示されたら、Windows XP オペレーティングシステム がワイヤレスネットワークカードを管理しています。

Windows Vista で、ワイヤレスネットワークカードを管理するワイヤレス設定 ユーティリティを確認するには、次の手順を実行します。

1 → **Connect To**(接続)→ **Manage wireless networks**(ワイ ヤレスネットワークの管理)とクリックします。

2 プロファイルをダブルクリックしてワイヤレスネットワーク画面を開きます。 お使いのコンピュータにインストールされているワイヤレス設定ユーティリティ の詳細については、Windows ヘルプとサポートセンター(14 [ページの](#page-13-0) 「[Microsoft Windows XP](#page-13-0) および Windows Vista ヘルプとサポートセンター」 を参照)でお使いのワイヤレスネットワークのマニュアルを参照してください。

#### ワイヤレス LAN への接続の完了

コンピュータの電源投入時にその周辺で(お使いのコンピュータが設定されてい ない)ネットワークが検出されると、タスクトレイ(Windows デスクトップの 右下隅)にあるネットワークアイコン付近にポップアップが表示されます。

画面に表示されるユーティリティのプロンプトの手順に従ってください。

選択したワイヤレスネットワークをコンピュータに設定すると、もう一度ポップ アップが表示され、コンピュータがそのネットワークに接続されたことが通知さ れます。

これ以降は、選択したワイヤレスネットワークの範囲内でコンピュータにログ オンすると、同じポップアップが表示され、ワイヤレスネットワークで接続され ていることが通知されます。

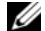

**■ メモ:**セキュアネットワークを選択した場合、プロンプトが表示されたら WEP キーまたは WPA キーを入力する必要があります。ネットワークセキュリティ設定 は、ご利用のネットワーク固有のものです。デルではこの情報をお知らせすること ができません。

■ メモ: コンピュータがネットワークに接続するのに 1 分ほどかかる場合があります。

#### <span id="page-93-0"></span>Dell QuickSet を使用したワイヤレスネットワークカードのステータスのモニタ

ワイヤレスアクティビティインジケータを使用すると、お使いのコンピュータの ワイヤレスデバイスのステータスを簡単にモニタできます。ワイヤレスアクティ ビティインジケータをオンまたはオフにするには、で QuickSet アイコンをク リックし、**Hotkey Popups**(ホットキーポップアップ)を選択しま す。**Wireless Activity Indicator Off**(ワイヤレスアクティビティインジ

ケータオフ)が選択されていない場合、インジケータはオンです。**Wireless Activity Indicator Off** (ワイヤレスアクティビティインジケータオフ) が選 択されている場合、インジケータはオフです。

ワイヤレスアクティビティインジケータには、お使いのコンピュータに搭載のワ イヤレスデバイスが有効または無効のどちらの状態になっているかが表示されま す。ワイヤレスネットワーク機能をオンまたはオフにすると、ワイヤレスアク ティビティインジケータが変化してステータスを表示します。

Dell QuickSet ワイヤレスアクティビティインジケータの詳細に関しては、タス クバーの QuickSet アイコンを右クリックして、次に **Help**(ヘルプ)を選択し ます。

### モバイルブロードバンド(またはワイヤレス ワイドエリアネットワーク)

モバイルブロードバンドネットワークは、ワイヤレスワイドエリアネットワーク (WWAN)とも呼ばれる高速デジタルセルラーネットワークで、一般に 100 から 1000 フィートまでの距離をカバーするワイヤレス LAN(ローカルエリアネット ワーク)よりもはるかに広い地理的範囲にインターネットへのアクセスを提供し ます。お使いのコンピュータは、携帯電話データのサービスエリア内にある限り、 モバイルブロードバンドネットワークへのアクセスを維持できます。高速デジタ ルセルラーネットワークのサービスエリアについては、ご利用のサービスプロバ イダにお問い合わせください。

■ メモ:ある場所で、お使いの携帯電話から電話をかけることができても、その場所 が必ずしもセルラーデータのサービスエリアであるとは限りません。

#### <span id="page-94-0"></span>モバイルブロードバンドネットワーク接続の設定に必要なもの

**ノモ**: お使いのコンピュータによって、モバイルブロードバンド ExpressCard また はミニカードのいずれかを使用してモバイルブロードバンドネットワーク接続を設 定できます。ただし、両方のカードは使用できません。

モバイルブロードバンドネットワーク接続をセットアップするには、次のものが 必要です。

• モバイルブロードバンド ExpressCard またはミニカード(お使いのコン ピュータの構成による)

**シンモ: [ExpressCard](#page-80-0)** の使用手順に関しては、81 ページの「ExpressCard」を参 照してください。

- 有効なモバイルブロードバンド ExpressCard またはご利用のサービスプロ バイダで有効になっている SIM カード
- Dell モバイルブロードバンドカードユーティリティ(コンピュータの購入時 にカードを購入された場合は、すでにインストール済みです。コンピュータ とは別に購入された場合は、カードに付属するメディアに収録されています) コンピュータのユーティリティが壊れていたり、削除されている場合には、 Windows ヘルプとサポート (Start (スタート) <del>の</del> をクリックし、次に **Help and Support**(ヘルプとサポート)をクリック)の Dell モバイル ブロードバンドカードユーティリティのユーザーズガイド、またはコン ピュータとは別にカードを購入された場合は、お使いのカードに付属してい るメディアを参照してください。

### Dell モバイルブロードバンドカードの確認

コンピュータの構成は、コンピュータ購入時の選択に応じて異なります。お使い のコンピュータの構成を確認するには、次のいずれかを確認します。

- お使いのコンピュータの注文確認書
- Microsoft Windows ヘルプとサポート

Windows ヘルプとサポートでのモバイルブロードバンドカードの確認

- **Start** (スタート) → **Help and Support** (ヘルプとサポート) → **Use Tools to view your computer information and diagnose problems**(ツールを使ってコンピュータ情報を表示し問題を診断する) をクリックします。
- 2 **Tools**(ツール)で、**My Computer Information**(マイコンピュー タの情報)→ **Find information about the hardware installed on this computer**(コンピュータにインストールされているハード ウェアに関する情報を検索する)をクリックします。

**My Computer Information - Hardware** (マイコンピュータの情報 - ハー ドウェア)画面に、お使いのコンピュータに取り付けられたモバイルブロードバン ドカードのタイプとその他のハードウェアコンポーネントが表示されます。

メモ : モバイルブロードバンドカードのリストは、**Modems**(モデム)の下に表 示されます。

### モバイルブロードバンドネットワークへの接続

**ノモ**: 以下の手順は、モバイルブロードバンド ExpressCard またはミニカードのみ に適用されます。その他のワイヤレステクノロジ内蔵カードには適用されません。

■ メモ:インターネットに接続する前に、お使いのセルラーサービスプロバイダを介 してモバイルブロードバンドサービスを有効にする必要があります。Dell モバイル ブロードバンドカードユーティリティの使い方に関する手順と追加情報は、 Windows ヘルプとサポート(**Start**(スタート) 、**Help and Support**(ヘル プとサポート)の順にクリック)でユーザーズガイドを参照してください。ユー ザーズガイドは、デルサポートサイト **support.jp.dell.com** でも入手できます。 また、モバイルブロードバンドカードをコンピュータとは別に購入した場合には、 カードに付属のメディアにも収録されています。

Dell モバイルブロードバンドカードユーティリティを使用して、モバイルブロー ドバンドネットワークを介したインターネットへの接続を設定および管理するに は、次の手順を実行します。

- 1 コーティリティを起動させるには、Windows タスクトレイにある Dell モ バイルブロードバンドカードユーティリティのアイコン ilm をクリックし ます。
- 2 Connect (接続) をクリックします。

**グランモ: Connect** (接続) ボタンが Disconnect (切断) ボタンに変わります。

- 3 画面の手順に従って、ユーティリティでネットワーク接続を管理します。 または
- 1 **Start**(スタート) → **All Programs**(すべてのプログラム)→ **Dell Wireless**(デルワイヤレス)をクリックします。
- 2 **Dell Wireless Broadband** (デルワイヤレスブロードバンド) をクリッ クして、画面に表示される指示に従います。

#### Dell モバイルブロードバンドカードの有効化および無効化

モバイルブロードバンドカードは、お使いのコンピュータのワイヤレススイッチ を使って有効または無効にできます。

お使いのコンピュータのワイヤレスデバイスは、コンピュータ右側面(24 [ページ](#page-23-0) の「[右側](#page-23-0)面図」を参照)にあるワイヤレススイッチを使ってオンまたはオフにで きます。

スイッチがオンの位置にある場合は、オフの位置へ動かして、スイッチとモバイ ルブロードバンドカードを無効にします。スイッチがオフの場合はスイッチを オンにして、スイッチと Dell モバイルブロードバンドカードを有効にします。

ワイヤレスデバイスのステータスをモニタする方法については、94 [ページの](#page-93-0) 「Dell QuickSet [を使用したワイヤレスネットワークカードのステータスのモニ](#page-93-0) [タ」](#page-93-0)を参照してください。

### Dell Wi-Fi Catcher™ ネットワークロケータ

ワイヤレススイッチを使用して、WLAN カード、Bluetooth ワイヤレステクノ ロジ内蔵カードなど、いずれかのワイヤレスデバイスを簡単にオンまたはオフに することができます。Dell コンピュータのワイヤレススイッチは、Dell Wi-Fi Catcher ネットワークロケータを使用して、近隣の WiFi ワイヤレス LAN (WLAN)を取り込みます。

ワイヤレスネットワークを取り込むには、Wi-Fi Catcher ネットワークロケータ ボタンを押します。WiFi ネットワークを制御する Dell QuickSet または BIOS (セットアップユーティリティプログラム)が設定されていれば、コンピュータが オンあるいはオフの状態、またはスリープ状態であるかに関係なく機能します。

<sup>■</sup> メモ:モバイルブロードバンドネットワークに接続できない場合は、モバイルブ ロードバンド接続の設定(95 [ページの「モバイルブロードバンドネットワーク接](#page-94-0) [続の設定に必要なもの」を](#page-94-0)参照)に必要なすべてのコンポーネントが揃っているこ とを確認してから、ワイヤレススイッチの設定を確認してモバイルブロードバンド カードが有効になっていることを確認してください。

コンピュータがお手元に届いたとき、Wi-Fi Catcher ネットワークロケータは無 効かつ未設定であるため、最初に Dell QuickSet を使用してスイッチを有効に し、WiFi ネットワーク接続を制御するよう設定する必要があります。Wi-Fi Catcher ネットワークロケーターの詳細および Dell QuickSet による機能の有効 化に関しては、タスクトレイにある QuickSet アイコンを右クリックし、次に ヘ ルプ を選択します。

# コンピュータのセキュリティ保護

### セキュリティケーブルロック

■ メモ:お使いのコンピュータには、セキュリティケーブルロックは付属していま せん。

セキュリティケーブルロックは、市販の盗難防止用品です。このロックを使用す るには、Dell™ コンピュータのセキュリティケーブルスロットにロックを取り付 けます。詳細に関しては、盗難防止用品に付属のマニュアルを参照してください。

■ 注意: 盗難防止デバイスを購入する前に、お使いのコンピュータのセキュリティ ケーブルスロットに対応するか確認してください。

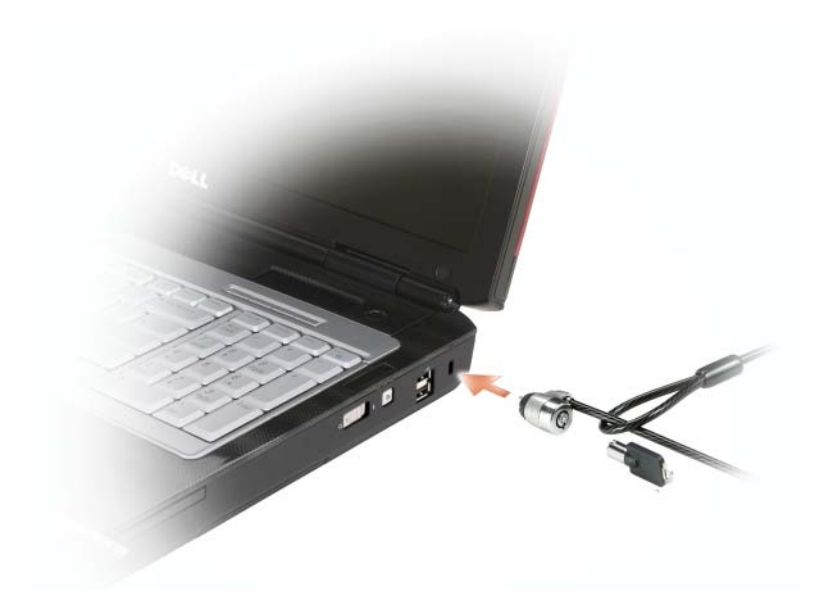

### パスワード

パスワードはコンピュータへの不正なアクセスを防止します。パスワードの使用 に際して、次のガイドラインに注意してください。

- 覚えやすく推測されにくいパスワードを選びます。例えば、家族やペットの 名前をパスワードに使用しないようにします。
- パスワードは覚え書きしないことをお勧めします。覚え書きする場合は、必 ずパスワードを安全な場所に保管してください。
- パスワードは他人と共有しないようにします。
- パスワードの入力を他人に見られないようにします。

■ 注意 : パスワードは、コンピュータやハードディスクドライブのデータに対して高 度なセキュリティ機能を提供します。ただし、この機能だけでは万全ではありま せん。データのセキュリティをより確実なものにするために、スマートカード、 データ暗号化プログラム、または暗号化機能の付いた PC カードなどを使って、 ユーザー自身が保護設定を追加する必要があります。

Microsoft® Windows® オペレーティングシステムにある コントロールパネル の ユーザーアカウント オプションで、ユーザーアカウントを作成したりパスワー ドを変更します。ユーザーパスワードを作成すると、コンピュータに電源を入れ る、またはロックを解除するたびにそのパスワードを入力する必要があります。 2 分以内にパスワードを入力しないと、自動的に直前の状態に戻ります。 詳細に関しては、お使いの Windows マニュアルを参照してください。

# <span id="page-100-0"></span>コンピュータのクリーニング

警告 : 本項の手順を開始する前に、『製品情報ガイド』の安全手順に従ってください。

コンピュータ、キーボード、およびディスプレイ

- 警告 : コンピュータをクリーニングする前に、コンピュータをコンセントから抜い て、取り付けてあるバッテリをすべて外します。コンピュータのクリーニングに は、水で湿らせた柔らかい布をお使いください。液体クリーナーやエアゾールク リーナーは使用しないでください。可燃性物質を含んでいる場合があります。
- **注意 :** 原料にアンモニアが含まれるクリーニング剤は使用しないでください。
- キーボードのキーの間のほこりをクリーニングするには、圧縮空気の缶スプ レーを使用します。
- 注意: コンピュータやディスプレイへの損傷を防ぐため、ディスプレイに直接ク リーナーをスプレーしないでください。ディスプレイ専用のクリーニング用品のみ お使いいただき、その製品に付属している手順書に従ってください。
	- 水、またはディスプレイ用クリーナーで湿らせた柔らかく、糸くずの出ない 布でディスプレイをきれいになるまで拭きます。
	- 水で湿らせた柔らかく糸くずの出ない布で、コンピュータとキーボードを拭 きます。布から水がにじみ出てタッチパッドやパームレストにしみ込まない ようにしてください。
- CD、DVD、および BD
- 注意 : CD/DVD ドライブおよび BD ドライブのレンズの手入れには、必ず圧縮空<sup>気</sup> を使用して、圧縮空気に付属しているマニュアルに従ってください。ドライブの レンズには絶対に触れないでください。
- CD、DVD、または BD がスキップしたり、音質や画質が低下したりする場合、 ディスクを掃除します。
	- 1 ディスクの外側の縁を持ちます。中心の穴の縁にも触ることができます。
- 注意:円を描くようにディスクを拭くと、ディスク表面に傷を付ける恐れがあり ます。
	- 2 糸くずの出ない柔らかな布で、ディスクの裏面(ラベルのない面)をディス クの中心から外側に向けて丁寧にまっすぐ拭きます。 頑固な汚れは、水、または水と刺激性の少ない石鹸の希釈溶液で試してくだ さい。ディスクの汚れを落とし、ほこりや指紋、ひっかき傷などからディス クを保護する市販のディスククリーナーもあります。CD 用のクリーナーは DVD および BD にも使用できます。

# トラブルシューティング

## Dell テクニカル Update Service

デルテクニカルアップデートサービスは、お使いのコンピュータに関するソフト ウェアおよびハードウェアのアップデートを E- メールにて事前に通知するサービ スです。このサービスは無償で提供され、内容、フォーマット、および通知を受 け取る頻度をカスタマイズすることができます。

Dell テクニカル Update Service に登録するには、 **support.jp.dell.com/technicalupdate**(英語)にアクセスしてください。

## <span id="page-102-0"></span>Dell Diagnostics(診断)プログラム

警告 : 本項の手順を開始する前に、『製品情報ガイド』の安全手順に従ってください。

### Dell Diagnostics (診断) プログラムを使用する場合

コンピュータに問題が発生した場合、デルテクニカルサポートにお問い合わせに なる前に、118 [ページの「フリーズおよび](#page-117-0)ソフトウェアの問題」にあるチェック 事項を実行してから、Dell Diagnostics (診断) プログラムを実行してください。 作業を始める前に、これらの手順を印刷しておくことをお勧めします。

■ メモ: Dell Diagnostics (診断) プログラムは、Dell コンピュータ上でのみ動作し ます。

セットアップユーティリティを起動し、コンピュータの設定情報を閲覧して、テ ストするデバイスがセットアップユーティリティに表示され、アクティブである ことを確認します(174 [ページの「セットアップユーティリティ画面」を](#page-173-0)参照)。

Dell Diagnostics (診断) プログラムをハードディスクドライブまたは『Drivers and Utilities』メディアから起動します(11 ページの「[Drivers and Utilities](#page-10-0)  メ[ディア」を](#page-10-0)参照)。

### Dell Diagnostics (診断) プログラムをハードディスクドライブから起動する場合

Dell Diagnostics (診断) プログラムは、ハードディスクドライブの診断ユー ティリティ用隠しパーティションに格納されています。

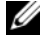

■ メモ: コンピュータに画面が表示されない場合は、デルにお問い合わせください (163 [ページの「デルへのお問い合](#page-162-0)わせ」を参照)。

- 1 コンピュータが、正確に動作することが確認されているコンセントに接続さ れていることを確認します。
- 2 コンピュータの電源を入れます(または再スタートします)。
- 3 Dell Diagnostics (診断) プログラムは、以下のいずれかの方法で起動し ます。
	- a DELL™ のロゴが表示されたらすぐに <F12> を押します。起動メ ニューから Diagnostics (診断) プログラムを選択し、次に <Enter> を押します。
		- メモ:キーを押すタイミングが遅れて、オペレーティングシステムの ロゴが表示されてしまったら、Microsoft® Windows® デスクトップ が表示されるのを待ち、コンピュータをシャットダウンして操作をや りなおします。
		- メモ: オプション B を試す前に、コンピュータの電源を完全に切る必 要があります。
	- b コンピュータが起動する間、<Fn> キーを押し続けます。
		- メモ:診断ユーティリティパーティションが見つからないことを知ら せるメッセージが表示された場合には、『Drivers and Utilities』メディ アから Dell Diagnositcs (診断)プログラムを実行します。

起動前システムアセスメントが実行され、システム基板、キーボード、ハー ドディスクドライブ、ディスプレイの初期テストが続けて実行されます。

- このシステムの評価中に、表示される質問に答えます。
- 問題が検出された場合は、コンピュータはビープ音を出して停止しま す。システムの評価を止めてオペレーティングシステムを再起動するに は、<n> を押します。次のテストを続けるには <y> を押します。障害 のあるコンポーネントを再テストするには、<r> を押します。
- 起動前システム評価の実行中に問題が検出された場合は、エラーコード を書き留め、デルにお問い合わせください。

起動前システムアセスメントが無事に終了した場合、Booting Dell Diagnostic Utility Partition. Press any key to continue (Dell Diagnostics(診断)ユーティリティパーティションの起動中。続け るには任意のキーを押します)というメッセージが表示されます。

4 任意のキーを押すと、ハードディスクドライブ上の診断プログラムユーティ リティパーティションから Dell Diagnostics(診断)プログラムが起動し ます。

Dell Diagnostics(診断)プログラムを Drivers and Utilities メディアから起動する 場合

- 1 『Drivers and Utilities』メディアを挿入します。
- 2 コンピュータをシャットダウンして、再起動します。
- 3 DELL のロゴが表示されたらすぐに <F12> を押します。
	- メモ:長時間キーボードのキーを押し続けると、キーボードエラーとなるこ とがあります。予想されるキーボードエラーを避けるためには、起動デバイ スメニューが表示されるまでの間、一定の間隔で <F12> を押したり離したり します。
- 4 起動デバイスメニューで上下矢印キーを使い、**CD/DVD/CD-RW** をハイラ イト表示して、次に <Enter> を押します。

**メモ: Quickboot 機能は、現在の起動順序だけを変更します。再起動の場合** .<br>には、ヤットアップコーティリティで指定した起動順序に従って起動します。

- 5 表示されたメニューから **Boot from CD-ROM** オプションを選択し、次 に <Enter> を押します。
- 6 1 と入力して Drivers and Utilities メニューを開始し、次に <Enter> を押 します。
- 7 番号の付いた一覧から **Run the 32 Bit Dell Diagnostics** を選択しま す。複数のバージョンがリストにある場合は、コンピュータに適切なバー ジョンを選択します。
- 8 Dell Diagnostics(診断)の **Main Menu** で、実行したいテストを選択し ます。

■ メモ:エラーコードと問題の説明を画面の表示通りに正確に記録し、指示に 従います。

- 9 すべてのテストが完了後、テストウィンドウを閉じて Dell Diagnostics (診断)プログラムの **Main Menu** に戻ります。
- 10 『Drivers and Utilities』メディアを取り出し、Dell Diagnositics(診断) プログラムを終了するために **Main Menu** ウィンドウを閉じてから、コン ピュータを再起動します。

#### Dell Diagnostics (診断) プログラムのメインメニュー

Dell Diagnostics(診断)プログラムのロードが終了すると、**Main Menu** 画 面が表示されるので、必要なオプションのボタンをクリックします。

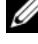

**ノモ: Test System を選択して、コンピュータを完全にテストすることをお勧** めします。

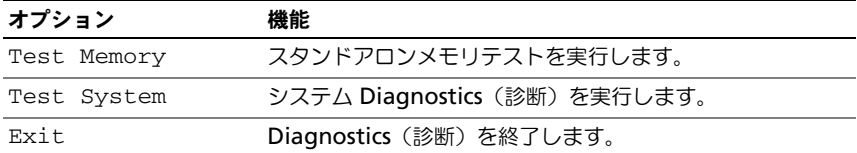

メインメニューで Test System オプションを選択すると、次のメニューが表示 されます。

**シンモ**: 以下のメニューから Extended Test を選択し、コンピュータのデバイス の詳細な検証を実行することをお勧めします。

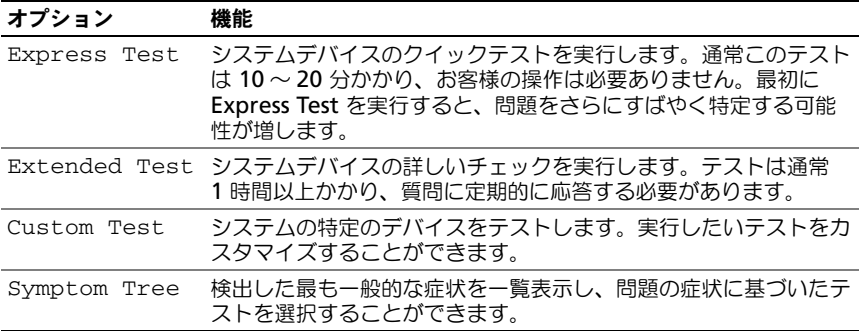

テスト実行中に問題が検出されると、エラーコードと問題の説明を示したメッ セージが表示されます。エラーコードと問題の説明を記録し、画面の指示に従いま す。問題が解決できない場合は、デルにお問い合わせください(163 [ページの](#page-162-0) [「デルへのお問い合わせ」](#page-162-0)を参照)。

■ メモ:各テスト画面の上部には、コンピュータのサービスタグが表示されます。デ ルにお問い合わせになると、サービスタグを尋ねられますので、事前に確認してお いてください。

以下のタブは、**Custom Test** または **Symptom Tree** オプションからテスト を実行するための追加情報を提供します。

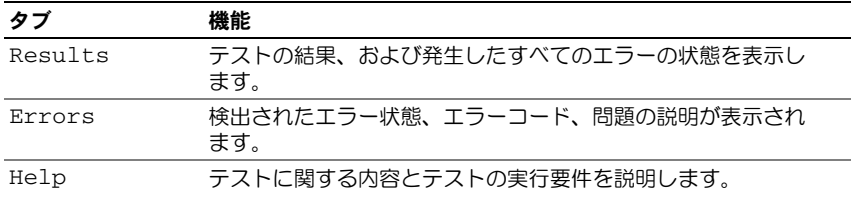

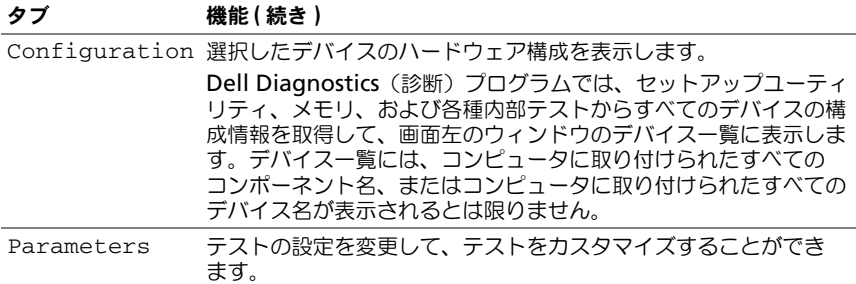

### デルサポートユーティリティ

デルサポートユーティリティは、お使いのコンピュータ環境にカスタマイズされ ます。このユーティリティは、お使いのコンピュータのセルフサポート情報、ソ フトウェアのアップデート、および状況スキャンに関する情報を提供します。こ のユーティリティを使用して以下のことを実行できます。

- お使いのコンピュータ環境のチェック
- デルサポートユーティリティ設定の表示
- デルサポートユーティリティのヘルプファイルへのアクセス
- よくあるお問い合わせ (FAQ) の表示
- デルサポートユーティリティの詳細の表示
- デルサポートユーティリティの終了

デルサポートユーティリティに関する詳細は、デルサポートウィンドウ上部の疑 問符(**?**)をクリックしてください。

デルサポートユーティリティにアクセスするには、次の手順を実行します。

• タスクトレイにあるデルサポートアイコン くう をクリックします。 ■ メモ:◇ アイコンの機能は、クリック、ダブルクリック、または右クリッ クした場合により異なります。

または

• **Start**(スタート) → **All Programs**(すべてのプログラム)→ **Dell Support** (デルサポート) → **Dell Support Settings** (デルサポート設 定)とクリックします。**Show icon on the taskbar**(タスクバーのアイ コンを表示する)オプションがチェックされていることを確認します。

メモ : **Start**(スタート)メニューからデルサポートユーティリティを利用で きない場合は、**support.jp.dell.com** からソフトウェアをダウンロードして ください。

## ドライブの問題

警告 : 本項の手順を開始する前に、『製品情報ガイド』の安全手順に従ってください。

以下を確認しながら、162 ページの「[Diagnostics](#page-161-0) (診断) チェックリスト」に必 要事項を記入します。

MICROSOFT® WINDOWS® がドライブを認識しているか確認します —

**Windows XP**

スタート → マイコンピュータ をクリックします。

**Windows Vista™**

**Start** (スタート) → **Computer** (コンピュータ) をクリックします。

ドライブが表示されていない場合、アンチウイルスソフトでウイルスチェックを 行い、ウイルスの除去を行います。ウイルスが原因で Windows がドライブを検 出できないことがあります。

#### ドライブをテストします —

- 別のフロッピーディスク、CD、DVD、または BD を挿入して、元のメディ アに不具合がないことを確かめます。
- 起動ディスクを挿入して、コンピュータを再起動します。

ドライブやディスクをクリーニングします —101 [ページの「コンピュータのクリー](#page-100-0) [ニング」を](#page-100-0)参照してください。

CD、DVD または BD メディアがスピンドルにきちんとはまっていることを確認します

#### ケーブルの接続を確認します

ハードウェアの非互換性を確認します — 134 ページの「[Microsoft® Windows®](#page-133-0) XP および [Microsoft Windows Vista™](#page-133-0) オペレーティングシステムのソフト ウェアおよびハードウェアに関する [トラブルシューティング」を](#page-133-0)参照してくだ さい。

DELL DIAGNOSTICS (診断) プログラムを実行します —103 [ページの「](#page-102-0)Dell Diagnostics (診断) プログラム」を参照してください。

### 光学ドライブの問題

■ メモ:高速光学ドライブの振動は、一般的なものでノイズを引き起こすこともあり ますが、ドライブやメディアの不具合ではありません。

**シスモ**:様々なファイル形式があるため、お使いの DVD ドライブでは再生できない DVD もあります。

#### CD-RW、DVD+/-RW、または BD-RE ドライブへの書き込みの問題

その他のプログラムを閉じます —CD-RW、DVD+/-RW、および BD-RE ドライブ では、書き込む際に、一定のデータの流れを必要とします。データの流れが中断 されるとエラーが発生します。ドライブに書き込みを開始する前に、すべてのプ ログラムを終了してみます。
#### CD/DVD/BD ディスクへの書き込みを行う前に WINDOWS のスリープ状態をオフにします —

スリープ状態に関しては、46 [ページの「スタンバイおよびスリープモード」](#page-45-0)を参照 してください。

書き込み処理速度を低く設定します —CD、DVD、または BD 作成ソフトウェアのヘ ルプファイルを参照してください。

#### ドライブトレイが取り出せない

- 1 コンピュータの電源が切れていることを確認します。
- 2 クリップをまっすぐに伸ばし、一方の端をドライブの前面にあるイジェクト 穴に挿入します。トレイの一部が出てくるまでしっかりと押し込みます。
- 3 トレイが止まるまで慎重に引き出します。

#### ドライブで聞き慣れない摩擦音またはきしむ音がする場合

- 実行中のプログラムによる音ではないことを確認します。
- ディスクが正しく挿入されていることを確認します。

#### ハードディスクドライブの問題

コンピュータが室温に戻るまで待ってから電源を入れます —ハードディスクドライブ が高温になっているため、オペレーティングシステムが起動しないことがありま す。コンピュータが室温に戻るまで待ってから電源を入れます。

#### チェックディスクを実行します —

#### **Windows XP**

- 1 スタート、マイコンピュータ の順にクリックします。
- 2 ローカルディスク **C:** を右クリックします。
- 3 プロパティ → ツール → チェックする をクリックします。
- 4 不良セクターをスキャンして回復する をクリックし、開始 をクリックし ます。

**Windows Vista**

- 1 **Start** (スタート) (2) Computer (コンピュータ) の順にクリックし ます。
- 2 **Local Disk C:** (ローカルディスク C:) を右クリックします。

3 **Properties**(プロパティ)→ **Tools**(ツール)→ **Check Now**(今 チェックする)とクリックします。

User Account Control (ユーザーアカウントコントロール)ウィンドウ が表示されます。コンピュータのシステム管理者の場合は、**Continue**(続 行)をクリックします。システム管理者ではない場合には、システム管理者 に問い合わせて、必要な処理を続けます。

4 画面に表示される指示に従ってください。

### E- メールおよびインターネットの問題

警告 : 本項の手順を開始する前に、『製品情報ガイド』の安全手順に従ってください。 WINDOWS MAIL のセキュリティ設定を確認します — E-メールの添付ファイルを開けな い場合、次の手順を実行します。

- 1 Windows Mail で、**Tools**(ツール)、**Options**(オプション)、 **Security**(セキュリティ)とクリックします。
- 2 **Do not allow attachments** (ウイルスの可能性がある添付ファイルを 保存したり開いたりしない)をクリックして、チェックマークを外します。

#### インターネットへの接続を確認します

インターネットサービスプロバイダへの申し込みが済んでいることを確認します。 Windows Mail を開いた状態で、**File**(ファイル)をクリックします。**Work Offline**(オフライン作業)にチェックマークが付いている場合は、クリックし てチェックマークを外してからインターネットに接続します。問題がある場合、 ご利用のインターネットサービスプロバイダにお問い合わせください。

コンピュータでスパイウェアをスキャンします —コンピュータのパフォーマンスが遅 いと感じたり、ポップアップ広告を受信したり、インターネットとの接続に問題 がある場合は、スパイウェアに感染している恐れがあります。アンチスパイウェ ア保護を含むアンチウィルスプログラムを使用して(ご使用のプログラムをアッ プグレードする必要があるかもしれません)、コンピュータのスキャンを行い、ス パイウェアを取り除いてください。詳細に関しては、**support.jp.dell.com** に アクセスし、スパイウェアというキーワードを検索してください。

### <span id="page-109-0"></span>エラーメッセージ

以下を確認しながら、162 ページの「[Diagnostics](#page-161-0)(診断)チェックリスト」に必 要事項を記入します。

警告 : 本項の手順を開始する前に、『製品情報ガイド』の安全手順に従ってください。 メッセージが一覧にない場合、オペレーティングシステムまたはメッセージが表 示された際に実行していたプログラムのマニュアルを参照してください。

補助デバイスエラー —タッチパッドまたは外付けマウスに問題がある可能性があり ます。外付けマウスを使用している場合、ケーブル接続を確認します。セット アップユーティリティで **Pointing Device** オプションを有効にします (174 [ページの「セットアップユーティリティ画面」](#page-173-0)を参照)。問題が解決しない 場合は、デルにお問い合わせください(163 [ページの「デルへのお問い合わせ」](#page-162-0) を参照)。

コマンド名またはファイル名が違います —正しいコマンドを入力したか、スペース の位置は正しいか、パス名は正しいかを確認します。

障害によりキャッシュが無効になりました —マイクロプロセッサに内蔵の 1 次 キャッシュに問題が発生しました。デルにお問い合わせください(163 [ページの](#page-162-0) [「デルへのお問い合わせ」](#page-162-0)を参照)。

CD ドライブコントローラエラー —CD ドライブにコンピュータからコマンドの応答 がありません(108 [ページの「ドライブの問](#page-107-0)題」を参照)。

データエラー —ハードディスクドライブがデータを読み取ることができません (108 [ページの「ドライブの問](#page-107-0)題」を参照)。

使用可能メモリ減少 —メモリモジュールに問題があるか、またはメモリモジュール が正しく取り付けられていない可能性があります。メモリモジュールを取り付け なおして、必要であれば交換します(149 [ページの「](#page-148-0)メモリ」を参照)。

ディスク C:初期化失敗 ––ハードディスクドライブの初期化に失敗しました。Dell **Diagnostics** (診断) プログラムのハードディスクドライブテストを実行します (103 ページの「[Dell Diagnostics](#page-102-0)(診断)プログラム」を参照)。

ドライブの準備ができていません —操作を続行する前に、ベイにはハードディスク ドライブが必要です。ハードディスクドライブベイにハードディスクドライブを 取り付けます(145 ページの「ハ[ードディスクドライブ」](#page-144-0)を参照)。

PCMCIA カードの読み取りエラー —コンピュータが、ExpressCard を認識できま せん。カードをもう一度挿入しなおすか、別のカードを挿入します( 81 [ページ](#page-80-0) の「[ExpressCard](#page-80-0)」を参照)。

拡張メモリの容量が変更されています —NVRAM に記録されているメモリ容量が、 実際に取り付けられているメモリ容量と一致しません。コンピュータを再起動し ます。エラーが再度表示される場合は、デルにお問い合わせください(163ペー [ジの「デルへのお問い合わせ」](#page-162-0)を参照)。

コピーするファイルが大きすぎて受け側のドライブに入りません —ファイルサイズが 大きすぎてコピーできないか、コピー先のディスク使用量がいっぱいでコピーで きません。他のディスクにコピーするか容量の大きなディスクを使用します。

ファイル名には次の文字は使用できません: ¥ / : \* ? " < > | —これらの記号をファイル 名に使用しないでください。

GATE A20 エラー -メモリモジュールがしっかりと接続されていない可能性があり ます。メモリモジュールを取り付けなおして、必要であれば交換します (149 [ページの「](#page-148-0)メモリ」を参照)。

一般的な障害 —オペレーティングシステムはコマンドを実行できません。通常、 このメッセージのあとには具体的な情報(例えば Printer out of paper(プ リンタの用紙がありません)など)が続きます。適切な処置を行います。

ハードディスクドライブ設定エラー —コンピュータがドライブの種類を識別できま せん。コンピュータをシャットダウンし、ハードディスクドライブを取り外し (145 ページの「ハ[ードディスクドライブ」](#page-144-0)を参照)、コンピュータを CD から起 動します。次に、コンピュータをシャットダウンし、ハードディスクドライブを 再度取り付けてからコンピュータを再起動します。Dell Diagnostics (診断)プ ログラムの **Hard Disk Drive** テストを実行します(103 [ページの「](#page-102-0)Dell Diagnostics (診断) プログラム | を参照)。

ハードディスクドライブコントローラエラー 0—ハードディスクドライブがコン ピュータからのコマンドに応答しません。コンピュータをシャットダウンし、 ハードディスクドライブを取り外し(145 ページの「ハ[ードディスクドライブ」](#page-144-0) を参照)、コンピュータを CD から起動します。次に、コンピュータをシャットダ ウンし、ハードディスクドライブを再度取り付けてからコンピュータを再起動し ます。問題が解決しない場合、別のドライブを取り付けます。Dell Diagnostics (診断)プログラムの **Hard Disk Drive** テストを実行します( 103 [ページの](#page-102-0) 「[Dell Diagnostics](#page-102-0) (診断) プログラム」を参照)。

ハードディスクドライブエラー —ハードディスクドライブがコンピュータからのコ マンドに応答しません。コンピュータをシャットダウンし、ハードディスクドラ イブを取り外し(145 ページの「ハ[ードディスクドライブ」を](#page-144-0)参照)、コンピュー タを CD から起動します。次に、コンピュータをシャットダウンし、ハードディ スクドライブを再度取り付けてからコンピュータを再起動します。問題が解決し ない場合、別のドライブを取り付けます。Dell Diagnostics(診断)プログラム の **Hard Disk Drive** テストを実行します(103 ページの「[Dell Diagnostics](#page-102-0) (診断[\)プログラム」を](#page-102-0)参照)。

ハードディスクドライブ読み取りエラー —ハードディスクドライブに問題がある可 能性があります。コンピュータをシャットダウンし、ハードディスクドライブを 取り外し(145 ページの「ハ[ードディスクドライブ」](#page-144-0)を参照)、コンピュータを CD から起動します。次に、コンピュータをシャットダウンし、ハードディスク ドライブを再度取り付けてからコンピュータを再起動します。問題が解決しない 場合、別のドライブを取り付けます。Dell Diagnostics(診断)プログラムの **Hard Disk Drive** テストを実行します (103 ページの「[Dell Diagnostics](#page-102-0) (診 断[\)プログラム」を](#page-102-0)参照)。

起動用メディアを挿入します —オペレーティングシステムは、起動用でないメディ アでないフロッピーディスクや CD から起動しようとしています。起動用メディ アを挿入してください。

システム情報が間違っています。セットアップユーティリティを実行してください —シ ステム設定情報がハードウェア構成と一致しません。メモリモジュールの取り付 け後などにこのメッセージが表示されることがあります。セットアップユーティ リティ内の対応するオプションを修正します(174 [ページの「セットアップユー](#page-173-0) [ティリティ画面」を](#page-173-0)参照)。

キーボードクロックラインエラー —外付けキーボードを使用している場合は、ケー ブル接続を確認します。Dell Diagnostics(診断)プログラムの **Keyboard Controller** テストを実行します(103 ページの「[Dell Diagnostics](#page-102-0) (診断)プ [ログラム」を](#page-102-0)参照)。

キーボードコントローラエラー —外付けキーボードを使用している場合は、ケーブ ル接続を確認します。コンピュータを再起動し、起動ルーチン中にキーボードま たはマウスに触れないようにします。Dell Diagnostics(診断)プログラムの **Keyboard Controller** テストを実行します(103 [ページの「](#page-102-0)Dell

**Diagnostics** (診断) プログラム」を参照)。

キーボードデータラインエラー —外付けキーボードを使用している場合は、ケーブ ル接続を確認します。Dell Diagnostics(診断)プログラムの **Keyboard Controller** テストを実行します (103 ページの「[Dell Diagnostics](#page-102-0) (診断) プ [ログラム」を](#page-102-0)参照)。

キーボードスタックキーエラー —外付けキーボードまたはキーパッドの、ケーブル 接続を確認します。コンピュータを再起動し、起動ルーチン中にキーボードまた はキーに触れないようにします。Dell Diagnostics(診断)プログラムの **Stuck Key** テストを実行します (103 ページの「[Dell Diagnostics](#page-102-0) (診断) プログラ [ム」](#page-102-0)を参照)。

MEDIADIRECT では、ライセンスコンテンツにはアクセスできません —Dell MediaDirect™ では、ライセンスファイルに対するデジタル権限管理(DRM) 制限を検証できないので、ライセンスファイルを再生できません(120 [ページの](#page-119-0) 「[Dell MediaDirect](#page-119-0) の問題」を参照)。

アドレス、読み取り値、期待値におけるメモリアドレスラインエラー —メモリモジュー ルに問題があるか、メモリモジュールが正しく取り付けられていない可能性があ ります。メモリモジュールを取り付けなおして、必要であれば交換します (149 [ページの「](#page-148-0)メモリ」を参照)。

メモリの割り当てエラー —実行しようとしているソフトウェアが、オペレーティン グシステム、他のアプリケーションプログラム、またはユーティリティと拮抗し ています。コンピュータをシャットダウンし、30 秒待ってから再起動します。プ ログラムを再度実行します。エラーメッセージが依然として表示される場合、ソ フトウェアのマニュアルを参照してください。

アドレス、読み取り値、期待値におけるメモリデータラインエラー —メモリモジュー ルに問題があるか、メモリモジュールが正しく取り付けられていない可能性があ ります。メモリモジュールを取り付けなおして、必要であれば交換します (149 [ページの「](#page-148-0)メモリ」を参照)。

アドレス、読み取り値、期待値におけるメモリダブルワードロジックエラー —メモリモ ジュールに問題があるか、メモリモジュールが正しく取り付けられていない可能 性があります。メモリモジュールを取り付けなおして、必要であれば交換します ( 149 [ページの「](#page-148-0)メモリ」を参照)。

アドレス、読み取り値、期待値におけるメモリ奇数 / 遇数ロジックエラー —メモリモ ジュールに問題があるか、メモリモジュールが正しく取り付けられていない可能 性があります。メモリモジュールを取り付けなおして、必要であれば交換します ( 149 [ページの「](#page-148-0)メモリ」を参照)。

アドレス、読み取り値、期待値におけるメモリ読み書きエラー —メモリモジュールに 問題があるか、メモリモジュールが正しく取り付けられていない可能性がありま す。メモリモジュールを取り付けなおして、必要であれば交換します([149](#page-148-0) ペー [ジの「](#page-148-0)メモリ」を参照)。

起動デバイスがありません —コンピュータがハードディスクドライブを見つけるこ とができません。ハードディスクドライブが起動デバイスの場合、ドライブが適 切に装着されており、起動デバイスとして区分(パーティション)されているか 確認します。

ハードディスクドライブにブートセクターがありません —オペレーティングシステム が壊れている可能性があります。デルにお問い合わせください(163 [ページの](#page-162-0) [「デルへのお問い合わせ」](#page-162-0)を参照)。

タイマーチック割り込み信号がありません —システム基板上のチップが誤動作してい る可能性があります。Dell Diagnostics(診断)プログラムの **System Set** テ ストを実行します( 103 ページの「[Dell Diagnostics](#page-102-0)(診断)プログラム」を 参照)。

メモリまたはリソースが不足しています。いくつかのプログラムを閉じてもう一度やりな おします —開いているプログラムの数が多すぎます。すべてのウィンドウを閉じ、 使用するプログラムのみを開きます。

オペレーティングシステムが見つかりません —ハードディスクドライブを再インス トールします(145 ページの「ハ[ードディスクドライブ」を](#page-144-0)参照)。問題が解決し ない場合は、デルにお問い合わせください(163 [ページの「デルへのお問い合わ](#page-162-0) [せ」](#page-162-0)を参照)。

オプション ROM のチェックサムが違います —オプション ROM のエラー。デルにお 問い合わせください(163 [ページの「デルへのお問い合わせ」](#page-162-0)を参照)。

必要な .DLL ファイルが見つかりません —実行しようとしているプログラムに必要な ファイルがありません。プログラムを削除してから、再インストールします。

#### **Windows XP**

- 1 スタート → コントロールパネル → プログラムの追加と削除 → プログラム と機能 をクリックします。
- 2 削除したいプログラムを選択します。
- 3 アンインストール をクリックします。
- 4 インストール手順については、プログラムに付属されているマニュアルを参 照してください。

#### **Windows Vista**

- 1 Start (スタート) <del>©→</del> Control Panel (コントロールパネル) → **Programs**(プログラム)→ **Programs and Features**(プログラムと 機能)をクリックします。
- 2 削除したいプログラムを選択します。
- 3 **Uninstall** (アンインストール) をクリックします。

インストール手順については、プログラムに付属されているマニュアルを参照し てください。

セクターが見つかりません —オペレーティングシステムがハードディスクドライブ 上のセクターを見つけることができません。ハードディスクドライブが不良セク ターを持っているか、FAT が破壊されている可能性があります。Windows のエ ラーチェックユーティリティを実行して、ハードディスクドライブのファイル構 造を調べます。手順に関しては、Windows Help and Support (Windows へ  $\left| \right. \|\cdot\|$   $\leq$   $\leq$  **Support**(ヘルプとサポート)とクリックします)。多くのセクターに障害があ る場合データをバックアップして、ハードディスクドライブを再フォーマットし ます。

シークエラー —オペレーティングシステムがハードディスクドライブ上の特定の トラックを見つけることができません。

シャットダウンの失敗 –システム基板上のチップが誤動作している可能性がありま す。Dell Diagnostics(診断)プログラムの **System Set** テストを実行します (103 ページの「[Dell Diagnostics](#page-102-0)(診断)プログラム」を参照)。

内部時計の電力低下 —システム設定が破損しています。コンピュータをコンセント に接続してバッテリを充電します。問題が解決しない場合には、セットアップ ユーティリティを起動してデータの復元を試み、次にすぐにプログラムを終了し ます(174 [ページの「セットアップユーティリティ画面」](#page-173-0)を参照)。メッセージが 再表示される場合は、デルにお問い合わせください(163 [ページの「デルへのお](#page-162-0) [問い合わせ」](#page-162-0)を参照)。

内部時計の停止 —システム設定をサポートする予備バッテリに、再充電が必要であ る可能性があります。コンピュータをコンセントに接続してバッテリを充電しま す。問題が解決しない場合は、デルにお問い合わせください(163 [ページの「デ](#page-162-0) [ルへのお問い合わせ」](#page-162-0)を参照)。

時計が設定されていません。セットアップユーティリティを実行してください --セット アップユーティリティで設定した時刻または日付が内部時計と一致しません。 **Date** と **Time** オプションの設定を修正します(174 [ページの「セットアップ](#page-173-0) [ユーティリティ画面」](#page-173-0)を参照)。

タイマーチップカウンタ 2 が失敗しました —システム基板上のチップが誤動作してい る可能性があります。Dell Diagnostics(診断)プログラムの **System Set** テ ストを実行します(103 ページの「[Dell Diagnostics](#page-102-0)(診断)プログラム」を 参照)。

プロテクトモードで予期せぬ割り込みあり —キーボードコントローラが誤動作してい るか、メモリモジュールの接続に問題がある可能性があります。Dell Diagnostics(診断)プログラムの **System Memory** テストおよび **Keyboard Controller** テストを実行します (103 [ページの「](#page-102-0)Dell Diagnostics (診断) プログラム」を参照)。

<sup>X</sup>:¥ にアクセスできません。デバイスの準備ができていません —ドライブにディスクを 入れ、もう一度試してみます。

警告:バッテリが極めて低下しています —バッテリの充電量が残りわずかです。 バッテリを交換するか、コンピュータをコンセントに接続します。または 休止状 態 を有効にするか、コンピュータをシャットダウンします。

### ExpressCard の問題

警告 : 本項の手順を開始する前に、『製品情報ガイド』の安全手順に従ってください。 EXPRESSCARD をチェックします —ExpressCard が正しくコネクタに挿入されている か確認します。

WINDOWS でカードが認識されているかを確認します —Windows タスクバーにある **Safely Remove Hardware** (ハードウェアの安全な取り外し) アイコンをダ ブルクリックします。一部のカードでは、この機能がサポートされていません。 カードがこの Windows 機能をサポートしている場合には、カードが一覧表示さ れます。

デルから購入した EXPRESSCARD に問題がある場合 —デルにお問い合わせください (163 [ページの「デルへのお問い合わせ」](#page-162-0)を参照)。また、モバイルブロードバン ド(WWAN)ExpressCard に関しては、122 [ページの「モバイルブロードバン](#page-121-0) [ド\(ワイヤレスワイド](#page-121-0)エリアネットワーク [WWAN])」を参照してください。

デル以外から購入した EXPRESSCARD に問題がある場合 —ExpressCard 製造元にお問い 合わせください。

### IEEE 1394 デバイスの問題

警告 : 本項の手順を開始する前に、『製品情報ガイド』の安全手順に従ってください。 WINDOWS が IEEE 1394 デバイスを認識しているか確認します —

#### **Windows XP**

スタート 、コントロールパネル の順にクリックします。

#### 1 作業する分野を選びます で、パフォーマンスとメンテナンス → システム → システムのプロパティ → ハードウェア → デバイスマネージャ とクリック します。

#### **Windows Vista**

- 1 **Start** (スタート) → **Control Panel** (コントロールパネル) → **Hardware and Sound** (ハードウェアとサウンド) とクリックします。
- 2 **Device Manager** (デバイスマネージャ) をクリックします。 IEEE 1394 デバイスが一覧に表示されている場合、Windows はデバイスを 認識しています。

デル製の IEEE 1394 デバイスに問題がある場合 —デルまたは IEEE 1394 デバイスの製造 元にお問い合わせください(163[ページの「デルへのお問い合わせ」](#page-162-0)を参照)。

デル製ではない IEEE 1394 デバイスに問題がある場合 —デルまたは IEEE1394 デバイス の製造元にお問い合わせください(163 [ページの「デルへのお問い合わせ」](#page-162-0)を参照)。 IEEE 1394 デバイスが正しくコネクタに挿入されているか確認します。

### キーボードの問題

警告 : 本項の手順を開始する前に、『製品情報ガイド』の安全手順に従ってください。 各種のチェックを行いながら、162 ページの「[Diagnostics](#page-161-0)(診断)チェックリ [スト」](#page-161-0)に必要事項を記入します。

■ メモ : Dell Diagnostics(診断)プログラムまたはセットアップユーティリティが起 動している場合は、内蔵キーボードを使用します。外付けキーボードをコンピュー タに接続しても、内蔵キーボードの機能はそのまま使用できます。

#### 外付けキーボードの問題

■ メモ:外付けキーボードをコンピュータに接続しても、内蔵キーボードの機能はそ のまま使用できます。

キーボードケーブルを確認します —コンピュータをシャットダウンしてから、キー ボードケーブルを外し、損傷していないかを確認して、再度ケーブルをしっかり と接続します。

キーボード延長ケーブルを使用している場合、延長ケーブルを外してキーボード を直接コンピュータに接続します。

#### 外付けキーボードを確認します —

- 1 コンピュータをシャットダウンし、1 分間待ってから再度電源を入れます。
- 2 起動ルーチン中にキーボードの Num Lock、Caps Lock、および Scroll Lock のライトが点灯していることを確認します。
- 3 Windows デスクトップから、**Start**(スタート) → **All Programs** (すべてのプログラム)→ **Accessories**(アクセサリ)→ **Notepad**(メ モ帳)とクリックします。
- 4 外付けキーボードで何文字か入力し、画面に表示されることを確認します。 これらの手順を確認ができない場合、外付けキーボードに問題がある可能性 があります。

外付けキーボードによる問題であることを確認するため、内蔵キーボードを確認します —

- 1 コンピュータをシャットダウンします。
- 2 外付けキーボードを取り外します。
- 3 コンピュータの電源を入れます。
- 4 Windows デスクトップから、**Start**(スタート) → **All Programs** (すべてのプログラム)→ **Accessories**(アクセサリ)→ **Notepad**(メ モ帳)とクリックします。
- 5 内蔵キーボードで何文字か入力し、画面に表示されることを確認します。 内蔵キーボードでは文字が表示されるが、外付けキーボードでは表示されな い場合、外付けキーボードに問題がある可能性があります。デルにお問い合 わせください(163 [ページの「デルへのお問い合わせ」](#page-162-0)を参照)。

キーボードの診断テストを実行します —Dell Diagnostics(診断)プログラムの **PC-AT Compatible Keyboards** テストを実行します (103 [ページの「](#page-102-0)Dell Diagnostics (診断) プログラム | を参照)。テストによって外付けキーボードの 問題であると表示された場合、デルにお問い合わせください(163 [ページの「デ](#page-162-0) ルへのお問い合わせ | を参照)

#### 入力時の問題

テンキーパッドを無効にします —文字の代わりに数字が表示される場合、 <Num Lk> を押して、テンキーパッドを無効にします。NumLock ライトが点灯 していないことを確認します。

### フリーズおよびソフトウェアの問題

警告 : 本項の手順を開始する前に、『製品情報ガイド』の安全手順に従ってください。

#### コンピュータが起動しない

AC アダプタを確認します - AC アダプタがコンピュータとコンセントにきちんと接 続されていることを確認します。

#### コンピュータの応答が停止した

■ 注意 : オペレーティングシステムのシャットダウンが実行できない場合、データを 消失する恐れがあります。

コンピュータの電源を切ります —キーボードを押したり、マウスを動かしてもコン ピュータが応答しない場合には、電源ボタンを 8 ~ 10 秒以上押し続けてコン ピュータの電源を切った後、再度起動します。

プログラムの応答が停止するか、プログラムがクラッシュを繰り返す プログラムを終了します —

- 1 <Crtl><Shift><Esc> を同時に押します。
- 2 **Applications**(アプリケーション)タブをクリックし、反応しなくなったプ ログラムを選択します。
- 3 **End Task** (タスクの終了) をクリックします。

**シンモ:**コンピュータを再起動したときに chkdsk プログラムが実行されることがあ ります。画面に表示される指示に従ってください。

プログラムのマニュアルを参照します —必要に応じて、プログラムをアンインス トールしてから再インストールします。通常、ソフトウェアのインストールの手 順は、そのマニュアルまたはフロッピーディスクか CD に収録されています。

#### プログラムが以前の Microsoft<sup>®</sup> Windows<sup>®</sup> オペレーティングシステム 向けに設計されている

プログラム互換性ウィザードの実行

#### **Windows XP**

プログラム互換性ウィザードは、XP 以外のオペレーティングシステム環境に似た 環境で動作できるよう、プログラムを構成します。

- 1 スタート → すべてのプログラム → アクセサリ → プログラム互換性ウィ ザード → 次へ とクリックします。
- 2 画面に表示される指示に従ってください。

#### **Windows Vista**

プログラム互換性ウィザードは、Windows Vista 以外のオペレーティングシス テム環境に似た環境で動作できるよう、プログラムを構成します。

- 1 **Start** (スタート) → **Control Panel** (コントロールパネル) → **Programs**(プログラム)→ **Use an older program with this version of Windows**(古いプログラムをこのバージョンの Windows で使用)とクリックします。
- 2 ようこそ画面で **Next** (次へ) をクリックします。

画面に表示される指示に従ってください。

#### 画面が青色(ブルースクリーン)になった

コンピュータの電源を切ります —キーボードを押したり、マウスを動かしてもコン ピュータが応答しない場合には、電源ボタンを 8 ~ 10 秒以上押し続けてコン ピュータの電源を切った後、再度起動します。

#### <span id="page-119-0"></span>Dell MediaDirect の問題

DELL MEDIADIRECT ヘルプファイルで情報をチェックします —**Help**(ヘルプ)メニュー を使用して、Dell MediaDirect ヘルプにアクセスします。

DELL MEDIADIRECT で映画を再生するには、DVD ドライブと DELL DVD PLAYER が必要です —

コンピュータと一緒に DVD ドライブを購入した場合、このソフトウェアはすで にインストールされています。

ビデオの品質上の問題 —**Use Hardware Acceleration**(ハードウェアアクセラ レーションを使う)オプションをオフにします。この機能は、DVD や特定タイプ のビデオファイルを再生するときに、一部のグラフィックスカードの特別な処理 を利用して、プロセッサ要件を軽減します。

一部のメディアファイルを再生できない —Dell MediaDirect では、Windows オペ レーティングシステム環境外のメディアファイルへのアクセスが可能であるため、 ライセンス付きコンテンツへのアクセスが制限されています ライセンス付きコン テンツとは、デジタル権限管理(DRM)が適用されるデジタルコンテンツです。 Dell MediaDirect 環境では、DRM 制限を検証できないので、ライセンス付き ファイルを再生できません。ライセンス付きのミュージックファイルやビデオ ファイルには、その横に錠のアイコンが付いています。Windows オペレーティン グシステム環境では、ライセンス付きファイルにアクセスできます。

暗すぎるシーンや明るすぎるシーンがある映画のカラー設定の調節 —**EagleVision** を クリックして、ビデオ拡張機能テクノロジを使用します。この機能により、ビデ オコンテンツが検知され、輝度、コントラスト、および彩度の比率が動的に調節 されます。

**□ 注意** : ハードディスクドライブを自発的に再フォーマットした場合は、Dell MediaDirect 機能を再インストールできません。サポートについては、デルにお問 い合わせください(163 [ページの「デルへのお問い合](#page-162-0)わせ」を参照)。

#### その他のソフトウェアの問題

#### トラブルシューティング情報については、ソフトウェアのマニュアルを確認するかソフト ウェアの製造元に問い合わせます —

- コンピュータにインストールされているオペレーティングシステムと互換性 があるか確認します。
- コンピュータがソフトウェアを実行するのに必要な最小ハードウェア要件を 満たしているか確認します。詳細については、ソフトウェアのマニュアルを 参照してください。
- プログラムが正しくインストールおよび設定されているか確認します。
- デバイスドライバがプログラムとコンフリクトしていないか確認します。
- 必要に応じて、プログラムをアンインストールしてから再インストールし ます。

すぐにお使いのファイルのバックアップを作成します

ウイルススキャンプログラムを使って、ハードディスクドライブ、フロッピーディ スク または CD を確認します

開いているファイルをすべて保存してから閉じ、実行中のプログラムをすべて終了して、 スタートメニューからコンピュータをシャットダウンします

コンピュータでスパイウェアをスキャンします —コンピュータのパフォーマンスが遅 いと感じたり、ポップアップ広告を受信したり、インターネットとの接続に問題が ある場合は、スパイウェアに感染している恐れがあります。アンチスパイウェア保 護を含むアンチウィルスプログラムを使用して(ご使用のプログラムをアップグ レードする必要があるかもしれません)、コンピュータのスキャンを行い、スパイ ウェアを取り除いてください。詳細に関しては、**support.jp.dell.com** にアクセ スし、スパイウェアというキーワードを検索してください。

DELL DIAGNOSTICS (診断) プログラムを実行します —すべてのテストが正常に終了し た場合、不具合はソフトウェアの問題に関連しています(103 [ページの「](#page-102-0)Dell Diagnostics (診断) プログラム」を参照)。

### メモリの問題

以下を確認しながら、 162 ページの「[Diagnostics](#page-161-0)(診断)チェックリスト」に 必要事項を記入します。

警告 : 本項の手順を開始する前に、『製品情報ガイド』の安全手順に従ってください。 メモリ不足を示すメッセージが表示される場合 —

- 作業中のすべてのファイルを保存してから閉じ、使用していない開いている すべてのプログラムを終了して、問題が解決するか調べます。
- メモリの最小要件については、ソフトウェアのマニュアルを参照してくださ い。必要に応じて、メモリを増設します(149 [ページの「](#page-148-0)メモリ」を参照)。
- メモリモジュールを取り付けなおして、お使いのコンピュータがメモリと正 常に通信しているか確認します(149 [ページの「](#page-148-0)メモリ」を参照)。
- Dell Diagnostics (診断) プログラムを実行します (103 [ページの「](#page-102-0)Dell Diagnostics (診断) プログラム」を参照)。

その他の問題が発生する場合 —

- メモリモジュールを取り付けなおして、お使いのコンピュータがメモリと正 常に通信しているか確認します(149 [ページの「](#page-148-0)メモリ」を参照)。
- メモリの取り付けガイドラインに従っているか確認します (149 [ページの](#page-148-0)) 「メ[モリ」を](#page-148-0)参照)。
- Dell Diagnostics (診断)プログラムを実行します (103 [ページの「](#page-102-0)Dell [Diagnostics](#page-102-0) (診断) プログラム」を参照)。

### ネットワークの問題

以下を確認しながら、 162 ページの「[Diagnostics](#page-161-0)(診断)チェックリスト」に必 要事項を記入します。

警告 : 本項の手順を開始する前に、『製品情報ガイド』の安全手順に従ってください。 ネットワークケーブルのコネクタを確認します —ネットワークケーブルがコンピュー タ背面のネットワークコネクタおよびネットワークジャックの両方に、しっかり と差し込まれているか確認します。

ネットワークコネクタのネットワークライトを確認します —ライトが点灯しない場合、 ネットワークと通信していないことを示しています。ネットワークケーブルを取 り替えてください。

コンピュータを再起動して、再度ネットワークにログオンしなおします

ネットワークの設定を確認します —ネットワーク管理者、またはお使いのネット ワークを設定した方にお問い合わせになり、ネットワークへの接続設定が正しく て、ネットワークが正常に機能しているか確認します。

#### <span id="page-121-0"></span>モバイルブロードバンド(ワイヤレスワイドエリアネットワーク [WWAN])

**メモ: Dell** モバイルブロードバンドカードユーティリティのユーザーズガイドと、 モバイルブロードバンド ExpressCard のユーザーズガイドは、Windows Help and Support(Windows ヘルプとサポート)から利用できます( **Start**(スタート) → **Help and Support**(ヘルプとサポート)とクリックします)。Dell モバイ ルブロードバンドカードユーティリティのユーザーズガイドは、 **support.jp.dell.com** からもダウンロードできます。

**システ メモ:**コンピュータに Dell WWAN デバイスが取り付けられている場合には、タス クトレイに ┇<mark>゚┌</mark>∏ アイコンが表示されます。ユーティリティを始動するには、この アイコンをダブルクリックします。

モバイルブロードバンド EXPRESSCARD をアクティブにします —ネットワークに接続す る前に、モバイルブロードバンド ExpressCard をアクティブにする必要がありま す。タスクトレイの <mark>1.1</mark>1 アイコンにマウスを合わせると、接続のステータスが確 認できます。カードがアクティブでない場合、Dell モバイルブロードバンドカー ドユーティリティにある、カードをアクティブにする手順に従ってください。こ のユーティリティにアクセスするには、画面右下隅のタスクバーにある 14m アイ コンをダブルクリックします。お使いの ExpressCard が デル製のカードでない 場合は、お使いのカードの製造元の手順を参照してください。

DELL MOBILE BROADBAND CARD UTILITY でネットワーク接続状態を確認します — <mark>『ポ</mark>コアイ コンをダブルクリックして、Dell モバイルブロードバンドカードユーティリティ を始動します。メインウィンドウでステータスを確認します。

- **No card detected**(カードを検出できませんでした)— コンピュータ を再スタートして、もう一度 Dell モバイルブロードバンドカードユーティ リティを始動してください。
- **Check your WWAN service**(お使いの WWAN サービスを確認して ください)— お使いのセルラーサービスプロバイダにお客様のプランの適 用範囲とサポートサービスを確認してください。

### 電源の問題

以下を確認しながら、 162 ページの「[Diagnostics](#page-161-0)(診断)チェックリスト」に必 要事項を記入します。

警告 : 本項の手順を開始する前に、『製品情報ガイド』の安全手順に従ってください。 電源ライトを確認します —電源ライトが点灯または点滅している場合は、コン ピュータに電源が入っています。電源ライトが点滅している場合、コンピュータ はスリープ状態です。電源ボタンを押して スリープ状態 を終了します。電源ライ トが点灯していない場合は、電源ボタンを押してコンピュータの電源を入れます。

■ メモ:スリープ電源状態については、46 [ページの「スタンバイおよびスリープ](#page-45-0) [モード」を](#page-45-0)参照してください。

バッテリを充電します —バッテリが充電されていないことがあります。

- 1 バッテリを取り付けなおします。
- 2 AC アダプタをコンピュータとコンセントに接続して使用します。
- 3 コンピュータの電源を入れます。

■ メモ:バッテリ駆動時間(バッテリが雷力を供給できる時間)は、時間の経過に 従って短くなります。バッテリの使用頻度および使用状況によって駆動時間が変わ るので、コンピュータの寿命がある間でも新しくバッテリを購入する必要がある場 合もあります。

バッテリステータスライトを確認します —バッテリステータスライトが橙色に点滅 または点灯している場合には、バッテリの充電が不足しているか、または充電さ れていません。コンピュータをコンセントに接続します。

バッテリステータスライトが青色と橙色に点滅している場合には、バッテリが高 温になっているために充電できません。コンピュータをシャットダウンし、コン ピュータをコンセントから抜いて、バッテリとコンピュータの温度を室温まで下 げます。

バッテリステータスライトが橙色に速く点滅している場合には、バッテリが不良 の可能性があります。デルにお問い合わせください (163 [ページの「デルへのお](#page-162-0) [問い合わせ」](#page-162-0)を参照。)

バッテリの温度を確認してください —バッテリの温度が 0 ℃ 以下では、コンピュー タは起動しません。

コンセントを確認します –電気スタンドなどの電化製品でコンセントに問題がない か確認します。

AC アダプタを確認します —AC アダプタケーブルの接続を確認します。AC アダプ タにライトがある場合、ライトが点灯しているか確認します。

コンピュータを直接コンセントへ接続します —電源保護装置、電源タップ、および延 長コードを取り外して、コンピュータの電源が入るか確認します。

電気的な妨害を除去します —コンピュータの近くで使用している扇風機、蛍光灯、 ハロゲンランプ、またはその他の機器の電源を切ります。

電源のプロパティを調整します —47 [ページの「電源](#page-46-0)管理の設定」を参照してくだ さい。

メモリモジュールを再度取り付けます —コンピュータの電源ライトは点灯している のに、ディスプレイに何も表示されない場合、メモリモジュールを取り付けなお します(149 [ページの「](#page-148-0)メモリ」を参照)。

### プリンタの問題

以下を確認しながら、 162 ページの「[Diagnostics](#page-161-0)(診断)チェックリスト」に必 要事項を記入します。

警告 : 本項の手順を開始する前に、『製品情報ガイド』の安全手順に従ってください。 **《4 メモ**: プリンタのテクニカルサポートが必要な場合、プリンタの製造元にお問い合 わせください。

プリンタのマニュアルを確認します —プリンタのセットアップおよびトラブル シューティングの詳細に関しては、プリンタのマニュアルを参照してください。

#### プリンタの電源がオンになっていることを確認します

#### プリンタケーブルの接続を確認します —

- ケーブル接続の情報については、プリンタのマニュアルを参照してください。
- プリンタケーブルがプリンタとコンピュータにしっかり接続されているか確 認します。

コンセントを確認します –雷気スタンドなどの雷化製品でコンセントに問題がない か確認します。

#### WINDOWS でプリンタを検出します —

#### **Windows XP**

- 1 スタート → コントロールパネル → プリンタとその他のハードウェア → イン ストールされているプリンタまたは **FAX** プリンタを表示する とクリックし ます。
- 2 プリンタが一覧に表示されたら、プリンタのアイコンを右クリックします。
- 3 プロパティ → ポート とクリックします。パラレルプリンタの場合は、印刷 するポート **:** の設定が **LPT1**(プリンタポート)に設定されていることを確 認します。USB プリンタの場合は、印刷するポート **:** が **USB** に設定されて いることを確認します。

#### **Windows Vista**

- 1 **Start (そ)**(スタート) → **Control Panel** (コントロールパネル) → **Hardware and Sound**(ハードウェアとサウンド)→ **Printer**(プリン タ)とクリックします。
- 2 プリンタが一覧に表示されたら、プリンタのアイコンを右クリックします。
- 3 **Properties**(プロパティ)、**Ports**(ポート)の順にクリックします。
- 4 必要に応じて、設定を調整します。

プリンタドライバを再インストールします —再インストールの手順については、プ リンタのマニュアルを参照してください。

### スキャナの問題

警告 : 本項の手順を開始する前に、『製品情報ガイド』の安全手順に従ってください。 .<br>| **メモ :** スキャナのテクニカルサポートについては、スキャナの製造元にお問い合わ せください。

スキャナのマニュアルを確認します —スキャナのセットアップおよびトラブル シューティングの詳細に関しては、スキャナのマニュアルを参照してください。 スキャナのロックを解除します —お使いのスキャナのロックが解除されていること を確認します。

コンピュータを再起動して、もう一度スキャンしてみます

ケーブルの接続を確認します —

- ケーブル接続の詳細については、スキャナのマニュアルを参照してください。
- スキャナのケーブルがスキャナとコンピュータに確実に接続されているか確 認します。

MICROSOFT WINDOWS がスキャナを認識しているか確認します —

#### **Windows XP**

- 1 スタート → コントロールパネル → プリンタとその他のハードウェア → ス キャナとカメラ とクリックします。
- 2 お使いのスキャーナが一覧に表示されている場合、Windows はスキャナを 認識しています。

#### **Windows Vista**

1 **Start** (スタート) → Control Panel (コントロールパネル) → **Hardware and Sound**(ハードウェアとサウンド)→ **Scanners and Cameras**(スキャナとカメラ)とクリックします。

スキャナが一覧に表示されている場合、Windows はスキャナを認識しています。 スキャナドライバを再インストールします ―手順については、スキャナに付属してい るマニュアルを参照してください。

### サウンドおよびスピーカーの問題

以下を確認しながら、162 ページの「[Diagnostics](#page-161-0)(診断) チェックリスト」に必 要事項を記入します。

警告 : 本項の手順を開始する前に、『製品情報ガイド』の安全手順に従ってください。

#### 内蔵スピーカーから音が出ない場合

WINDOWS で音量を調節します —画面右下にある黄色のスピーカーのアイコンをダブ ルクリックして、音量つまみを調節してください。音量が上げてあること、 ミュートが選択されていないことを確認します。音の歪みを除去するために音量、 低音または高音の調節をします。

キーボードのショートカットを使用して音量を調節します —<Fn><End> を押して内 蔵スピーカーを無効(ミュート)、または再び有効にします。

サウンド(オーディオ)ドライバを再インストールします —131 [ページの「ドライバ](#page-130-0) [とユーティリティの再インストール」](#page-130-0)を参照してください。

#### 外付けスピーカーから音が出ない場合

サブウーハーおよびスピーカーの電源が入っているか確認します —スピーカーに付属 しているセットアップ図を参照してください。スピーカーにボリュームコント ロールが付いている場合、音量、低音、または高音を調整して音の歪みを解消し ます。

WINDOWS のボリュームコントロールを調節します —画面右下角にあるスピーカーの アイコンをクリックまたはダブルクリックします。音量が上げてあること、 ミュートが選択されていないことを確認します。

ヘッドフォンをヘッドフォンコネクタから取り外します —ヘッドフォンコネクタに ヘッドフォンを接続すると、自動的にスピーカーからの音声は聞こえなくなり ます。

コンセントを確認します —電気スタンドなどの電化製品でコンセントに問題がない か確認します。

電気的な妨害を除去します —コンピュータの近くで使用している扇風機、蛍光灯、 またはハロゲンランプの電源を切り、干渉を調べます。

オーディオドライバを再インストールします —131 [ページの「ドライバとユーティ](#page-130-0) [リティの再インストール」](#page-130-0)を参照してください。

DELL DIAGNOSTICS (診断) プログラムを実行します -103 [ページの「](#page-102-0)Dell Diagnostics(診断[\)プログラム」を](#page-102-0)参照してください。

**《4 メモ :** MP3 プレーヤーの音量調節は、Windows の音量設定より優先されることが あります。MP3 の音楽を聴いていた場合、プレイヤーの音量が十分か確認してく ださい。

#### ヘッドフォンから音が出ない場合

ヘッドフォンのケーブル接続を確認します —ヘッドフォンケーブルがヘッドフォンコ ネクタにしっかりと接続されているか確認します。

WINDOWS で音量を調節します —画面右下角にあるスピーカーのアイコンをクリック またはダブルクリックします。音量が上げてあること、ミュートが選択されてい ないことを確認します。

### タッチパッドまたはマウスの問題

タッチパッドの設定を確認します —

**Windows XP**

- 1 スタート → コントロールパネル → プリンタとその他のハードウェア → マ ウス とクリックします。
- 2 設定を調整します。

#### **Windows Vista**

- 1 **Start** (スタート) <sup>(2</sup>→ Control Panel (コントロールパネル) → **Hardware and Sound**(ハードウェアとサウンド)→ **Mouse**(マウ ス)とクリックします。
- 2 必要に応じて、設定を調整します。

マウスケーブルを確認します —コンピュータをシャットダウンして、マウスケーブ ルを外し、障害があるかを確認してから、再度ケーブルをしっかりと接続します。 マウス延長ケーブルを使用している場合、延長ケーブルを外してマウスを直接 コンピュータに接続します。

マウスによる問題であることを確認するため、タッチパッドを確認します —

- 1 コンピュータをシャットダウンします。
- 2 マウスを外します。
- 3 コンピュータの電源を入れます。
- 4 Windows デスクトップで、タッチパッドを使用してカーソルを動かし、ア イコンを選択して開きます。

タッチパッドが正常に動作する場合、マウスが不良の可能性があります。

セットアップユーティリティの設定をチェックします —セットアップユーティリティ で、ポインティングデバイスオプションに正しいデバイスが表示されていること を確認します(コンピュータは設定を調整しなくても自動的に USB マウスを認識 します)。

マウスコントローラをテストします —ポインタの動きに影響を与えるマウスコント ローラおよび、タッチパッドまたはマウスボタンの操作を確認するために、 103 ページの「[Dell Diagnostics](#page-102-0)(診断)プログラム」の **Pointing Devices** テストグループにある **Mouse** テストを実行します。

タッチパッドドライバを再インストールします —131 [ページの「ドライバとユーティ](#page-130-0) [リティの再インストール」](#page-130-0)を参照してください。

### ビデオおよびディスプレイの問題

以下を確認しながら、 162 ページの「[Diagnostics](#page-161-0) (診断) チェックリスト」に必 要事項を記入します。

警告 : 本項の手順を開始する前に、『製品情報ガイド』の安全手順に従ってください。

#### 画面に何も表示されない場合

■ メモ:お使いのコンピュータに対応する解像度よりも高い解像度を必要とするプロ グラムをご使用の場合は、外付けモニタをコンピュータに取り付けることをお勧め します。

バッテリを確認します —コンピュータをバッテリで動作している場合は、充電され たバッテリの残量が消耗されています。AC アダプタを使ってコンピュータをコン セントに接続してから、コンピュータの電源を入れます。

コンセントを確認します —電気スタンドなどの電化製品でコンセントに問題がない か確認します。

AC アダプタを確認します —AC アダプタケーブルの接続を確認します。AC アダプ タにライトがある場合、ライトが点灯しているか確認します。

コンピュータを直接コンセントへ接続します —電源保護装置、電源タップ、および延 長コードを取り外して、コンピュータの電源が入るか確認します。

電源のプロパティを調整します —Windows Help and Support(Windows ヘル プとサポート)でスリープというキーワードを検索します。

画面モードを切り替えます —コンピュータが外付けモニタに接続されている場合 は、<Fn><F8> を押して画面モードをディスプレイに切り替えます。

#### 画面が見にくい場合

輝度を調節します —<Fn> と上下矢印キーを押します。

電気的な妨害を除去します —コンピュータの近くで使用している扇風機、蛍光灯、 ハロゲンランプ、またはその他の機器の電源を切ります。

コンピュータの向きを変えます —画質低下の原因となる日光の反射を避けます。

WINDOWS のディスプレイ設定を調節します —

#### **Windows XP**

- 1 スタート → コントロールパネル → デスクトップの表示とテーマ とクリッ クします。
- 2 変更したいエリアをクリックするか、画面 アイコンをクリックします。
- 3 画面の色 と 画面の解像度 の設定を変更してみます。

#### **Windows Vista**

- 1 **Start <sup>(フ</sup>イスタート) → Control Panel** (コントロールパネル) → Hardware and Sound (ハードウェアとサウンド)→ **Personalization**(カスタマイズ)→ **Display Settings**(ディスプレイ の設定)とクリックします。
- 2 必要に応じて、**Resolution**(解像度)と **Colors settings**(画面の色) を調整します。

VIDEO 診断テストを実行します —エラーメッセージの表示がなく画面の問題が解決 されず、画面の一部に何も表示されない場合には、103 [ページの「](#page-102-0)Dell Diagnostics(診断[\)プログラム」の](#page-102-0) **Video**(ビデオ)デバイスグループを実行 します。次にデルにお問い合わせください(163 [ページの「デルへのお問い合わ](#page-162-0) [せ」](#page-162-0)を参照)。

「エラーメッセージ」を参照してください —エラーメッセージが表示される場合、 110 ページの「エラーメ[ッセージ」を](#page-109-0)参照してください。

#### 画面の一部しか表示されない場合

#### 外付けモニタを接続します —

- 1 コンピュータをシャットダウンして、外付けモニタをコンピュータに取り付 けます。
- 2 コンピュータおよびモニタの電源を入れて、モニタの輝度とコントラストを 調整します。 外付けモニタが動作する場合、コンピュータのディスプレイまたはビデオ

コントローラが不良の可能性があります。デルにお問い合わせください (163 [ページの「デルへのお問い合わせ」](#page-162-0)を参照)。

### ドライバ

#### ドライバとは ?

ドライバは、プリンタ、マウス、キーボードなどのデバイスを制御するプログラ ムです。すべてのデバイスにはドライバプログラムが必要です。

ドライバは、デバイスとそのデバイスを使用するプログラム間の通訳のような役 目をします。各デバイスは、そのデバイスのドライバだけが認識する専用のコ マンドセットを持っています。

お使いの Dell コンピュータには、出荷時に必要なドライバおよびユーティリティ がすでにインストールされていますので、新たにインストールしたり設定したり する必要はありません。

■ 注意: 『Drivers and Utilities』メディアには、お使いのコンピュータに搭載されて いないオペレーティングシステム用のドライバが含まれていることがあります。イン ストールするソフトウェアがオペレーティングシステムに対応していることを確認 してください。

キーボードドライバなど、ドライバの多くは Microsoft® Windows® オペレー ティングシステムに付属しています。次の場合に、ドライバをインストールする 必要があります。

- オペレーティングシステムのアップグレード
- オペレーティングシステムの再インストール
- 新しいデバイスの接続または取り付け

#### ドライバの識別

デバイスに問題が発生した場合、問題の原因がドライバかどうかを判断し、必要 に応じてドライバをアップデートしてください。

#### Windows XP

- 1 スタート → コントロールパネル をクリックします。
- 2 作業する分野を選びます で、パフォーマンスとメンテナンス、システム の順 にクリックします。
- 3 システムのプロパティ ウィンドウで、ハードウェア タブをクリックし、デ バイスマネージャ をクリックします。

#### Windows Vista

- 1 Windows Vista start(スタート)ボタン をクリックし、**Computer** (コンピュータ)を右クリックします。
- 2 **Properties**(プロパティ)→ **Device Manager**(デバイスマネージャ) の順にクリックします。

**グラメモ: User Account Control** (コーザーアカウントコントロール) ウィン ドウが表示されます。コンピュータのシステム管理者のときは、**Continue** (続行)をクリックします。またシステム管理者ではないときは、システム管 理者に問い合わせて続行してください。

ー覧を下にスクロールして、デバイスアイコンに感嘆符 (**!!**] の付いた丸) が付い ているかを確認します。デバイス名の横に感嘆符がある場合、ドライバの再イン ストールまたは新しいドライバのインストールが必要な場合があります (131 [ページの「ドライバとユーティリティの再インストール」を](#page-130-0)参照)。

#### <span id="page-130-0"></span>ドライバとユーティリティの再インストール

**□ 注意:** デルサポートサイト **support.ip.dell.com** や『Drivers and Utilities』メディ アでは、Dell コンピュータ向けに承認されているドライバが提供されています。そ の他の媒体からのドライバをインストールした場合は、お使いのコンピュータが適 切に動作しない恐れがあります。

#### <span id="page-130-1"></span>Windows デバイスドライバのロールバックの使い方

新たにドライバをインストールまたはアップデートした後に、コンピュータに問 題が発生した場合、Windows のデバイスドライバのロールバックを使用して、 以前にインストールしたバージョンのドライバに置き換えることができます。

#### **Windows XP**

- 1 スタート → マイコンピュータ → プロパティ → ハードウェア → デバイスマ ネージャ とクリックします。
- 2 新しいドライバをインストールしたデバイスを右クリックしてから、プロパ ティ をクリックします。
- 3 ドライバ タブ → ドライバのロールバック とクリックします。

#### **Windows Vista**

- 1 Windows Vista start (スタート)ボタン <del>(2)</del> をクリックし、**Computer** (コンピュータ)を右クリックします。
- 2 **Properties**(プロパティ)→ **Device Manager**(デバイスマネージャ) の順にクリックします。
	- **メモ: User Account Control** (コーザーアカウントコントロール) ウィン ドウが表示されます。コンピュータのシステム管理者の場合は、**Continue** (続行)をクリックします。システム管理者ではない場合は、システム管理者 に問い合わせて デバイスマネージャを起動します。
- 3 新しいドライバをインストールしたデバイスを右クリックしてから、 **Properties** (プロパティ) をクリックします。
- 4 **Drivers**(ドライバ)タブ → **Roll Back Driver**(ドライバのロールバッ ク)とクリックします。

デバイスドライバのロールバックで問題が解決されない場合、システムの復元 (135 [ページの「お使いのオペレーティングシステムの](#page-134-0)復元」を参照)を使用し て、新しいドライバがインストールされる前の稼動状態にコンピュータを戻し ます。

#### Drivers and Utilities メディアの使い方

デバイスドライバのロールバックまたはシステムの復元(135 [ページの「お使い](#page-134-0) [のオペレーティングシステムの](#page-134-0)復元」を参照)を使用しても問題が解決されない 場合、『Drivers and Utilities』メディアからドライバを再インストールします。

1 Windows デスクトップが表示されたら、『Drivers and Utilities』メディア を挿入します。

『Drivers and Utilities』メディアを初めて使用する場合には[、手順](#page-131-0) 2 に 進みます。そうでない場合には[、手順](#page-131-1) 5 に進みます。

- <span id="page-131-0"></span>2 『Drivers and Utilities』インストールプログラムが起動したら、画面の プロンプトの指示に従います。
	- **メモ:**通常、『Drivers and Utilities』プログラムが自動的に実行され始めます。 実行されない場合、Windows エクスプローラを起動し、メディアドライブの ディレクトリをクリックして、メディアの内容を表示し、次に **autorcd.exe** ファイルをダブルクリックします。
- **3 InstallShield Wizard Complete** (InstallShield ウィザードの完了) ウィンドウが表示されたら、『Drivers and Utilities』ディスクを取り除 き、**Finish**(終了)をクリックして、コンピュータを再起動します。
- 4 Windows デスクトップが表示されたら、『Drivers and Utilities』ディス クを再び挿入します。
- <span id="page-131-1"></span>5 **Welcome Dell System Owner**(Dell システムをお買い上げくださり ありがとうございます)画面で **Next**(次へ)をクリックします。
	- メモ: 『Drivers and Utilities』プログラムでは、出荷時にお使いのコン ピュータにインストールされたハードウェアのドライバのみを表示します。 追加でハードウェアを取り付けた場合には、新しいハードウェア用のドライ バは表示されないことがあります。それらのドライバが表示されない場合に は、『Drivers and Utilities』プログラムを終了します 。ドライバの詳細に関し

『Drivers and Utilities』プログラムがコンピュータのハードウェアを検出 していることを示すメッセージが表示されます。

コンピュータで使用されているドライバは、自動的に **My Drivers — The ResourceDVD has identified these components in your** 

**system**(マイドライバ - ResourceDVD は、これらのコンポーネントをシ ステム内で確認しました)ウィンドウに表示されます。

6 再インストールするドライバをクリックし、画面の指示に従います。

ては、デバイスに付属のマニュアルを参照してください。

特定のドライバが一覧にない場合、そのドライバは、お使いのオペレーティン グシステムでは必要ないということです。

#### ドライバの手動インストール

■ メモ : お使いのコンピュータに Consumer IR ポートがあり、Consumer IR ドライ バを再インストールしている場合には、ドライバのインストール(131 [ページの](#page-130-0) [「ドライバとユーティリティの再インストール」を](#page-130-0)参照)を続行する前に、まず セットアップユーティリティ( 174 [ページの「セットアップユーティリティ画面」](#page-173-0) を参照)で Consumer IR ポートを有効にする必要があります。お使いのコンピュー タに取り付けられているコンポーネントについては、17 [ページの「](#page-16-0)正面図」を参照 してください。

前項の説明に従って、お使いのハードディスクドライブにドライバファイルを解 凍したら、次の手順を実行します。

#### **Windows XP**

- 1 スタート → マイコンピュータ → プロパティ → ハードウェア → デバイスマ ネージャ とクリックします。
- 2 ドライバをインストールするデバイスのタイプ( **オーディオ、ビデオ** など) をダブルクリックします。
- 3 インストールするドライバのデバイスの名前をダブルクリックします。
- 4 ドライバ タブ → ドライバの更新 とクリックします。
- 5 一覧または特定の場所からインストールする(詳細)→ 次へ とクリックし ます.
- 6 参照 をクリックして、あらかじめドライバファイルをコピーしておいた場 所を参照します。
- 7 適切なドライバの名前が表示されたら、次へ をクリックします。
- 8 完了 をクリックして、コンピュータを再起動します。

#### **Windows Vista**

- 1 Windows Vista Start (スタート)ボタン <sup>(2)</sup> をクリックし、Computer (コンピュータ)を右クリックします。
- 2 **Properties**(プロパティ)→ **Device Manager**(デバイスマネージャ) の順にクリックします。
	- メモ : **User Account Control**(ユーザーアカウントコントロール)ウィン ドウが表示されます。コンピュータのシステム管理者の場合は、**Continue** (続行)をクリックします。システム管理者ではない場合は、システム管理者 に問い合わせて デバイスマネージャを起動します。
- 3 ドライバをインストールするデバイスのタイプ( **Audio**(オーディオ)、 Video (ビデオ) など) をダブルクリックします。
- 4 インストールするドライバのデバイスの名前をダブルクリックします。
- 5 **Driver** (ドライバ) タブ → Update Driver (ドライバの更新) → **Browse my computer for driver software** (コンピュータを参照し てドライバソフトウェアを検索します)をクリックします。
- 6 **Browse**(参照)をクリックして、あらかじめドライバファイルをコピーし ておいた場所を参照します。
- 7 適切なドライバの名前が表示されたら、ドライバ名 → **OK**→ **Next**(次へ) とクリックします。
- 8 **Finish** (完了) をクリックして、コンピュータを再起動します。

### Microsoft® Windows® XP および Microsoft Windows Vista™ オペレーティングシステムの ソフトウェアおよびハードウェアに関する トラブルシューティング

オペレーティングシステムのセットアップ中にデバイスが検出されないか、検出 されても間違って設定されている場合、Windows Vista Help and Support (Windows Vista ヘルプとサポート)を使用して、非互換性を解決します。

オペレーティングシステムのセットアップ中にデバイスが検出されないか、検出 されても間違って設定されている場合、ハードウェアに関するトラブルシュー ティングを使用して非互換性を解決できます。

ハードウェアに関するトラブルシューティングの開始方法

#### **Windows XP**

- 1 スタート → ヘルプとサポート をクリックします。
- 2 検索フィールドにハードウェアに関するトラブルシューティングと入力し、 <Enter> を押して検索を開始します。
- 3 問題を解決する の項で、ハードウェアに関するトラブルシューティング を クリックします。
- 4 ハードウェアに関するトラブルシューティング の一覧から、現在の不具合 に最も近いオプションを選択し、次へ をクリックし、その後のトラブル シューティングの手順に従います。

#### **Windows Vista**

- 1 Windows Vista Start (スタート)ボタン + をクリックし、Help and **Support**(ヘルプとサポート)をクリックします。
- 2 検索フィールドに hardware troubleshooter(ハードウェアに関する トラブルシューティング)と入力し、<Enter> を押して検索を開始します。
- 3 検索結果で、現在の不具合に最も近いオプションを選択し、残りのトラブル の解決手順に従います。

## <span id="page-134-0"></span>お使いのオペレーティングシステムの復元

次の方法で、お使いのオペレーティングシステムを復元することができます。

- Microsoft Windows Vista システムの復元は、データファイルに影響を与 えることなく、お使いのコンピュータを以前の状態に戻します。データファ イルを保護しながら、オペレーティングシステムを復元する最初の解決策と して、システムの復元を使用してください。手順については、135 [ページの](#page-134-1) 「Microsoft Windows システムの復[元の使い方」を](#page-134-1)参照してください。
- Symantec の Dell PC リストア (Windows XP に付属) および Dell Factory Image Restore (Windows Vista に付属)は、ハードディスクド ライブを、コンピュータを購入したときの稼動状態に復元します。いずれを 使用する場合も、ハードディスクドライブのデータと、コンピュータの購入 後にインストールされたプログラムはすべて削除されます。Dell PC リスト アまたは Dell Factory Image Restore は、システムの復元でオペレーティン グシステムの問題を解決でない場合にのみ使用してください。
- お使いのコンピュータに『オペレーティングシステム』メディアが付属して いる場合、そのメディアを使ってオペレーティングシステムを復元できま す。ただし、『オペレーティングシステム』メディアを使用すると、ハード ディスクドライブ上のデータもすべて削除されます。システムの復元でオペ レーティングシステムの問題を解決できなかった場合のみ、このメディアを 使用してください。手順については、140 [ページの「オペレーティングシス](#page-139-0) テムメ[ディアの使い方」を](#page-139-0)参照してください。

#### <span id="page-134-1"></span>Microsoft Windows システムの復元の使い方

Windows オペレーティングシステムは、システムの復元を提供しています。シ ステムの復元を使って、ハードウェア、ソフトウェア、または他のシステム設定 への変更が原因でコンピュータの動作に不具合が生じた場合は、(データファイル に影響を与えずに)以前の稼動状態に戻すことができます。システムの復元でコン ピュータに行った変更はすべて元の状態へ完全に戻すことが可能です。

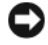

■ 注意:データファイルのバックアップを定期的に作成してください。システムの復 元は、データファイルを監視したり、データファイルを復元したりしません。

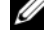

**シンモ:** このマニュアルの手順は、Windows のデフォルトビュー用ですので、お使 いの Dell コンピュータを Windows クラシック表示に設定した場合は動作しない場 合があります。

- 1 **Start** (スタート) → Help and Support (ヘルプとサポート) をク リックします。
- 2 検索フィールドで System Restore (システムの復元) と入力し、次に <Enter> を押します。
- **グランス メモ: User Account Control** (ユーザーアカウントコントロール) ウィン ドウが表示されます。コンピュータのシステム管理者の場合は、**Continue** (続行)をクリックします。システム管理者ではない場合には、システム管理 者に問い合わせて、必要な処理を続けます。
- 3 **Next**(次へ)をクリックして、表示される画面の指示に従って残りの処理 を行います。

システムの復元により不具合が解決しなかった場合、最後に行ったシステムの復 元を取り消すことが可能です。

#### システムの復元の起動

#### **Windows XP**

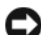

■ 注意: コンピュータを以前の稼動状態に戻す前に、開いているファイルをすべて保 存してから閉じ、実行中のプログラムをすべて終了します。システムの復元が完了 するまで、いかなるファイルまたはプログラムも変更したり、開いたり、削除した りしないでください。

- 1 スタート → すべてのプログラム → アクセサリ → システムツール → システム **の復元** とクリックします。
- 2 コンピュータを以前の状態に復元する または 復元ポイントの作成 をクリック します。
- 3 次へ をクリックして、表示される画面の指示に従って残りの処理を行います。

#### **Windows Vista**

- 1 **Start** (スタート) キ をクリックします。
- 2 Start Search (検索の開始) ボックスで System Restore (システムの復 元)と入力し、<Enter> を押します。
	- **メモ: User Account Control** (ユーザーアカウントコントロール) ウィン ドウが表示されます。コンピュータのシステム管理者の場合は、**Continue** (続行)をクリックします。システム管理者ではない場合には、システム管理 者に問い合わせて、必要な処理を続けます。
- 3 **Next**(次へ)をクリックして、表示される画面の指示に従って残りの処理 を行います。

システムの復元により不具合が解決しなかった場合、最後に行ったシステムの復 元を取り消すことが可能です。

#### 最後に行ったシステムの復元の取り消し

■ 注意 : 最後に行ったシステムの復元を取り消す前に、開いているファイルをすべて 保存して閉じ、実行中のプログラムをすべて終了してください。システムの復元が 完了するまで、いかなるファイルまたはプログラムも変更したり、開いたり、削除 したりしないでください。

**Windows XP**

- 1 スタート → すべてのプログラム → アクセサリ → システムツール → システム の復元 とクリックします。
- 2 以前の復元を取り消す を選択して、次へ をクリックします。

#### **Windows Vista**

- 1 **Start** (スタート) + をクリックします。
- 2 Start Search (検索の開始) ボックスで System Rest (システムのリセッ ト)と入力します。

#### システムの復元の有効化

**ノメモ: Windows Vista では、ディスク容量が少なくなっても、システムの復元は無** 効化されません。したがって、次の手順は Windows XP にのみ適用されます。

ハードディスクの空き容量が 200 MB 未満の状態で Windows XP をインストー ルすると、システムの復元は自動的に無効になります。

システムの復元が有効かどうかを確認するには、次の手順を実行します。

- 1 スタート → コントロールパネル → パフォーマンスとメンテナンス → シス テム とクリックします。
- 2 システムの復元 タブをクリックし、すべてのドライブでシステムの復元を **無効にする** のチェックが外されていることを確認します。

#### Dell™ PC リストアおよび Dell Factory Image Restore の使い方

■ 注意 : Dell PC リストアまたは Dell Factory Image Restore を使用すると、ハード ディスクドライブのすべてのデータは永久に削除され、コンピュータの購入後に インストールしたプログラムはすべて除去されます。これらのオプションを使用す る前に、データのバックアップを作成してください。PC リストアまたは Dell Factory Image Restore は、システムの復元でオペレーティングシステムの問題を 解決でない場合にのみ使用してください。

■ メモ:一部の国または特定のコンピュータでは、Svmantec の Dell PC リストアお よび Dell Factory Image Restore を使用できない場合があります。

Dell PC リストア (Windows XP) または Dell Factory Image Restore (Windows Vista)は、オペレーティングシステムを復元する最後の手段として 使用してください。これらのオプションによって、ハードディスクドライブはコン ピュータを購入したときの稼動状態に復元されます。コンピュータの購入後に追 加したプログラムおよびファイルは、データファイルも含め、ハードディスクド ライブから永久に削除されます。データファイルには、ドキュメント、スプレッ ドシート、E- メールメッセージ、デジタル写真、音楽ファイルなどが含まれま す。PC リストアまたは Factory Image Restore を使用する前に、データをバッ クアップします。

#### Dell PC リストア

PC リストアの使い方

- 1 コンピュータの電源を入れます。 起動プロセスで、画面上部の青いバーに **www.dell.com** と表示されます。
- 2 この青いバーが表示されたら、すぐに <Ctrl><F11> を押します。 <Ctrl><F11> を押すのが遅れた場合は、コンピュータの起動が終了するの を待ち、コンピュータを再起動します。
- **□ 注意 : PC** リストアでの作業を続けない場合は、Reboot (再起動) をクリックし ます。
	- 3 **Restore**(復元)、**Confirm**(確認)とクリックします。 復元プロセスを完了するには、約 6 ~ 10 分かかります。
	- 4 プロンプトが表示されたら、**Finish**(完了)をクリックしてコンピュータ を再起動します。
- メモ : コンピュータを手動でシャットダウンしないでください。**Finish**(完了)を クリックし、コンピュータが完全に再起動するのを待ちます。
	- 5 プロンプトが表示されたら **Yes** (はい) をクリックします。

コンピュータが再起動します。コンピュータは初期の稼動状態に復元される ため、エンドユーザーライセンス契約のようにいちばん初めにコンピュータ のスイッチを入れたときと同じ画面が表示されます。

- **6 Next** (次へ) をクリックします。 **System Restore**(システムの復元)画面が表示され、コンピュータが再 起動します。
- 7 コンピュータが再起動したら、**OK** をクリックします。

#### PC リストアの削除

**□ 注意** : ハードディスクドライブから Dell PC リストアを削除すると、お使いのコン ピュータから PC リストアユーティリティが永久に削除されます。一度削除すると、 Dell PC リストアを使用してコンピュータのオペレーティングシステムを復元する ことはできなくなります。

Dell PC リストアは、ハードディスクドライブを、コンピュータを購入したとき の稼動状態に復元します。ハードディスクドライブ領域を拡張するためであって も、PC リストアはコンピュータから削除しないことをお勧めします。ハードディ スクドライブから PC リストアを削除すると、二度と呼び出しできなくなり、PC リストアを使用してコンピュータのオペレーティングシステムを元の状態に復元 することができなくなります。

- 1 ローカル管理者としてコンピュータにログオンします。
- 2 Microsoft Windows エクスプローラで **c:¥dell¥utilities¥DSR** に移動 します。
- 3 ファイル名 **DSRIRRemv2.exe** をダブルクリックします。
	- メモ:ローカル管理者としてログオンしていない場合、管理者としてログオン するよう指示するメッセージが表示されます。**Quit**(中止)をクリックし、 ローカル管理者としてログオンします。
	- **メモ**: コンピュータのハードディスクドライブに PC リストアのパーティ ションがない場合、パーティションが見つからないことを知らせるメッセー ジが表示されます。**Quit**(中止)をクリックします。削除の対象となるパー ティションはありません。
- 4 **OK** をクリックし、ハードディスクドライブの PC リストアパーティション を削除します。
- 5 確認メッセージが表示されたら、Yes (はい) をクリックします。 PC リストアパーティションが削除され、新しく使用可能になったディスク 領域がハードディスクドライブの空き容量に追加されます。
- 6 Windows エクスプローラで **Local Disk**(**C**)(ローカルディスク(C)、 **Properties**(プロパティ)の順にクリックし、増加した **Free Space**(空 き容量)の値が示すとおり、使用可能なディスク領域が追加されていること を確認します。
- **7 Finish** (終了) をクリックして PC Restore Removal (PC リストアの 削除)ウィンドウを閉じ、コンピュータを再起動します。

#### Windows Vista: Dell Factory Image Restore

- 1 コンピュータの電源を入れます。Dell のロゴが表示されたら <F8> を何回 か押して、Vista Advanced Boot Options Window(Vista 詳細起動オプ ションウィンドウ)へアクセスします。
- 2 **Repair Your Computer**(コンピュータの修正)を選択します。 System Recovery Options (システムリカバリオプション)ウィンドウが 表示されます。
- **3 キーボードのレイアウトを選択し、Next**(次へ)をクリックします。
- 4 リカバリオプションへアクセスするには、ローカルユーザーとしてログオン します。コマンドプロンプトにアクセスするには、User name(ユーザー 名)フィールドに administrator と入力し、**OK** をクリックします。
- **5 Dell Factory Image Restore** をクリックします。
	- **メモ:**設定によっては、Dell Factory Tools (Dell Factory ツール) を選択し てから **Dell Factory Image Restore** を選択する必要がある場合があります。

Dell Factory Image Restore のようこそ画面が表示されます。

6 **Next**(次へ)をクリックします。

Confirm Data Deletion (データの削除の確認)画面が表示されます。

注意 : Factory Image Restore で作業を続行しない場合は、**Cancel**(キャンセル) をクリックします。

7 ハードディスクドライブの再設定を続行し、出荷時のシステムソフトウェア を回復する確認をするチェックボックスをクリックし、**Next**(次へ)をク リックします。

復元プロセスが完了するまでに、5 分以上かかる場合があります。オペレー ティングシステムと工場出荷時インストールされたアプリケーションが出荷 時の状態に回復されるとメッセージが表示されます。

8 **Finish**(完了)をクリックし、システムを再起動します。

#### <span id="page-139-0"></span>オペレーティングシステムメディアの使い方

#### 作業を開始する前に

新しくインストールしたドライバの問題を解消するために Windows オペレー ティングシステムを再インストールすることを検討する前に、Windows デバイ スドライバのロールバックを試してみます(131 ページの「[Windows](#page-130-1) デバイス [ドライバのロールバックの使い方」](#page-130-1)を参照)。デバイスドライバのロールバックを 実行しても問題が解決されない場合は、システムの復元を使用して、オペレー ティングシステムを新しいドライバがインストールされる前の動作状態に戻しま す(135 ページの「Microsoft Windows システムの復[元の使い方」](#page-134-1)を参照)。

■ 注意:インストールを実行する前に、お使いのプライマリハードディスクドライブ 上のすべてのデータファイルのバックアップを作成しておいてください。標準的な ハードディスクドライブ構成において、プライマリハードディスクドライブはコン ピュータによって 1 番目のドライブとして認識されます。

Windows を再インストールするには、以下のアイテムが必要です。

- Dell『オペレーティングシステム』メディア
- Dell『Drivers and Utilities』メディア

■ メモ: 『Drivers and Utilities』メディアには、コンピュータの組立時にインストー ルされたドライバが入っています。『Drivers and Utilities』メディアを使って、必 要なドライバをロードします。お使いのコンピュータに RAID コントローラがある 場合には、そのドライバもロードします。

#### Windows XP または Windows Vista の再インストール

再インストール処理を完了するには、1 ~ 2 時間かかることがあります。オペ レーティングシステムを再インストールした後、デバイスドライバ、アンチウイ ルスプログラム、およびその他のソフトウェアを再インストールする必要があり ます。

- 注意: 『オペレーティングシステム』メディアには、Windows XP を再インストー ルするオプションが収録されています。このオプションは、ファイルを上書きし、 ハードディスクドライブにインストールされているプログラムに影響を与える可能 性があります。このような理由から、デルのテクニカルサポート担当者の指示がな い限り、Windows XP を再インストールしないでください。
	- 1 開いているファイルをすべて保存してから閉じ、実行中のプログラムをすべ て終了します。
	- 2 『オペレーティングシステム』ディスクを挿入します。
	- 3 Install Windows (Windows のインストール)のメッセージが表示さ れたら、**Exit**(終了)をクリックします。
	- 4 コンピュータを再起動します。

Dell のロゴが表示されたらすぐに <F12> を押します。

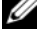

■ メモ:キーを押すタイミングが遅れて、オペレーティングシステムのロゴが ・<br>表示されてしまったら、Microsoft® Windows® デスクトップが表示されるの を待ち、コンピュータをシャットダウンして操作をやりなおします。

■ メモ:次の手順では、起動順序を1回だけ変更します。次回の起動時には、 コンピュータはセットアップユーティリティで指定したデバイスに従って起 動します。

- 5 起動デバイス一覧が表示されたら、**CD/DVD/CD-RW Drive** をハイライト 表示し、<Enter> を押します。
- 6 いずれかのキーを押して **CD-ROM** から起動 します。
- 7 画面の指示に従ってインストールを完了します。

# 部品の増設および交換

### 作業を開始する前に

本章では、コンピュータのコンポーネントの取り付けおよび取り外しの手順につ いて説明します。特に指示がない限り、それぞれの手順では以下の条件を満たし ていることを前提とします。

- 「[コンピュータの電源を](#page-142-0)切る」(143 [ページの「コンピュータの電源を](#page-142-0)切る」 を参照)と「コンピュータ内部の作業を始める前に」(144 [ページの「コン](#page-143-0) ピュータ内部の作[業を始める](#page-143-0)前に」を参照)の手順をすでに終えていること。
- Dell™ 『製品情報ガイド』の安全に関する情報をすでに読んでいること。
- コンポーネントを交換するか別途購入している場合、取り外し手順と逆の順 番で取り付けができること。

#### 奨励するツール

このマニュアルで説明する操作には、以下のツールが必要です。

- 細めのマイナスドライバ
- プラスドライバ
- 細めのプラスチックスクライブ
- フラッシュ BIOS のアップデートプログラム(デルサポートサイト **support.jp.dell.com** を参照)

#### <span id="page-142-0"></span>コンピュータの電源を切る

■ 注意 : データの損失を避けるため、コンピュータの電源を切る前に、開いている ファイルをすべて保存してから閉じ、実行中のプログラムをすべて終了します。

1 オペレーティングシステムをシャットダウンします。 Windows® XP:

### スタート → シャットダウン → シャットダウン とクリックします。 Windows Vista™:

Windows Vista Start (スタート)ボタン キ をクリックし、Start (スタート) メニューの右下隅の矢印 (下図参照) をクリックして、 **Shut Down** (シャットダウン) をクリックします。

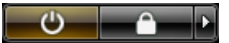

オペレーティングシステムのシャットダウンプロセスが終了した後に、 コンピュータの電源が切れます。

2 コンピュータおよび接続されているデバイスの電源が切れていることを確認 します。オペレーティングシステムをシャットダウンしたときに、コン ピュータおよび接続デバイスの電源が自動的に切れなかった場合は、電源ボ タンを 8 ~ 10 秒以上押し続けて、コンピュータの電源を切ります。

#### <span id="page-143-0"></span>コンピュータ内部の作業を始める前に

コンピュータの損傷を防ぎ、ご自身の身体の安全を守るために、以下の点にご注 意ください。

警告 : 本項の手順を開始する前に、『製品情報ガイド』の安全手順に従ってください。 警告 : 部品やカードの取り扱いには十分注意してください。カード上の部品や接続 部分には触れないでください。カードを持つ際は縁を持つか、金属製の取り付けブ ラケットの部分を持ってください。プロセッサのようなコンポーネントは、ピンの 部分ではなく端を持つようにしてください。

l 注意 : デルで認められていない修理による損傷は、保証の対象となりません。

注意 : ケーブルを外すときは、コネクタを持ち、ケーブル自身を引っ張らないでく ださい。ロックタブ付きのコネクタがあるケーブルもあります。このタイプのケー ブルを抜く場合、ロックタブを押し入れてからケーブルを抜きます。コネクタを抜 く際は、コネクタのピンを曲げないようにまっすぐに引き抜きます。また、ケーブ ルを接続する前に、両方のコネクタが正しい向きに揃っているか確認します。

 $\Box$  注意 : 静電気放出を避けるため、静電気防止用リストバンドを使用したり、定期的 に塗装されていない金属面(コンピュータの背面にあるコネクタなど)に触れたり して、静電気を除去します。

**■ 注意:**コンピュータの損傷を防ぐため、コンピュータ内部の作業を始める前に、次 の手順を実行します。

- 1 コンピュータのカバーに傷がつかないように、作業台が平らであり、汚れて いないことを確認します。
- 2 コンピュータの電源を切ります。143 [ページの「コンピュータの電源を](#page-142-0)切 [る」を](#page-142-0)参照してください。
- 注意 : ネットワークケーブルを外すには、まずコンピュータからケーブルのプラグ を外し、次に壁のネットワークジャックからプラグを外します。
	- 3 ネットワークケーブルをすべてコンピュータから外します。
	- 4 コンピュータ、および取り付けられているすべてのデバイスをコンセントから 外します。
- 注意:システム基板の損傷を防ぐため、コンピュータを修理する前にバッテリを取 り外してください。
	- 5 バッテリを取り外します。コンピュータの底面にあるバッテリベイリリース ラッチをスライドさせたまま、バッテリをバッテリベイから取り外します。
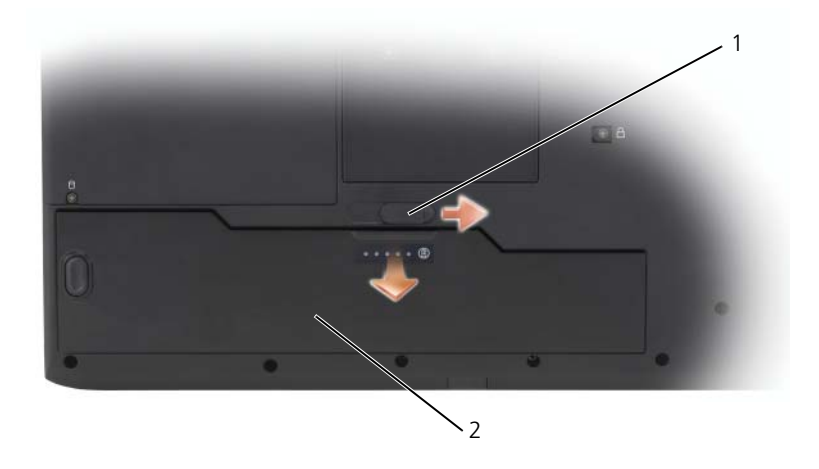

1 バッテリベイリリースラッチ 2 バッテリ

- 6 電源ボタンを押して、システム基板の静電気を除去します。
- 7 インストールした ExpressCard はすべてスロットから取り外します。

### ハードディスクドライブ

- 警告 : ドライブがまだ熱いうちにハードディスクドライブをコンピュータから取り 外す場合は、ハードディスクドライブの金属製のハウジングに手を触れないでくだ さい。
- 警告 : コンピュータ内部の作業を始める前に、『製品情報ガイド』の安全に関する 指示に従ってください。
- **注意 :** データの損失を防ぐため、ハードディスクドライブを取り外す前に必ずコン ピュータの電源を切ってください。コンピュータの電源が入っているとき、スタン バイモードのとき、または休止状態モードのときにハードディスクドライブを取り 外さないでください。
- **)注意:**ハードディスクドライブはとても壊れやすく、わずかな衝撃でも破損すること があります。

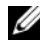

■ メモ: デルでは、デル製以外のハードディスクドライブの互換性の保証やサポート は行っていません。

お使いのコンピュータには、最大 2 台のハードディスクドライブを搭載できます。 ハードディスクドライブは、ドライブケージの 0 および 1 というラベルの付いた トレイに取り付けられます。このケージは、ハードディスクドライブベイに取り 付けられます。ハードディスクドライブを交換する、または 2 台目のハードディ スクドライブを取り付ける場合、最初にハードディスクドライブベイからドライ ブケージを取り外す必要があります。

#### ドライブケージの取り外し

- 1 143 ページの「作[業を開始する](#page-142-0)前に」の手順に従って操作します。
- 2 コンピュータを裏返し、ハードディスクドライブカバーの 2 本のネジを緩め てカバーを取り外します。

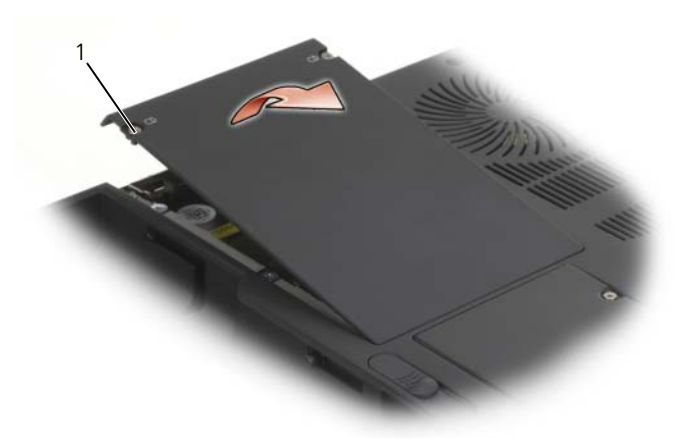

1 ネジ(2)

3 ドライブケージの 4 本のネジを緩めてから、プルタブを持ち上げてケージを コンピュータの中心方向に反転させて SATA ケーブルおよびコネクタに手が 届くようにします。

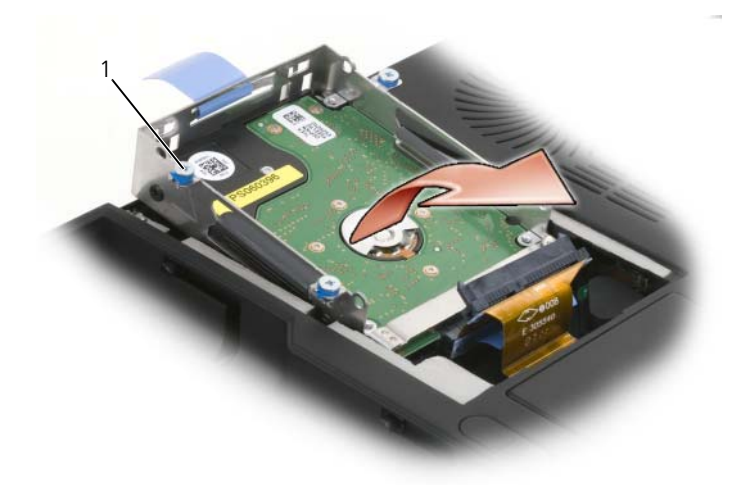

1 ネジ(4)

4 ケージに取り付けられているすべてのハードディスクドライブから SATA ケーブルを慎重に外します。

#### ドライブケージ内のハードディスクドライブの取り付け

- 1 ドライブケージの両側から 2 本のネジを外してハードディスクドライブが動 くようにし、ケージのトレイからハードディスクドライブを取り出します。
- 注意 : ハードディスクドライブをコンピュータに取り付けていないときは、保護用 ------<br>|静電気防止パッケージに保管します。『製品情報ガイド』の「静電気障害への対処」 を参照してください。

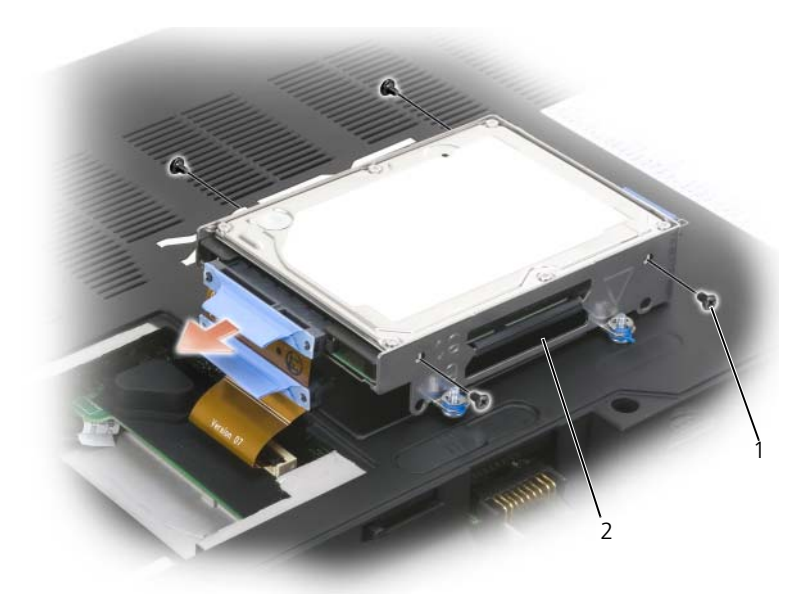

1 ネジ 2 ドライブケージ

- 2 新しいハードディスクドライブを梱包から取り出します。 ハードディスクドライブを保管するためや配送のために、梱包を保管してお いてください。
- 3 新しいハードディスクドライブをドライブケージトレイに置き、2 本のネジ で両側を固定します。
	- a ハードディスクドライブを取り付けます。この時、製造元のラベルがド ライブケージの底面側、SATA コネクタがケージの開口側になるように します。
	- b プライマリハードディスクドライブを **0** というラベルが付いたトレイに 取り付けます。セカンダリハードディスクドライブは、**1** というラベル がついたトレイに取り付けることができます。

#### ドライブケージの取り付け

- 1 SATA コネクタとケーブルの位置を合わせ、コンピュータの底面にドライブ ケージを裏返しに置いて、ハードディスクドライブのコネクタにケーブルを しっかり押し込みます。
- 2 ドライブケージを反転させ、ハードディスクドライブベイにはめ込みます。
- 3 ドライブケージのネジを締めます。
- 4 ハードディスクドライブカバーを取り付けて、ネジを締めます。
- 5 プライマリハードディスクドライブをプリイメージされていない新しいハー ドディスクドライブに交換した場合は、お使いのコンピュータのオペレー ティングシステムおよびドライバをインストールしてください。135 [ページ](#page-134-0) [の「お使いのオペレーティングシステムの](#page-134-0)復元」および 131 [ページの「ド](#page-130-0) [ライバとユーティリティの再インストール」](#page-130-0)を参照してください。

### メモリ

システム基板にメモリモジュールを取り付けると、コンピュータのメモリ容量を 増やすことができます。お使いのコンピュータに対応するメモリの情報について は、165 [ページの「](#page-164-0)仕様」を参照してください。必ずお使いのコンピュータ用の メモリモジュールのみを取り付けてください。

■ メモ:デュアルチャネル帯域幅の機能を活かすには、両方のメモリスロットを使用 し、メモリサイズを一致させる必要があります。

- メモ:デルから購入されたメモリモジュールは、お使いのコンピュータの保証範囲 に含まれます。
- 警告 : 本項の手順を開始する前に、『製品情報ガイド』にある安全手順に従ってく ださい。
- 注意:静電気放出を避けるため、静電気防止用リストバンドを使用したり、定期的 に塗装されていない金属面(コンピュータの背面にあるコネクタなど)に触れたり して、静電気を除去します。
- 注意: システム基板の損傷を防ぐため、コンピュータ内部の作業を行う前にバッテ リを取り外してください。
	- 1 143 ページの「作[業を開始する](#page-142-0)前に」の手順に従って操作します。
	- 2 コンピュータ背面にある塗装されていない金属製のコネクタに触れて、身体 の静電気を除去します。

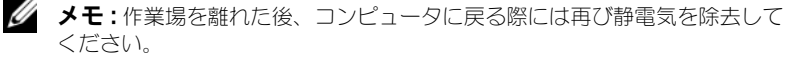

3 コンピュータを裏返し、メモリモジュールカバーのネジを緩めて、カバーを 取り外します。

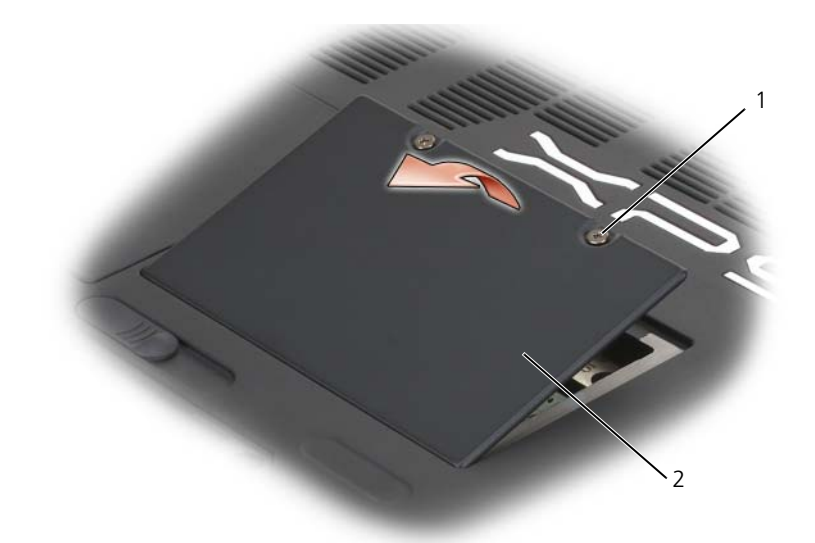

- 1 ネジ(2) 2 メモリモジュールカバー
- 注意: メモリモジュールコネクタへの損傷を防ぐため、メモリモジュールの固定ク ーー・・・・・・・・・・・・。<br>リップを広げるためにツールを使用しないでください。
	- 4 メモリモジュールを交換する場合は、既存のモジュールを取り外します。
		- a メモリモジュールコネクタの両端にある固定クリップをモジュールが持 ち上がるまで指先で慎重に広げます。
		- b モジュールをコネクタから取り外します。

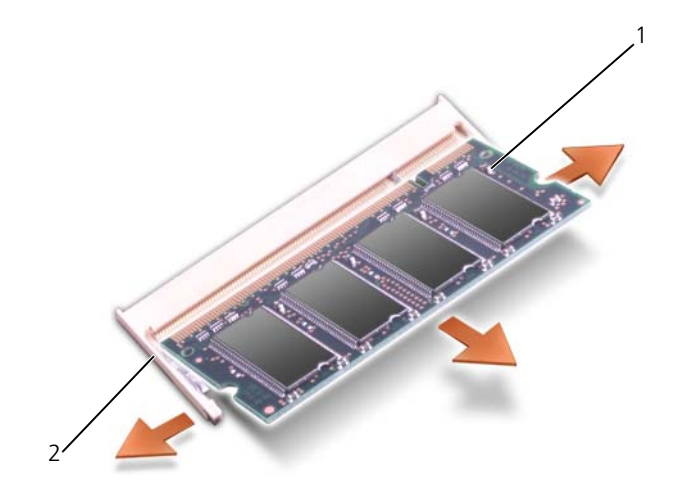

1 メモリモジュール 2 固定クリップ

- **□】注意 :** メモリモジュールを 2 つのコネクタに取り付ける必要がある場合、メモリモ ジュールは、まず「DIMMA」のラベルの付いているコネクタに取り付け、次に 「DIMMB」のラベルの付いているコネクタに取り付けます。コネクタへの損傷を防 ぐため、メモリモジュールは 45 度の角度で差し込んでください。
	- 5 身体の静電気を除去してから、新しいメモリモジュールを取り付けます。
		- メモ: メモリモジュールが正しく取り付けられていない場合、コンピュータ は正常に起動しません。この場合、エラーメッセージは表示されません。
		- a モジュールエッジコネクタの切り込みをコネクタスロットのタブに合わ せます。
		- b モジュールを 45 度の角度でしっかりとスロットに挿入し、メモリモ ジュールがカチッと所定の位置に収まるまで押し下げます。カチッとい う感触が得られない場合、モジュールを取り外し、もう一度取り付け ます。

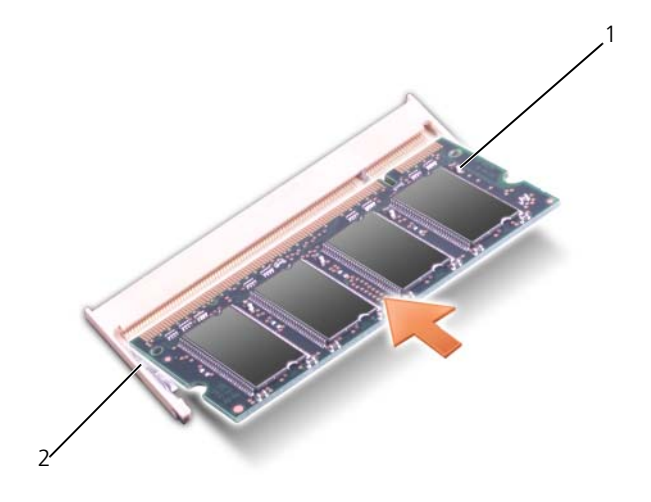

1 メモリモジュール 2 固定クリップ

- 6 メモリモジュールカバーを取り付けます。
- 注意:カバーが閉まりにくい場合、モジュールを取り外して、もう一度取り付けま す。無理にカバーを閉じると、コンピュータを破損する恐れがあります。
	- 7 バッテリをバッテリベイに取り付けるか、または AC アダプタをコンピュー タおよびコンセントに接続します。
	- 8 コンピュータの電源を入れます。

コンピュータは起動時に、増設されたメモリを検出してシステム構成情報を自動 的に更新します。プロンプトが表示されたら、<F1> を押して続行します。 コンピュータに取り付けられたメモリの容量を確認します。

- Windows® XP
	- デスクトップのマイコンピュータアイコンを右クリックし、  $\mathcal{J}$ ロパティ $\rightarrow$ 全般 とクリックします。
- Windows Vista™
	- Windows Vista Start (スタート)ボタン もをクリックして、 **Computer**(コンピュータ)、**Properties**(プロパティ)とクリック します。

## SIM カード

SIM カードは、国際モバイル加入者識別により一意的にユーザを認証します。

警告 : 本項の手順を開始する前に、『製品情報ガイド』の安全手順に従ってください。

- メモ : SIM が必要なカードは、GSM(HSDPA)タイプのみです。EVDO カードで は、SIM を使用しません。
	- 1 143 ページの「作[業を開始する](#page-142-0)前に」の手順に従って操作します。
	- 2 バッテリベイにある SIM 実装部の場所を確認します。
	- 3 バッテリベイに示されているように SIM を実装部にスライドさせて差し込 みます。

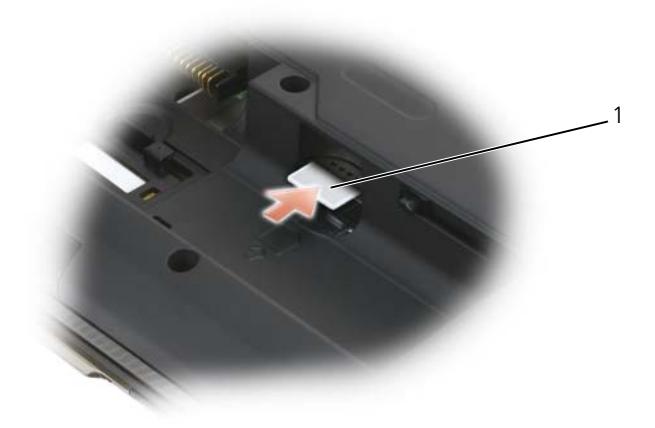

1 SIM

## Bluetooth™ ワイヤレステクノロジ内蔵カード

警告 : 本項の手順を開始する前に、『製品情報ガイド』の安全手順に従ってください。 Bluetooth ワイヤレステクノロジのカードを購入された場合は、お使いのコン ピュータにすでにインストールされています。Bluetooth ワイヤレステクノロジ カードは、バッテリ実装部に装備されています。

- 1 143 ページの「作[業を開始する](#page-142-0)前に」の手順に従って操作します。
- 2 コンピュータ背面にある塗装されていない金属製のコネクタに触れて、身体 の静電気を除去します。

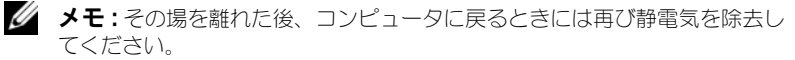

3 カードをバッテリ実装部から引き出し、カードをケーブルから外してコン ピュータから取り外します。

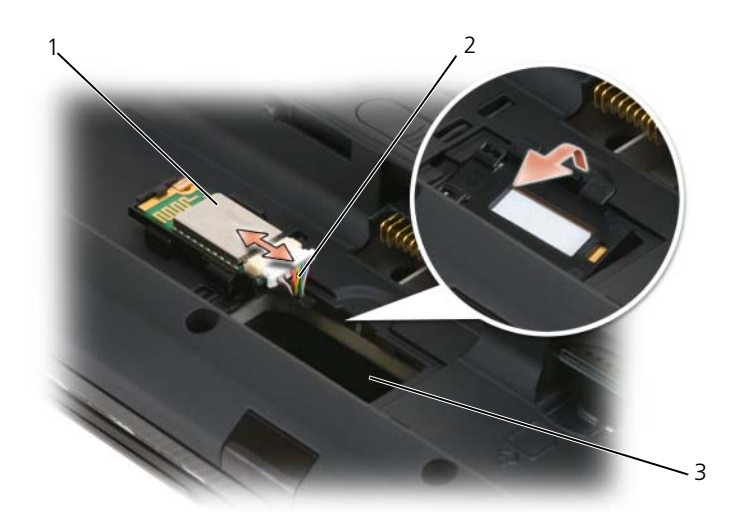

- 1 Bluetooth™ ワイヤレステクノロジ内蔵カード 2 ケーブル
- 3 Bluetooth 実装部
- 4 カードを取り付けるには、カードをケーブルに接続してから、実装部に挿入 します。
- 5 バッテリを取り付けます。

### 光学ドライブ

警告 : 本項の手順を開始する前に、『製品情報ガイド』の安全手順に従ってください。

- 1 143 ページの「作[業を開始する](#page-142-0)前に」の手順に従って操作します。
- 2 開いているファイルをすべて保存してから閉じ、実行中のプログラムをすべ て終了してから、コンピュータをシャットダウンします。
- 3 光学ドライブ固定ネジを外します。
- 4 スクライブを切り込みに挿入して構に押し、ドライブをベイから取り出し ます。

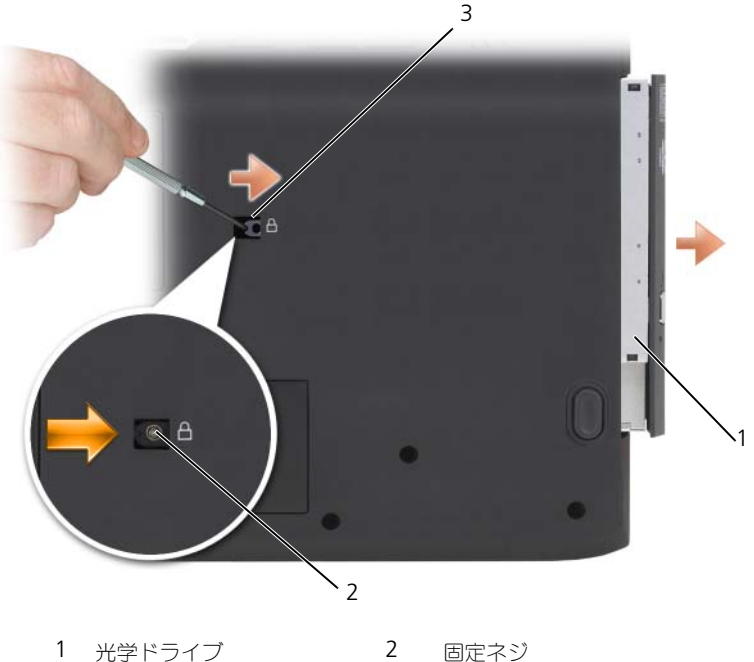

3 切り込み

- 
- 5 ドライブをスライドさせてベイから取り出します。

光学ドライブを取り付けなおすには、ドライブをドライブベイにスライドさせ、 所定の位置にカチッと押し込みます。次に、光学デバイス固定ネジを取り付け ます。

# ノートブックコンピュータを携帯 するときは

### コンピュータの識別

- コンピュータにネームタグまたはビジネスカードを取り付けます。
- サービスタグをメモして、コンピュータやキャリングケースとは別の安全な 場所に保管します。コンピュータを紛失したり盗難に遭ったりした場合、警 察等の公的機関およびデルに連絡する際に、このサービスタグをお知らせく ださい。
- Microsoft® Windows® のデスクトップに、**PC** の所有者 というタイトル のファイルを作成します。このファイルに名前、住所、および電話番号など の情報を記入しておきます。
- クレジットカード会社に問い合わせて、ID タグコードを発行しているか確 認します。

### コンピュータの梱包

- コンピュータに取り付けられているすべての外付けデバイスを取り外して、 安全な場所に保管します。取り付けられた PC カードに接続されているすべ てのケーブルを外し、すべての拡張型 PC カードを取り外します。
- コンピュータをなるべく軽くするため、モジュールベイにあるすべてのデバ イスを取り外して、Dell TravelLite™ モジュールを取り付けます。
- メインバッテリおよび携帯するすべての予備バッテリをフル充電します。
- コンピュータをシャットダウンします。
- AC アダプタを取り外します。

■ 注意:ディスプレイを閉じる際に、キーボードまたはパームレスト上に物が残って いるとディスプレイに損傷を与える恐れがあります。

- ペーパークリップ、ペン、および紙などの物をキーボードまたはパームレス ト上から取り除いた後、ディスプレイを閉じます。
- コンピュータとアクセサリを一緒に入れる場合は、オプションの Dell™ キャリングケースをご利用ください。
- 荷造りの際、コンピュータをシェービングクリームやコロン、香水、食べ物 などと一緒に入れないでください。

■ 注意:低温の環境から暖かいところに、または高温の環境から涼しいところにコン ピュータを移動する場合は、1 時間程室温にならしてから電源を入れてください。

- コンピュータ、バッテリ、およびハードディスクドライブは、直射日光、汚 れ、ほこり、液体などから保護し、極端に高温や低温になる場所を避けてく ださい。
- コンピュータは、車のトランクまたは飛行機の手荷物入れの中で動かないよ うに梱包してください。

### 携帯中のヒントとアドバイス

- **□ 注意**: データ損失を防ぐため、光学ドライブを使用している間は、コンピュータを 動かさないでください。
- **□ 注意:**コンピュータを荷物として預けないでください。
- バッテリ駆動時間を最大にするために、電力の管理のオプション設定を変更 します。
- 海外にコンピュータを携帯する場合は、通関で所有や使用権を証明する書類 (会社所有のコンピュータの場合)が必要な場合があります。 訪問予定国の 通関規則を調べた上で、自国政府から国際通行許可証(商品パスポートとも 呼ばれます)を取得するようお勧めします。
- 渡航先の国ではコンセントの形状がどのタイプなのか確認しておいて下さ い。また、それに合ったパワーアダプターを携帯してください。
- クレジットカード会社の多くは、困ったときに便利なサービスをノートブッ クコンピュータユーザーに提供していますのでご確認ください。

#### 飛行機内での利用

- **注意:** コンピュータは、金属探知機には絶対に通さないでください。X線探知機に 通すか、手検査を依頼してください。
	- 手荷物チェックの際に、コンピュータに電源を入れてチェックする場合もあ るので、必ず充電されたバッテリか、AC アダプタと電源ケーブルを携帯し てください。
	- 飛行機に搭乗する前に、コンピュータの使用が許可されていることを確認し てください。航空会社によっては、飛行中の電子機器の使用を禁止している 場合があります。すべての航空会社が離着陸の際の使用を禁止しています。

# 困ったときは

### サポートを受けるには

警告 : コンピュータカバーを取り外す必要がある場合、まずコンピュータの電源 ケーブルとモデムケーブルをすべてのコンセントから外してください。

お使いのコンピュータに不具合がある場合、以下の手順でその不具合を診断し、 問題解決することができます。

- 1 コンピュータに生じている不具合に関連した情報と手順に関しては、 103 [ページの「トラブルシューティング」を](#page-102-0)参照してください。
- 2 Dell Diagnositics (診断)プログラムの実行方法の手順については、 103 ページの「[Dell Diagnostics](#page-102-1) (診断) プログラム」を参照してください。
- 3 162 ページの「[Diagnostics](#page-161-0) (診断) チェックリスト」に記入してください。
- 4 インストールとトラブルシューティングの手順については、デルサポート (support.jp.dell.com)から、広範囲をカバーするオンラインサービス を利用してください。デルサポートオンラインの広範囲をカバーするリスト については、160 [ページの「オンラインサービス」を](#page-159-0)参照してください。
- 5 これまでの手順で問題が解決されない場合は、163 [ページの「デルへのお問](#page-162-0) [い合わせ」](#page-162-0)を参照してください。
- メモ: デルへお問い合わせになるときは、できればコンピュータの電源を入れて、 コンピュータの近くから電話をおかけください。サポート担当者がコンピュータで の操作をお願いすることがあります。

デルのオートテレフォンシステムの指示に従って、エクスプレスサービスコード を入力すると、電話は適切なサポート担当者に転送されます。

デルサポートの使い方の説明は、159 [ページの「テクニカルサポートおよびカス](#page-158-0) [タマーサービス」を](#page-158-0)参照してください。

#### <span id="page-158-0"></span>テクニカルサポートおよびカスタマーサービス

Dell™ のハードウェアに関するお問い合わせは、デルサポートサービスをご利用く ださい。サポートスタッフはコンピュータベースの診断を元に、正確な回答を迅 速に提供します。

デルサポートサービスに問い合わせるには、161 [ページの「お問い合わせになる](#page-160-0) 前[に」](#page-160-0)を参照して、お住まいの地域の連絡先を確認するか、または **support.jp.dell.com** をご覧ください。

#### DellConnect

DellConnect は、ブロードバンド接続を介してデルサービスとサポート担当者が お使いのコンピュータにアクセスできるようにするための、簡易なオンラインアク セスツールで、お客様立会いのもとに不具合の診断や修復を行います。詳細につい ては、**support.jp.dell.com** へアクセスするか、DellConnect をクリックし てください。

### <span id="page-159-0"></span>オンラインサービス

デル製品およびサービスについては、以下のウェブサイトでご覧いただけます。 **www.dell.com www.dell.com/ap** (アジア太平洋地域のみ) **www.dell.com/jp**(日本) **www.euro.dell.com**(ヨーロッパ) **www.dell.com/la**(ラテンアメリカとカリブ諸国) **www.dell.ca**(カナダ)

デルサポートへは、以下のウェブサイトおよび E- メールアドレスでご連絡いただ けます。

- デルサポートサイト **support.dell.com support.jp.dell.com**(日本) **support.euro.dell.com**(ヨーロッパ)
- デルサポートの E- メールアドレス mobile\_support@us.dell.com support@us.dell.com la-techsupport@dell.com(ラテンアメリカおよびカリブ諸国のみ) apsupport@dell.com (アジア太平洋地域)

#### 24 時間納期案内電話サービス

ご注文になったデル製品の状況を確認するには、**support.jp.dell.com** にアク セスするか、または、24 時間納期案内電話サービスにお問い合わせください。音 声による案内で、注文について調べて報告するために必要な情報をお伺いします。

### ご注文に関する問題

欠品、誤った部品、間違った請求書などの注文に関する問題がある場合は、デル カスタマーケアにご連絡ください。お電話の際は、納品書または出荷伝票をご用 意ください。

### 製品情報

デル製品に関するお問い合わせ、または製品のご注文には、デルのウェブサイト **www.dell.com/jp** をご利用ください。お住まいの地域のお問い合わせ先電話 番号、またはセールス担当者へのお問い合わせに関しては、163 [ページの「デル](#page-162-0) [へのお問い合わせ」](#page-162-0)を参照してください。

### 保証期間中の修理または返品について

『「こまった」ときの DELL パソコン Q&A』をご覧ください。

### <span id="page-160-0"></span>お問い合わせになる前に

■ メモ:お電話の際は、エクスプレスサービスコードをご用意ください。エクスプレ スサービスコードがおわかりになると、デルで自動電話サポートシステムをお受け になる場合に、より効率良くサポートが受けられます。また、お客様のサービスタ グをお尋ねする場合もございます(お使いのコンピュータのバッテリベイにあり ます)。

必ず Diagnostics(診断)チェックリスト(162 ページの「[Diagnostics](#page-161-0)(診断) チェ[ックリスト」を](#page-161-0)参照)に記入してください。デルへお問い合わせになるとき は、できればコンピュータの電源を入れて、コンピュータの近くから電話をおか けください。キーボードからコマンドを入力したり、操作時に詳細情報を説明し たり、コンピュータ自体でのみ可能な他のトラブルシューティング手順を試して みるようにお願いする場合があります。システムのマニュアルがあることを確認 してください。

警告 : コンピュータ内部の作業を始める前に、『製品情報ガイド』の安全にお使い いただくための注意に従ってください。

<span id="page-161-0"></span>Diagnostics(診断)チェックリスト

名前:

日付:

住所:

電話番号:

サービスタグ(コンピュータのバッテリベイにあるバーコード):

エクスプレスサービスコード:

返品番号(デルサポート担当者から提供された場合):

オペレーティングシステムとバージョン:

周辺機器:

拡張カード:

ネットワークに接続されていますか? はい いいえ

ネットワーク、バージョン、およびネットワークアダプタ:

プログラムとバージョン:

システムのスタートアップファイルの内容を確認するときは、オペレーティングシス テムのマニュアルを参照してください。コンピュータにプリンタを接続している場合、 各ファイルを印刷します。印刷できない場合、各ファイルの内容を記録してからデル にお問い合わせください。

エラーメッセージ、ビープコード、または診断コード:

問題点の説明と実行したトラブルシューティング手順:

162 | 困ったときは

## <span id="page-162-0"></span>デルへのお問い合わせ

■ メモ: 有効なインターネット接続が利用できない場合、お問い合わせ先の情報はお 買い上げ明細書、梱包内容明細書、請求書、または Dell 製品カタログでご参照いた だけます。

Dell では、各種のオンラインおよび電話によるサポートとサービスオプションを 用意しています。ご利用状況は国や製品により異なるため、いくつかのサービス はお客様の地域でご利用できない場合があります。営業、テクニカルサポート、 またはカスタマーサービスの問題に関するデルへのお問い合わせは次の手順を実 行します。

- 1 **www.support.jp.dell.com** へアクセスします。
- 2 ページの下欄で、国と地域を確認します。
- 3 ページの左側にある **Contact Us** (お問い合わせ) をクリックします。
- 4 必要に応じて、適切なサービスまたはサポートのリンクを選択します。
- 5 ご都合に合ったデルへのお問い合わせ方法をお選びください。

17

# <span id="page-164-0"></span>仕様

メモ : 仕様は、地域によって異なる場合があります。お使いのコンピュータの構成 の詳細については、**スタート → ヘルプとサポート** をクリックし、お使いのコン ピュータについての情報を表示するオプションを選びます。

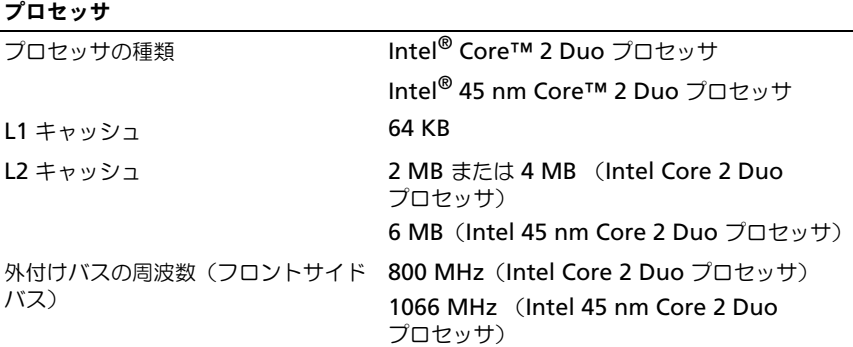

#### システム情報

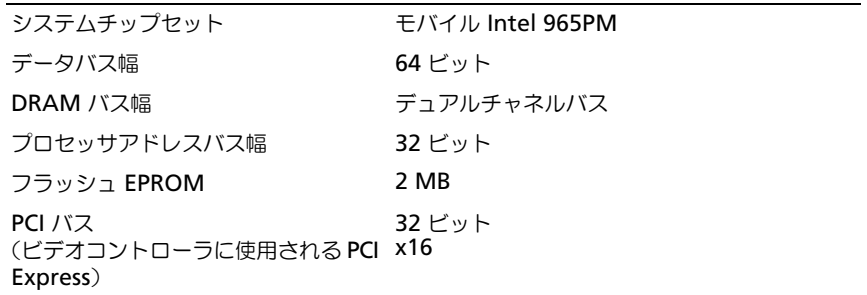

#### **ExpressCard**

メモ : ExpressCard スロットは ExpressCard 専用に設計されています。PC カードはサ ポートしません。 ExpressCard コネクタ **ExpressCard スロット (54 mm) X 1** 3.3 V および 1.5 V サポートするカード **ExpressCard/34 (34 mm) および** ExpressCard/54 (54 mm) ExpressCard コネクタサイズ 26 ピン

#### メモリ

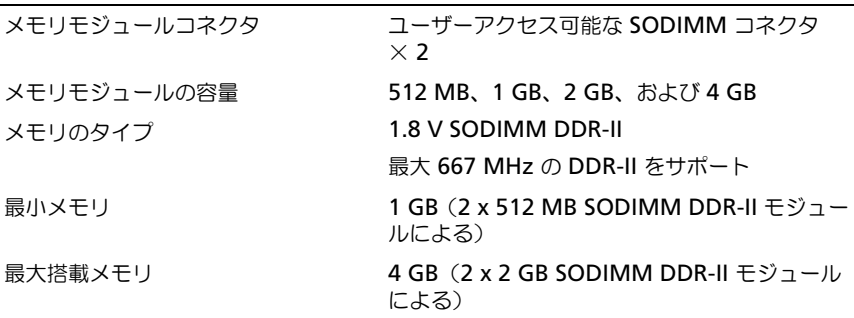

メモ : デュアルチャネル帯域幅の機能を活かすには、両方のメモリスロットを使用し、 メモリサイズを一致させる必要があります。

#### 8-in-1 メディアメモリカードリーダー

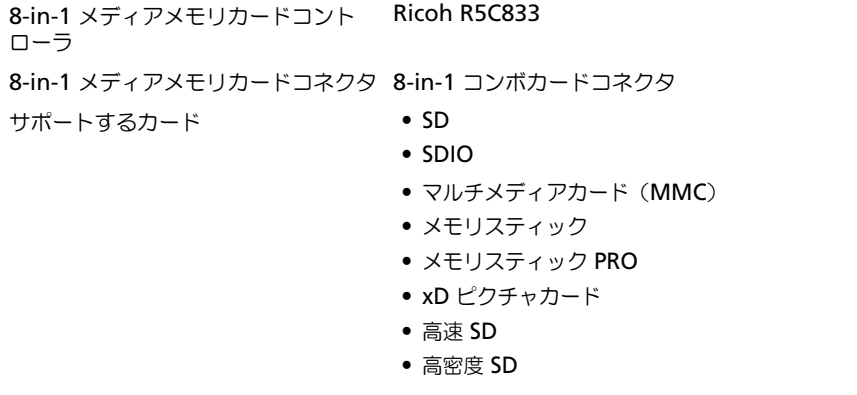

#### ポートとコネクタ

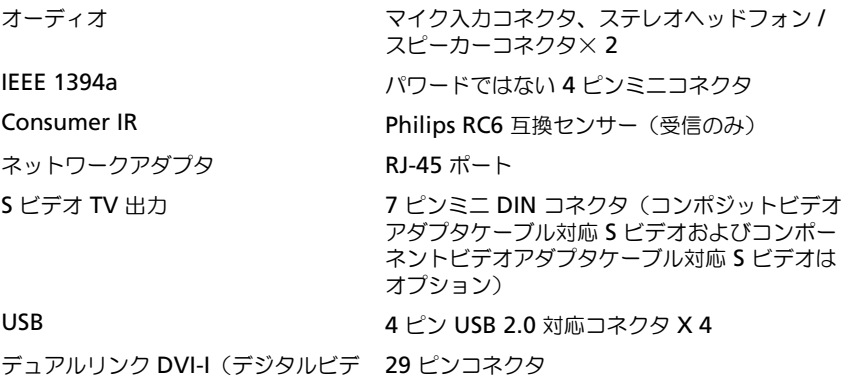

デュアルリンク DVI-I(デジタルビデ オインタフェース)

#### 通信

ネットワークアダプタ システム基板上に 10/100/1000 Mbps

Ethernet LAN

ワイヤレス しんしゃ しゅうしょう 内蔵 PCI-e ミニカードワイヤレス LAN および WWAN サポート、Bluetooth® ワイヤレステ クノロジ内蔵カードサポート

#### ビデオ

メモ : お使いのコンピュータは、異なるビデオコントローラカードを備えた異なる構成 で出荷されています。

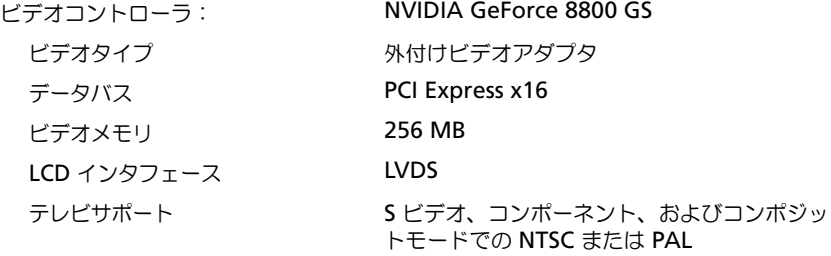

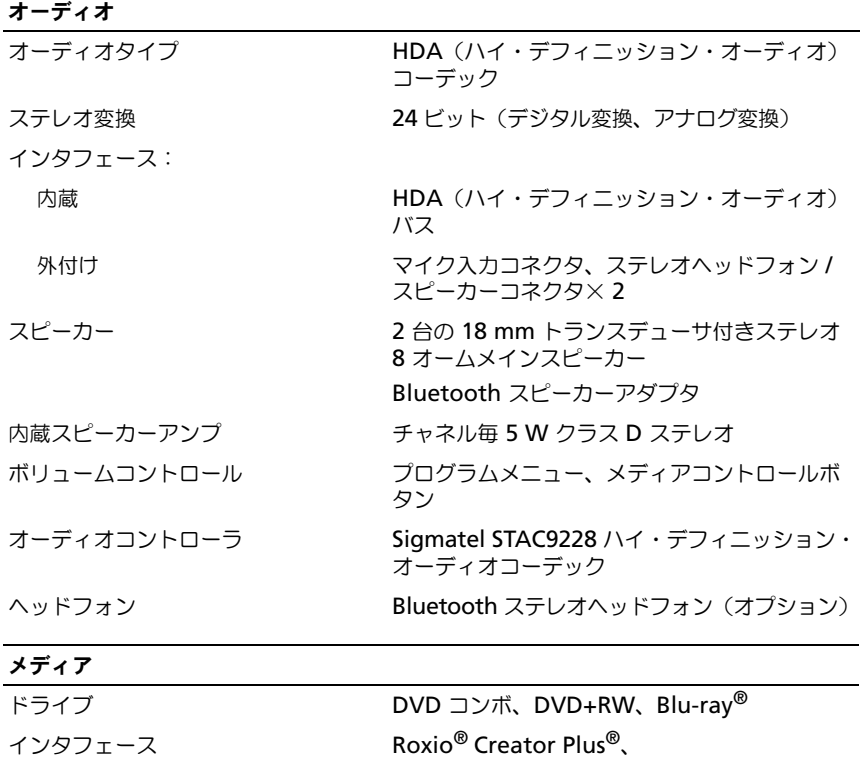

Dell MediaDirect™ 3.3

#### ディスプレイ

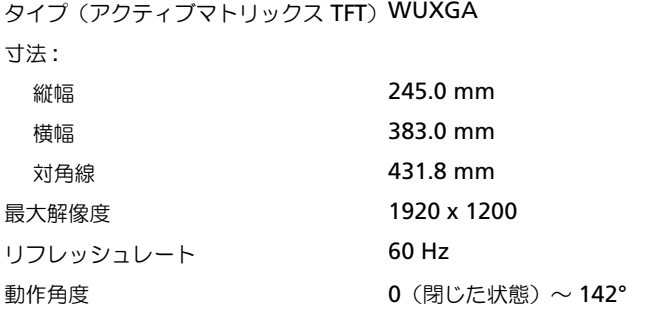

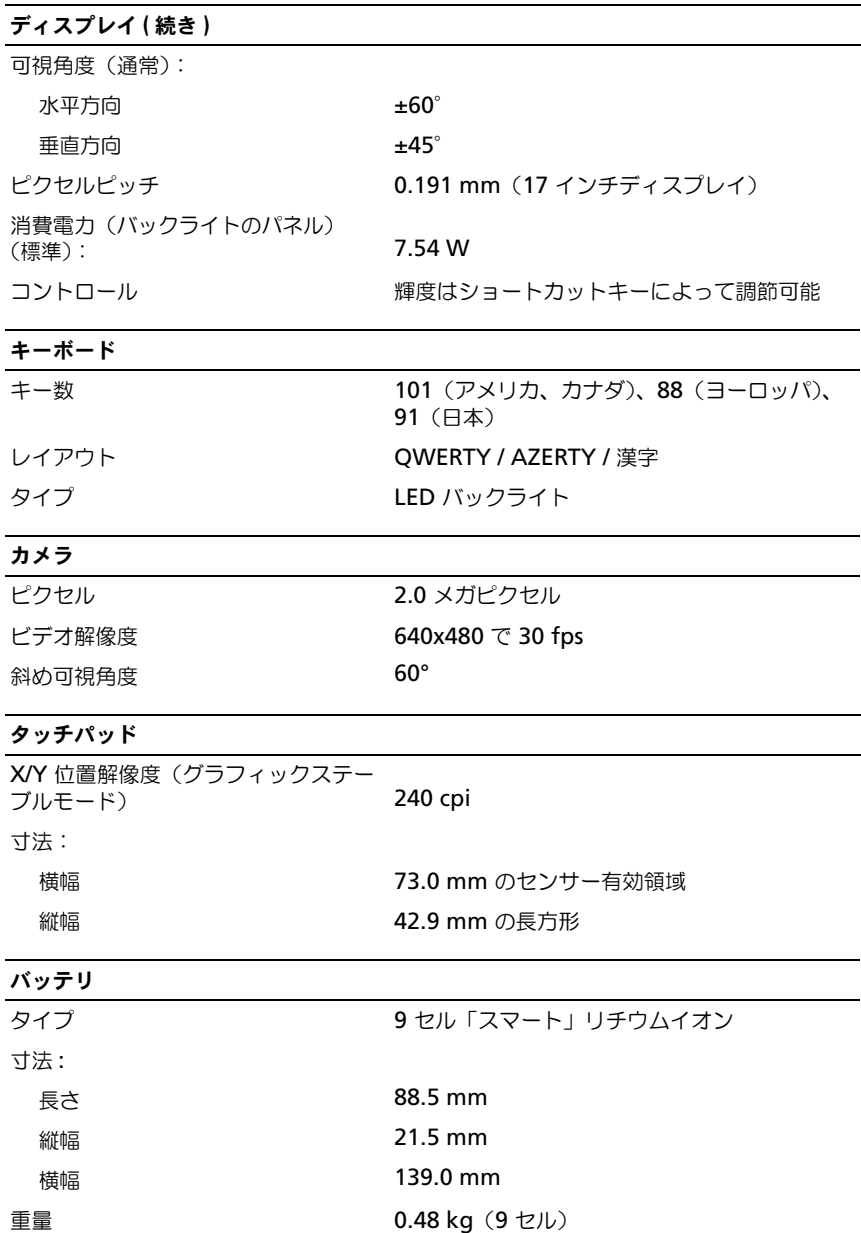

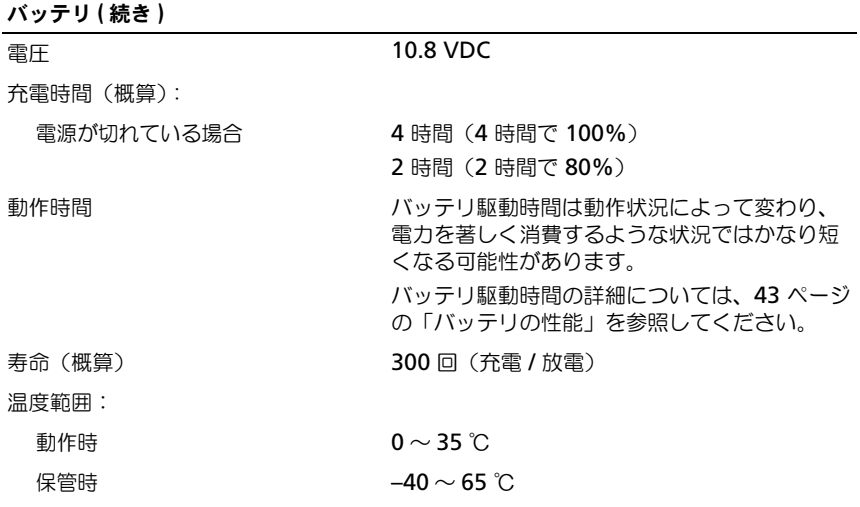

### AC アダプタ

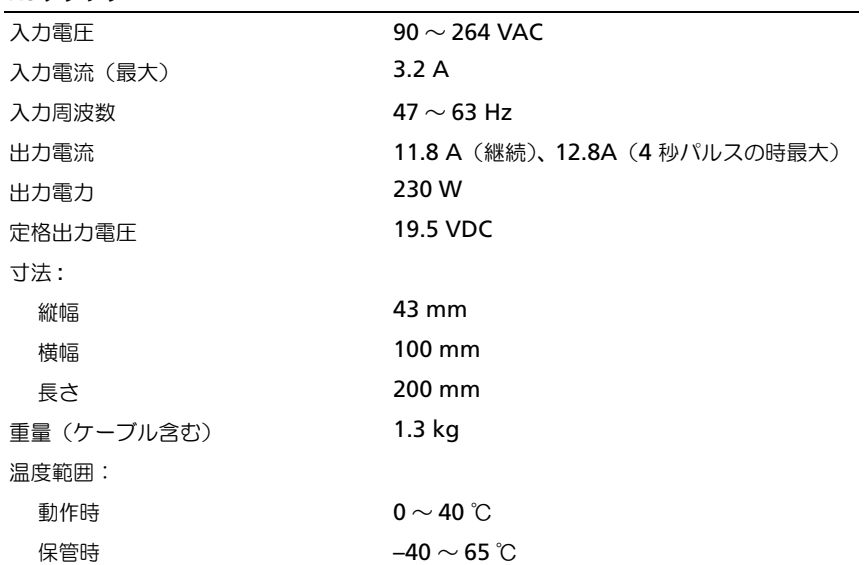

#### サイズと重量

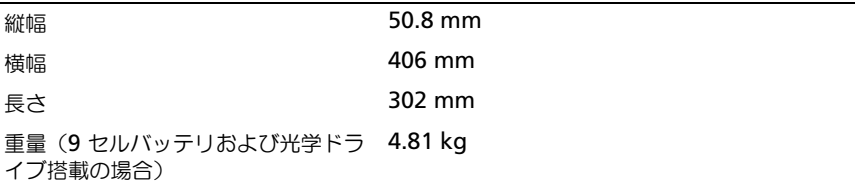

#### 環境

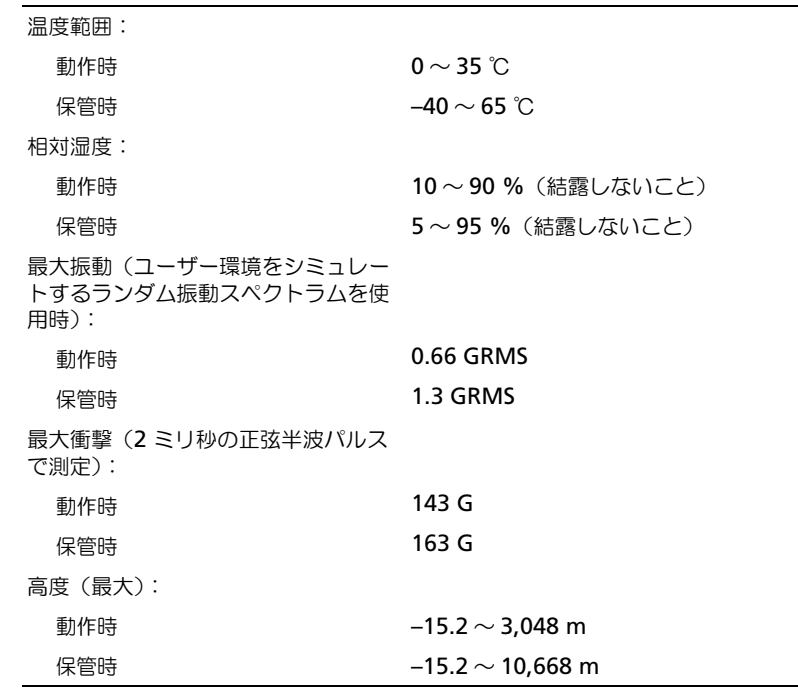

÷.

172 | 仕様

# 付録

### 概要

■ メモ:セットアップユーティリティにおける使用可能なオプションのほとんどは、 オペレーティングシステムによって自動的に設定され、ご自身がセットアップユー ティリティで設定したオプションを無効にします。(**Fn Key Emulation** オプション は例外で、セットアップユーティリティからのみ有効または無効に設定できます。) オペレーティングシステムの設定機能の詳細に関しては、Windows ヘルプとサ ポート(14 ページの「[Microsoft Windows XP](#page-13-0) および Windows Vista ヘルプとサ ポートヤンター」を参照)をご覧ください。

以下のような場合に、セットアップユーティリティを使用します。

- ユーザーが選択可能な機能、たとえばコンピュータのパスワードを設定また は変更する場合
- システムのメモリ容量などコンピュータの現在の設定情報を確認する場合

コンピュータをセットアップしたら、セットアップユーティリティを起動して、 システム設定情報とオプション設定を確認します。後で参照できるように、画面 の情報を控えておいてください。

セットアップユーティリティ画面では、以下のような現在のコンピュータのセッ トアップ情報や設定が表示されます。

- システム設定
- 起動順序
- 起動(スタートアップ)設定
- 基本デバイス構成の設定
- システムセキュリティの設定
- 注意 : 熟練したコンピュータのユーザーであるか、またはデルテクニカルサポート から指示された場合を除き、セットアップユーティリティプログラムの設定を変更 しないでください。設定を間違えるとコンピュータが正常に動作しなくなる可能性 があります。

### セットアップユーティリティ画面の表示

プロジェクトチームにお使いのシステムのセットアップユーティリティの起動手 順(手順1および2)を確認してください。

- 1 コンピュータの電源を入れます(または再起動します)。
- 2 DELL™ のロゴが表示されたらすぐに <F2> を押します。ここで入力が遅れ て、Microsoft® Windows® ロゴが表示された場合、Windows デスク トップが表示されるまで待ちます。次に、コンピュータをシャットダウンし て、もう一度やりなおします。

### セットアップユーティリティ画面

■ メモ:セットアップユーティリティ画面上の特定のオプションの情報を参照するに は、そのオプションをハイライト表示して、画面の **Help** 領域を参照してください。

各画面で、セットアップユーティリティのオプションは左側に表示されます。各 オプションの右側には、オプションの設定またはオプションの数値が表示されて います。画面の明るい色で表示されているオプションの設定は、変更することが できます。コンピュータで自動設定され、変更できないオプションは、明るさを 抑えた色で表示されています。

画面の右上角には、現在ハイライト表示されているオプションについての説明が 表示されています。画面の右下角には、コンピュータのシステム情報が表示され ています。画面の下部には、セットアップユーティリティで使用できるキーの機 能が表示されています。

### 通常使用するオプション

特定のオプションでは、新しい設定を有効にするためにコンピュータを再起動す る必要があります。

#### 起動順序の変更

起動順序は、オペレーティングシステムを起動するのに必要なソフトウェアがど こにあるかをコンピュータに知らせます。セットアップユーティリティの **Boot Order** ページを使って、起動順序を管理し、デバイスを有効または無効にでき ます。

■ メモ:一回のみ起動順序を変更するには、175 [ページの「一回のみの起動の](#page-174-0)実行」 を参照してください。

**Boot Order** ページには、お使いのコンピュータに搭載されている起動可能なデ バイスの一般的なリストが表示されます。以下のような項目がありますが、これ 以外の項目が表示されることもあります。

- **Diskette Drive**
- **Modular bay HDD**
- **Internal HDD**
- **Optical Drive**

起動ルーチン中に、コンピュータは有効なデバイスをリストの先頭からスキャン し、オペレーティングシステムのスタートアップファイルを検索します。コン ピュータがファイルを検出すると、検索を終了してオペレーティングシステムを 起動します。

起動デバイスを制御するには、上矢印キーまたは下矢印キーを押してデバイスを 選び(ハイライト表示し)ます。これでデバイスを有効または無効にしたり、一 覧の順序を変更したりできます。

- デバイスを有効または無効にするには、アイテムをハイライト表示して、ス ペースキーを押します。有効なアイテムは白色に表示され、その隣に数字が 表示されます。無効なアイテムは青色または暗く表示され、数字は付いてい ません。
- デバイス一覧を再び指示するには、デバイスをハイライト表示して、<U> または <D>(大文字と小文字を区別しない)を押して、ハイライト表示さ れたデバイスを上または下に動かします。

新しい起動順序は、変更を保存し、セットアップユーティリティを終了するとす ぐに有効になります。

#### <span id="page-174-0"></span>一回のみの起動の実行

セットアップユーティリティを起動せずに一回だけの起動順序が設定できます。 (ハードディスクドライブ上の診断ユーティリティパーティションにある Dell Diagnostics (診断) プログラムを起動するためにこの手順を使うこともできます。)

- 1 スタート メニューからコンピュータをシャットダウンします。
- 2 コンピュータをコンセントに接続します。
- 3 コンピュータの電源を入れます。DELL のロゴが表示されたらすぐに <F12> を押します。

ここで時間をおきすぎて Windows のロゴが表示されたら、Windows の デスクトップが表示されるまで待ちます。次に、コンピュータをシャットダ ウンして、もう一度やりなおします。

4 起動デバイス一覧が表示された場合、起動したいデバイスをハイライト表示 して、<Enter> を押します。

コンピュータは選択されたデバイスを起動します。

次回コンピュータを再起動するときに、以前の起動順序に戻ります。

### FCC の通達(米国のみ)

#### FCC クラス B

この装置は、ラジオ周波数のエネルギーを発生、使用、放射する可能性がありま す。製造元のマニュアルに従わずに取り付けて使用した場合、ラジオやテレビに 受信障害を生じさせる場合があります。本装置は、試験の結果、FCC 規則パート 15 に準拠するクラス B デジタル装置の規制に適合しています。

この装置は FCC(米国連邦通信委員会)規定の第 15 項に適合しています。次の 2 つの条件に従って使用してください。

- 1 本装置が有害な障害を引き起こさないこと。
- 2 本装置は、受信障害を起こすと、望ましくない操作が必要になる場合もあり ます。
- $\Box$ 注意:FCC 規則では、デルによって明確に許可されていない変更修正を行った場 合、その装置を使用する権限が無効になることがあると規定されています。

この規制は、個人の家に取り付けた場合に、有害な障害に対する適正な保護を提 供するよう設計されています。ただし、特定の設定で電波障害が発生しないとい う保証はありません。本装置のスイッチをオンオフすることにより、本装置がラ ジオやテレビに受信障害を引き起こしていることが確認された場合は、次の方法 をお試しになるようお勧めします。

- 受信アンテナの方向を変えてください。
- 受信機に対してシステムを再配置してください。
- 受信機からシステムを遠ざけてください。
- システムを別のコンセントにつないで、システムと受信機を別々の分岐回路 上に置いてください。

詳細については、デルの担当者またはラジオ / テレビの技術者にご相談ください。

次の情報は、FCC 規則に準拠する本書で取り扱う装置に関するものです。

- 製品名: Dell™ XPS™ M1730
- モデル番号: PP06XA

会社名: Dell Inc. Worldwide Regulatory Compliance & Environmental Affairs One Dell Way Round Rock, TX 78682 USA 512-338-4400

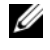

■ メモ:認可機関の詳細情報に関しては、お使いの『製品情報ガイド』を参照してく ださい。

### Macrovision 製品通知

この製品には、米国特許権および知的所有権によって保護されている著作権保護 技術が組み込まれています。本製品の著作権保護テクノロジは Macrovision に 使用権限があり、同社の許可がない限り、家庭内および限定的な表示にのみ使用 することを目的としています。リバースエンジニアリングや分解は禁止されてい ます。

178 | 付録

# 用語集

この用語集に収録されている用語は、情報の目的として提供されています。お使 いのコンピュータに搭載されている機能についての記載がない場合もあります。

### A

**AC** — alternating current (交流) — コンピュータの AC アダプタ電源ケー ブルをコンセントに差し込むと流れる電気の様式です。

**ACPI** — advanced configuration and power interface — Microsoft® Windows® オペレーティングシステムがコンピュータをスタンバイモードや 休止状態モードにして、コンピュータに接続されている各デバイスに供給され る電力量を節約できる電源管理規格です。

**AGP** — accelerated graphics port — システムメモリをビデオ関連の処理に 使用できるようにする専用のグラフィックスポートです。AGP を使うとビデオ 回路とコンピュータメモリ間のインタフェースが高速化され、True-Color の スムーズなビデオイメージを伝送できます。

**AHCI** — Advanced Host Controller Interface — SATA ハードディスクド ライブ対応のホストコントローラです。AHCI を使用することにより、スト レージドライバでネイティブコマンドキューイング(NCQ)やホットプラグな どのテクノロジが使用可能になります。

**ALS** — 環境照明センサー — ディスプレイの輝度を調整する機能です。

**ASF** — alert standards format — ハードウェアおよびソフトウェアの警告 を管理コンソールに報告する方式を定義する標準です。ASF は、どのプラット フォームやオペレーティングシステムにも対応できるように設計されています。

### B

**BIOS** — basic input/output system (基本入出力システム) — コンピュー タのハードウェアとオペレーティングシステム間のインタフェース機能を持つ プログラム(またはユーティリティ)です。設定がコンピュータにどのような 影響を与えるのか理解できていない場合は、このプログラムの設定を変更しな いでください。セットアップユーティリティとも呼ばれます。

**Blu-ray Disc™**(**BD**)— 50 GB の記憶容量、1080 ピクセルのフルビデオ 解像度(HDTV 仕様)、また ネイティブの 7.1 チャネルや非圧縮サラウンドサ ウンドにも対応する光学ストレージテクノロジです。

**Bluetooth<sup>®</sup> ワイヤレステクノロジ — 短距離(9 メートル)内にある複数の** ネットワークデバイスが、お互いを自動的に認識できるようにするワイヤレス テクノロジ標準です。

**bps** — ビット / 秒 — データの転送速度を計測する標準単位です。

**BTU** — British thermal unit(英国熱量単位)— 熱量の単位です。

C

**C** — セルシウス(摂氏)— 温度の単位で、水の氷点を 0 度、沸点を 100 度と しています。

**CD-R** — CD recordable — 書き込み可能な CD です。CD-R にはデータを一 度だけ記録できます。一度記録したデータは消去したり、上書きしたりするこ とはできません。

**CD-RW** — CD rewritable — 書き換え可能な CD です。データを CD-RW ディスクに書き込んだ後、削除したり上書きしたりできます(再書き込み)。

**CD-RW** ドライブ — CD のデータを読み取ったり、CD-RW(書き換え可能な CD) ディスクや CD-R (書き込み可能な CD) ディスクにデータを書き込むこ とができるドライブです。CD-RW ディスクには、繰り返し書き込むことが可 能ですが、CD-R ディスクには一度しか書き込むことができません。

**CD-RW/DVD** ドライブ — コンボドライブとも呼ばれます。CD および DVD のデータを読み取ったり、CD-RW(書き換え可能な CD)ディスクや CD-R (書き込み可能な CD) ディスクにデータを書き込んだりすることができるドラ イブです。CD-RW ディスクには、繰り返し書き込むことが可能ですが、CD-R ディスクには一度しか書き込むことができません。

**CMOS** — 電子回路の一種です。コンピュータは、微量のバッテリで駆動する CMOS メモリを使用して日付、時刻、およびセットアップユーティリティオプ ションを保持しています。

**COA** — Certificate of Authenticity(実物証明書)— Windows の英数文 字のコードで、コンピュータのラベルに印刷されています。Product Key (プ ロダクトキー)、または Product ID(プロダクト ID)とも呼ばれます。

**CRIMM** — continuity rambus in-line memory module (連続式 RIMM)— メモリチップの搭載されていない特殊なモジュールで、使用されて いない RIMM スロットに装着するために使用されます。
# D

**DDR SDRAM** — double-data-rate SDRAM (ダブルデータ速度 SDRAM)— データのバーストサイクルを二倍にする SDRAM の一種です。 システム性能が向上します。

**DDR2 SDRAM** — double-data-rate 2 SDRAM (ダブルデータ速度 2 SDRAM)— 4 ビットのプリフェッチおよびその他のアーキテクチャの変更 を使用して、メモリスピードを 400 MHz 以上に向上させる、DDR SDRAM の 一種です。

**DIMM** — dual in-line memory module(デュアルインラインメモリモ ジュール)— システム基板上のメモリモジュールに接続する、メモリチップ搭 載の回路基板です。

**DIN コネクタ — 丸い、6 ピンのコネクタで、DIN (ドイツ工業規格)に準拠** しています。通常は、PS/2 キーボードまたはマウスケーブルのコネクタに使用 されます。

**DMA** — direct memory access — DMA チャネルを使うと、ある種の RAM とデバイス間でのデータ転送がプロセッサを介さずに行えるようになります。

**DMTF** — Distributed Management Task Force — 分散型デスクトップ、 ネットワーク、企業、およびインターネット環境における管理基準を開発する ハードウェアおよびソフトウェア会社の団体です。

**DRAM** — dynamic random-access memory — コンデンサを含む集積回路 内に情報を保存するメモリです。

**DSL** — Digital Subscriber Line(デジタル加入者回線)— アナログ電話回線 を介して、安定した高速インターネット接続を提供するテクノロジです。

**DVD-R** — DVD recordable — 記録可能な DVD です。DVD-R にはデータを 一度だけ記録できます。一度記録したデータは消去したり、上書きしたりする ことはできません。

**DVD+RW** — DVD rewritable — 書き換え可能な DVD です。データを DVD+RW ディスクに書き込んだ後、削除したり上書きしたりできます(再書 き込み)。(DVD+RW テクノロジは DVD-RW テクノロジとは異なります。)

**DVD+RW** ドライブ — DVD やほとんどの CD メディアを読み込んだり、 DVD+RW(書き換え可能 DVD)に書き込んだりすることができるドライブ です。

**DVI** — digital video interface(デジタルビデオインタフェース)— コンピュータとデジタルビデオディスプレイ間のデジタル送信の標準です。

# E

**ECC** — error checking and correction (エラーチェックおよび訂正) — メ モリにデータを書き込んだり、メモリからデータを読み取る際に、データの正 確さを検査する特別な回路を搭載しているメモリです。

**ECP** — extended capabilities port — 改良された双方向のデータ転送を提 供するパラレルコネクタの拡張仕様の 1 つです。EPP に似て、ECP はデータ転 送にダイレクトメモリアクセスを使用して性能を向上させます。

**EIDE** — enhanced integrated device electronics — ハードディスクドラ イブと CD ドライブ用の IDE インタフェースの改良バージョンです。

**EMI** — electromagnetic interference(電磁波障害)— 電磁放射線によっ て引き起こされる電気障害です。

**ENERGY STAR®** — Environmental Protection Agency(米国環境保護 局)が規定する、全体的な電力の消費量を減らす要件です。

**EPP** — enhanced parallel port — 双方向のデータ転送を提供するパラレル コネクタのデザインです。

**ESD** — electrostatic discharge(静電気放出)— 静電気の急速な放電のこ とです。ESD は、コンピュータや通信機器に使われている集積回路を損傷する ことがあります。

**ExpressCard** — PCMCIA 規格に準拠している取り外し可能な I/O カードで す。ExpressCard の一般的なものに、モデムやネットワークアダプタがありま す。ExpressCard は、PCI Express と USB 2.0 の両規格をサポートします。

## F

**FBD** — fully-buffered DIMM — DDR2 DRAM チップ、および DDR2 SDRAM チップとシステム間の通信を高速化するアドバンスドメモリバッファ (AMB)を搭載した DIMM です。

**FCC** — Federal Communications Commission(米国連邦通信委員会)— コンピュータやその他の電子機器が放出する放射線の量を規制する通信関連の 条例を執行するアメリカの機関です。

**FSB** — front side bus — マイクロプロセッサと RAM 間のデータ経路と物理 的なインタフェースです。

**FTP** — file transfer protocol (ファイル転送プロトコル) — インターネット に接続されたコンピュータ間で、ファイルを交換するための標準インターネッ トプロトコルです。

## G

**G** — グラビティ — 重力の計測単位です。

**GB** — ギガバイト — データの単位です。1 GB は 1024 MB (1,073,741,824 バイト)です。ハードディスクドライブの記憶領域容量を示 す場合に、1,000,000,000 バイトに切り捨てられることもあります。

**GHz** — ギガヘルツ — 周波数の計測単位です。1 GHz は 10 億 Hz または 1,000 MHz です。通常、コンピュータのプロセッサ、バス、インタフェース の処理速度は GHz 単位で計測されます。

**GUI** — graphical user interface — メニュー、ウィンドウ、およびアイコン でユーザーと相互にやり取りするソフトウェアです。Windows オペレーティン グシステムで動作するほとんどのプログラムは GUI です。

## H

HDMI — ハイデフィニッションマルチメディアインタフェース (HDMI) は、 非圧縮ストリームを転送可能な、全デジタルオーディオ / ビデオインタフェー スです。

**HTTP** — hypertext transfer protocol — インターネットに接続されたコン ピュータ間でファイルを交換するためのプロトコルです。

**Hz** — ヘルツ — 周波数の単位です。1 秒間 1 サイクルで周波数 1 Hz です。 コンピュータや電子機器では、キロヘルツ(kHz)、メガヘルツ(MHz)、ギガ ヘルツ(GHz)、またはテラヘルツ(THz)単位で計測される場合もあります。

### I

**IC** — integrated circuit(集積回路)— コンピュータ、オーディオ、および ビデオ装置用に製造された、何百万もの小電子コンポーネントが搭載されてい る半導体基板、またはチップです。

**IDE** — integrated device electronics — ハードディスクドライブまたは CD ドライブにコントローラが内蔵されている大容量ストレージデバイス用のイン タフェースです。

**IEEE 1394** — Institute of Electrical and Electronics Engineers, Inc. — コンピュータにデジタルカメラや DVD プレーヤーなどの、IEEE 1394 互換デ バイスを接続するのに使用される高性能シリアルバスです。

**I/O** — input/output(入出力)— コンピュータにデータを入力したり、コン ピュータからデータを出力する動作、またはデバイスです。キーボードやプリン タは I/O デバイスです。

**I/O** アドレス — 特定のデバイス(シリアルコネクタ、パラレルコネクタ、また は拡張スロットなど)に関連する RAM のアドレスで、プロセッサがデバイス と通信できるようにします。

**IrDA** — Infrared Data Association — 赤外線通信の国際規格を標準化する 団体です。

**IRQ** — interrupt request (割り込み要求) — デバイスがプロセッサと通信 できるように、特定のデバイスに割り当てられた電子的経路です。すべてのデ バイス接続に IRQ を割り当てる必要があります。2 つのデバイスに同じ IRQ を割り当てることはできますが、両方のデバイスを同時に動作させることはで きません。

**ISP** — Internet service provider(インターネットサービスプロバイダ)— ホストサーバーへのアクセスを可能にし、インターネットへの直接接続、 E- メールの送受信、およびウェブサイトへのアクセスなどのサービスを提供す る会社です。通常、ISP はソフトウェアのパッケージ、ユーザー名、およびア クセス用の電話番号を有料(月払い)で提供します。

## K

**Kb** — キロビット — データの単位です。1 Kb は、1,024 ビットです。メモリ 集積回路の容量の単位です。

**KB** — キロバイト — データの単位です。1 KB は 1,024 バイトです。または、 1,000 バイトとすることもあります。

**kHz** — キロヘルツ — 1,000 Hz に相当する周波数の単位です。

# L

**LAN** — local area network (ローカルエリアネットワーク) — 狭い範囲に わたるコンピュータネットワークです。LAN は通常、1 棟の建物内や隣接する 2、3 棟の建物内に限定されます。LAN は電話回線や電波を使って他の離れた LAN と接続し、WAN (ワイドエリアネットワーク) を構成できます。

**LCD** — liquid crystal display (液晶ディスプレイ) — ノートブックコン ピュータのディスプレイやフラットパネルのディスプレイに用いられる技術 です。

**LED** — light-emitting diode(発光ダイオード)— コンピュータの状態を示 す光を発する電子部品です。

**LPT** — line print terminal — プリンタや他のパラレルデバイスへのパラレル 接続のためのポートです。

## M

**Mb** — メガビット — メモリチップ容量の単位です。1 Mb は 1,024 Kb です。 **Mbps** — メガビット / 秒 — 1,000,000 ビット / 秒です。通常、ネットワーク やモデムなどのデータ転送速度の計測単位に使用します。

**MB** — メガバイト — 1,048,576 バイトに相当するデータストレージの単位で す。または 1,024 KB を表します。ハードディスクドライブの記憶領域容量を 示す場合に、1,000,000 バイトに切り捨てられて表示されることもあります。

**MB/sec** — メガバイト / 秒 — 1,000,000 バイト / 秒です。通常、データの転 送速度の計測単位に使用します。

**MHz** — メガヘルツ — 周波数の単位です。1 秒間に 1,000,000 サイクルで 1 MHz です。通常、コンピュータのマイクロプロセッサ、バス、インタフェー スの処理速度は MHz 単位で計測されます。

**MP** — メガピクセル — デジタルカメラで使用される画像の解像度の単位です。

**ms** — ミリ秒 — 1,000 分の 1 秒に相当する時間の単位です。ストレージデバ イスなどのアクセス速度の計測に使用します。

## N

**NIC** — ネットワークアダプタを参照してください。

**ns** — ナノ秒 — 10 億分の 1 秒に相当する時間の単位です。

**NVRAM** — nonvolatile random access memory(不揮発性ランダムアク セスメモリ)— コンピュータの電源が切られたり、外部電源が停止した場合に データを保存するメモリの一種です。NVRAM は、現在の日付、時刻、および お客様が設定できるその他のセットアップオプションなどのコンピュータ設定 情報を維持するのに利用されます。

## P

**PC** カード — PCMCIA 規格に準拠している取り外し可能な I/O カードです。 PC カードの一般的なものに、モデムやネットワークアダプタがあります。

**PCI** — peripheral component interconnect — PCI は、32 ビットおよび 64 ビットのデータ経路をサポートするローカルバスで、プロセッサとビデオ、 各種ドライブ、ネットワークなどのデバイス間に高速データ経路を提供します。

**PCI Express** — プロセッサとそれに取り付けられたデバイスとのデータ転送 速度を向上させる、PCI インタフェースの修正版です。PCI Express は、 250 MB/ 秒~ 4 GB/ 秒の速度でデータを転送できます。PCI Express チップ セットおよびデバイスが異なる速度で使用できる場合は、動作速度が遅くなり ます。

**PCMCIA** — Personal Computer Memory Card International

Association — PC カードの規格を協議する国際的組織です。

**PIO** — programmed input/output — データパスの一部としてプロセッサ を経由した、2 つのデバイス間のデータ転送方法です。

**POST** — power-on self-test(電源投入時の自己診断)— BIOS が自動的に ロードする診断プログラムです。メモリ、ハードディスクドライブ、およびビ デオなどのコンピュータの主要コンポーネントに基本的なテストを実行します。 POST で問題が検出されなかった場合、コンピュータは起動を続行します。

**PS/2** — personal system/2 — PS/2 互換のキーボード、マウス、またはキー パッドを接続するコネクタの一種です。

**PXE** — pre-boot execution environment — WfM (Wired for Management)標準で、オペレーティングシステムのないネットワークコン ピュータを設定して、リモートで起動できるようにします。

# R

**RAID** — redundant array of independent disks — データの冗長性を提供 する方法です。一般的に実装される RAID には RAID 0、RAID 1、RAID 5、 RAID 10、および RAID 50 があります。

**RAM** — random-access memory(ランダムアクセスメモリ)— プログラ ムの命令やデータを保存するコンピュータの主要な一時記憶領域です。RAM に保存されている情報は、コンピュータをシャットダウンすると失われます。

**readme** ファイル — ソフトウェアのパッケージまたはハードウェア製品に添 付されているテキストファイルです。通常、readme ファイルには、インス トール手順、新しく付け加えられた機能の説明、マニュアルに記載されていな い修正などが記載されています。

**RFI** — radio frequency interference(無線電波障害)— 10 kHz から 100,000 MHz までの範囲の通常の無線周波数で発生する障害です。無線周波 は電磁周波数帯域の低域に属し、赤外線や光などの高周波よりも障害を起こし やすい傾向があります。

**ROM** — read-only memory(読み取り専用メモリ)— コンピュータが削除 したり書き込みできないデータやプログラムを保存するメモリです。RAM と 異なり、ROM はコンピュータの電源が切れても内容を保持します。コン ピュータの動作に不可欠のプログラムで ROM に常駐しているものがいくつか あります。

**RPM** — revolutions per minute — 1 分間に発生する回転数です。ハード ディスクドライブ速度の計測に使用します。

**RTC** — real time clock (リアルタイムクロック) — システム基板上にある バッテリで動く時計で、コンピュータの電源を切った後も、日付と時刻を保持 します。

**RTCRST** — real-time clock reset(リアルタイムクロックリセット)— いく つかのコンピュータに搭載されているシステム基板上のジャンパで、問題が発 生した場合のトラブルシューティングに利用できます。

## S

**SAS** — serial attached SCSI — 原型の SCSI パラレルアーキテクチャとは対 照的に、より高速のシリアルバージョンの SCSI インタフェースです。

**SATA** — serial ATA(シリアル ATA)— より高速のシリアルバージョンの ATA(IDE)インタフェースです。

**SCSI** — small computer system interface — ハードディスクドライブ、 CD ドライブ、プリンタ、スキャナなどのデバイスをコンピュータに接続する ための高速インタフェースです。SCSI では、単一のコントローラを使って多数 のデバイスを接続できます。SCSI コントローラバスでは、個々の識別番号を 使って各デバイスにアクセスします。

**SDRAM** — synchronous dynamic random-access memory(同期ダイナ ミックランダムアクセスメモリ)— DRAM のタイプで、プロセッサの最適ク ロック速度と同期化されています。

**SIM** — サブスクライバ識別モジュール — SIM カードには、音声通信および データ通信を暗号化するマイクロチップが内蔵されています。SIM カードは電 話やノートブックコンピュータに使用できます。

**S/PDIF** — Sony/Philips Digital Interface — ファイルの質が低下する可能性 があるアナログ形式に変換せずに、1 つのファイルから別のファイルにオー ディオを転送できるオーディオ転送用ファイルフォーマットです。

**Strike Zone™** — (コンピュータの電源がオンまたはオフに関わらず) コン ピュータが共振ショックを受けた場合、または落下した場合に制動装置として 機能し、ハードディスクドライブを保護するプラットフォームベースの強化領 域です。

**SVGA** — super-video graphics array — ビデオカードとコントローラ用の ビデオ標準です。SVGA の通常の解像度は 800 × 600 および 1024 × 768 です。

プログラムが表示する色数と解像度は、コンピュータに取り付けられているモ ニタ、ビデオコントローラとドライバ、およびビデオメモリの容量によって異 なります。

**S** ビデオ **TV** 出力 — テレビまたはデジタルオーディオデバイスをコンピュー タに接続するために使われるコネクタです。

**SXGA** — super-extended graphics array — 1280 × 1024 までの解像度 をサポートするビデオカードやコントローラのビデオ標準です。

**SXGA+** — super-extended graphics array plus — 1400 × 1050 までの 解像度をサポートするビデオカードやコントローラのビデオ標準です。

# T

**TAPI** — telephony application programming interface — 音声、デー タ、ファックス、ビデオなどの各種テレフォニーデバイスが Windows のプロ グラムで使用できるようになります。

**TPM** — trusted platform module — ハードウェアベースのセキュリティ機 能です。セキュリティソフトウェアと併用して、ファイル保護や E- メール保護 などの機能を有効にすることにより、ネットワークおよびコンピュータのセ キュリティを強化します。

# U

**UAC** — user account control(ユーザーアカウントコントロール)— Microsoft Windows Vista™ のセキュリティ機能です。有効に設定すると、 ユーザーアカウントとオペレーティングシステム設定へのアクセス間のセキュ リティに追加レイヤが提供されます。

**UMA** — unified memory allocation(統合メモリ振り分け)— ビデオに動 的に振り分けられるシステムメモリです。

**UPS** — uninterruptible power supply(無停電電源装置)— 電気的な障害 が起きた場合や、電圧レベルが低下した場合に使用されるバックアップ電源で す。UPS を設置すると、電源が切れた場合でも限られた時間コンピュータは動 作することができます。通常、UPS システムは、過電流を抑え電圧を調整しま す。小型の UPS システムで数分間電力を供給するので、コンピュータをシャッ トダウンすることが可能です。

**USB**— universal serial bus(ユニバーサルシリアルバス)— USB 互換キー ボード、マウス、ジョイスティック、スキャナ、スピーカー、プリンタ、ブ ロードバンドデバイス、イメージングデバイス、またはストレージデバイスな どの低速デバイス用ハードウェアインタフェースです。コンピュータの 4 ピン ソケットかコンピュータに接続されたマルチポートハブに直接デバイスを接続 します。USB デバイスは、コンピュータの電源が入っていても接続したり取り 外したりすることができます。また、デイジーチェーン型に接続することもで きます。

**UTP** — unshielded twisted pair(シールドなしツイストペア)— ほとんど の電話回線利用のネットワークやその他の一部のネットワークで利用されてい るケーブルの種類です。電磁波障害から保護するためにワイヤのペアに金属製 の被覆をほどこす代わりに、シールドなしのワイヤのペアがねじられています。

**UXGA** — ultra extended graphics array — 1600 × 1200 までの解像度を サポートするビデオカードやコントローラのビデオ標準です。

## V

**V** — ボルト — 電位または起電力の計測単位です。1 ボルトは、1 アンペアの電 流を通ずる抵抗 1 オームの導線の両端の電位の差です。

## W

**W** — ワット — 電力の計測単位です。1 ワットは 1 ボルトで流れる 1 アンペ アの電流を指します。

**WHr** — ワット時 — バッテリのおおよその充電容量を表すのに通常使われる 単位です。たとえば、66 WHr のバッテリは 66 W の電力を 1 時間、33 W を 2 時間供給できます。

**WLAN** — Wireless Local Area Network(ワイヤレスローカルエリアネッ トワーク)の略です。インターネットアクセスを可能にするアクセスポイント やワイヤレスルーターを使用し、電波を介して互いに通信する一連の相互接続 コンピュータを指します。

**WWAN** — Wireless Wide Area Network(ワイヤレスワイドエリアネット ワーク)の略です。セルラーテクノロジを使用した、ワイヤレスの高速データ ネットワークで、WLAN よりもはるかに広い地域に対応します。

**WXGA** — wide-aspect extended graphics array — 1280 × 800 までの 解像度をサポートするビデオカードやコントローラのビデオ標準です。

## X

**XGA** — extended graphics array — 1024 × 768 までの解像度をサポート するビデオカードやコントローラのビデオ標準です。

# Z

**ZIF** — zero insertion force — コンピュータチップまたはソケットのどちら にもまったく力を加えないで、チップを取り付けまたは取り外しできるソケッ トやコネクタの一種です。

**Zip** — 一般的なデータの圧縮フォーマットです。Zip フォーマットで圧縮され ているファイルを Zip ファイルといい、通常、ファイル名の拡張子が **.zip** と なります。特別な Zip ファイルは自己解凍型ファイルであり、ファイル名の拡 張子は **.exe** です。自己解凍型ファイルは、ダブルクリックすることで解凍で きます。

**Zip** ドライブ — Iomega Corporation によって開発された大容量のフロッ ピードライブで、Zip ディスクと呼ばれる 3.5 インチのリムーバルディスクを 使用します。Zip ディスクは標準のフロッピーディスクよりもやや大きく 約 2 倍の厚みがあり、100 MB のデータを保持できます。

## あ

アンチウイルスソフトウェア — お使いのコンピュータからウイルスを見つけ 出して隔離し、検疫して、除去するように設計されたプログラムです。

ウイルス — 嫌がらせ、またはコンピュータのデータを破壊する目的で作られ たプログラムです。ウイルスプログラムは、ウイルス感染したディスク、イン ターネットからダウンロードしたソフトウェア、または E- メールの添付ファイ ルを経由してコンピュータから別のコンピュータへ感染します。ウイルス感染 したプログラムを起動すると、プログラムに潜伏したウイルスも起動します。

一般的なウイルスに、フロッピーディスクのブートセクターに潜伏するブート ウイルスがあります。フロッピーディスクを挿入したままコンピュータを シャットダウンすると、次の起動時に、コンピュータはオペレーティングシス テムを探すためフロッピーディスクのブートセクターにアクセスします。この アクセスでコンピュータがウイルスに感染します。一度コンピュータがウイル スに感染すると、ブートウイルスは除去されるまで、読み書きされるすべての フロッピーディスクにウイルスをコピーします。

エクスプレスサービスコード — Dell™ コンピュータのラベルに付いている数 字のコードです。デルにお問い合わせの際は、エクスプレスサービスコードを お伝えください。エクスプレスサービスコードが利用できない国もあります。

オンボード — 通常、コンピュータのシステム基板上に物理的に搭載されてい るコンポーネントを指します。ビルトインとも呼ばれます。

#### か

カーソル — キーボード、タッチパッド、またはマウスが次にどこで動作する かを示すディスプレイや画面上の目印です。通常は点滅する棒線かアンダーラ イン、または小さな矢印で表示されます。

解像度 — プリンタで印刷される画像や、またはモニタに表示される画像がど のくらい鮮明かという度合です。解像度を高い数値に設定しているほど鮮明 です。

**書き込み保護 —** ファイルやメディアのデータ内容を変更不可に設定すること です。書き込み保護を設定しデータを変更または破壊されることのないように 保護します。3.5 インチのフロッピーディスクに書き込み保護を設定する場合、 書き込み保護設定タブをスライドさせて書き込み不可の位置にします。

拡張カード — コンピュータのシステム基板上の拡張スロットに装着する電子 回路基板で、コンピュータの性能を向上させます。例としてビデオカード、サ ウンドカードなどがあります。

拡張型 **PC** カード — 拡張型 PC カードは、取り付けた際に PC カードスロット からカードの端が突き出しています。

拡張スロット — 拡張カードを挿入してシステムバスに接続する、システム基 板上のコネクタです(コンピュータによって異なる場合もあります)。

拡張ディスプレイモード — お使いのディスプレイの拡張として、2 台目のモニ タを使えるようにするディスプレイの設定です。デュアルディスプレイモード とも呼ばれます。

壁紙 — Windows デスクトップの背景となる模様や絵柄です。壁紙を変更す るには Windows コントロールパネルから変更します。また、気に入った絵柄 を読み込んで壁紙を作成することができます。

キーの組み合わせ — 複数のキーを同時に押して実行するコマンドです。

起動順序 — コンピュータが起動を試みるデバイスの順序を指定します。

起動メディア —CD、DVD、またはフローピーディスクなど、コンピュータを 起動するのに使用するディスクです。ハードディスクドライブが損傷した場合 や、コンピュータがウィルスに感染した場合など、起動 CD、DVD、またはフ ローピーディスクが必要になりますので、常備しておきます。『Drivers and Utilities』メディアは、起動メディアの一つです。

キャッシュ — 特殊な高速ストレージ機構で、メインメモリの予約領域、また は独立した高速ストレージデバイスです。キャッシュは、プロセッサのオペ レーションスピードを向上させます。

**L1** キャッシュ — プロセッサの内部に設置されているプライマリキャッシュ。 **L2** キャッシュ — プロセッサに外付けされた、またはプロセッサアーキテク チャに組み込まれたセカンダリキャッシュ。

用語集 | 191

休止状態モード — メモリ内のすべてをハードディスクドライブ上の予約領域 に保存してからコンピュータの電源を切る、省電力モードです。コンピュータ を再起動すると、ハードディスクドライブに保存されているメモリ情報が自動 的に復元されます。

クロックスピード — システムバスに接続されているコンピュータコンポーネン トがどのくらいの速さで動作するかを示す、MHz で示される速度です。

グラフィックスモード — x 水平ピクセル数 X y 垂直ピクセル数 X z 色数で表 されるビデオモードです。グラフィックスモードは、どんな形やフォントも表 現できます。

光学ドライブ — CD、DVD、または DVD+RW から、光学技術を使用して データを読み書きするドライブです。光学ドライブには、CD ドライブ、DVD ドライブ、CD-RW ドライブ、および CD-RW/DVD コンボドライブが含まれ ます。

コントローラ — プロセッサとメモリ間、またはプロセッサとデバイス間の データ転送を制御するチップです。

コントロールパネル — 画面設定などのオペレーティングシステムやハード ウェアの設定を変更するための Windows ユーティリティです。

## さ

サージプロテクタ — コンセントを介してコンピュータに影響を与える電圧変 動(雷などの原因で)から、コンピュータを保護します サージプロテクタは、 落雷や通常の AC ライン電圧レベルが 20 % 以上低下する電圧変動による停電 からはコンピュータを保護することはできません。

ネットワーク接続はサージプロテクタでは保護できません。雷雨時は、必ず ネットワークケーブルをネットワークコネクタから外してください。

サービスタグ — コンピュータに貼ってあるバーコードラベルのことで、デル サポートの **support.jp.dell.com** にアクセスしたり、デルのカスタマー サービスやテクニカルサポートに電話で問い合わせたりする場合に必要な識別 番号が書いてあります。

システム基板 — コンピュータのメイン回路基板です。マザーボードとも呼ば れます。

指紋リーダー — 固有の指紋を使ってユーザーの身元証明を行う読み取りセン サーで、コンピュータのセキュリティ保護をサポートします。

ショートカット — 頻繁に使用するプログラム、ファイル、フォルダ、および ドライブにすばやくアクセスできるようにするアイコンです。ショートカット を Windows デスクトップ上に作成し、ショートカットアイコンをダブルク リックすると、それに対応するフォルダやファイルを検索せずに開くことがで きます。ショートカットアイコンは、ファイルが置かれている場所を変更する わけではありません。ショートカットアイコンを削除しても、元のファイルに は何の影響もありません。また、ショートカットのアイコン名を変更すること もできます。

シリアルコネクタ — I/O ポートは、コンピュータにハンドヘルドデジタルデバ イスやデジタルカメラなどのデバイスを接続するためによく使用されます。

スキャンディスク - Microsoft のユーティリティで、ファイル、フォルダ、 ハードディスクの表面のエラーをチェックします。コンピュータの反応が止 まって、コンピュータを再起動した際にスキャンディスクが実行されることが あります。

スタンバイモード — コンピュータの不必要な動作をシャットダウンして節電 する、省電力モードです。

スマートカード — プロセッサとメモリチップに内蔵されているカードです。 スマートカードは、スマートカード搭載のコンピュータでのユーザー認証に利 用できます。

赤外線センサー — リモコンを操作する消費者赤外線センサーです。

セットアッププログラム — ハードウェアやソフトウェアをインストールした り設定するために使うプログラムです。**setup.exe** または **install.exe** とい うプログラムが Windows 用ソフトウェアに付属しています。セットアッププ ログラムはセットアップユーティリティとは異なります。

セットアップユーティリティ — コンピュータのハードウェアとオペレーティン グシステム間のインタフェース機能を持つユーティリティです。セットアップ ユーティリティは BIOS で日時やシステムパスワードなどのようなユーザーが 選択可能なオプションの設定ができます。設定がコンピュータにどのような影 響を与えるのか理解できていない場合は、このプログラムの設定を変更しない でください。

### た

タスクトレイ — コンピュータの時計、音量調節、およびプリンタの状況など、 プログラムやコンピュータの機能に素早くアクセスできるアイコンが表示され ている Windows タスクバーの領域です。システムトレイとも呼ばれます。

通行許可証 — 物品を外国へ一時的に持ち込む場合、一時輸入通関ができる通 関手帳です。商品パスポートとも呼ばれます。

テキストエディター — たとえば Windows のメモ帳など、テキストファイル を作成および編集するためのアプリケーションプログラムです。テキストエ ディタには通常、ワードラップやフォーマット(アンダーラインのオプション やフォントの変換など)の機能はありません。

ディスクストライピング — 複数のディスクドライブにまたがってデータを分 散させる技術です。ディスクのストライピングは、ディスクストレージから データを取り出す動作を高速化します。通常、ディスクのストライピングを利 用しているコンピュータではユーザーがデータユニットサイズまたはストライ プ幅を選ぶことができます。

デバイス — コンピュータ内部に取り付けられているか、またはコンピュータ に接続されているディスクドライブ、プリンタ、キーボードなどのハードウェ アです。

デバイスドライバ - ドライバを参照してください。

デュアルコア — 1 つのプロセッサパッケージに 2 つの物理計算ユニットを集 積し、それによって計算効率とマルチタスク機能を向上させたテクノロジです。

デュアルディスプレイモード — お使いのディスプレイの拡張として、2 台目の モニタを使えるようにするディスプレイの設定です。デュアルモニタとも呼ば れます。

トラベルモジュール – ノートブックコンピュータの重量を減らすために、モ ジュールベイの中に設置できるよう設計されているプラスチック製のデバイス です。

**ドッキングデバイス —** お使いのノートブックをデスクトップの作業環境に合 わせたポートの複製、ケーブル管理、またはセキュリティ機能を提供します。

ドメイン — ネットワーク上のコンピュータ、プログラム、およびデバイスの グループで、特定のユーザーグループによって使用される共通のルールと手順 のある単位として管理されます。ユーザーは、ドメインにログオンしてリソー スへのアクセスを取得します。

ドライバ — プリンタなどのデバイスが、オペレーティングシステムに制御さ れるようにするためのソフトウェアです。多くのデバイスは、コンピュータに 正しいドライバがインストールされていない場合、正常に動作しません。

## な

ネットワークアダプタ — ネットワーク機能を提供するチップです。コン ピュータのシステム基板にネットワークアダプタが内蔵されていたり、アダプ タが内蔵されている PC カードもあります。ネットワークアダプタは、NIC (ネットワークインタフェースコントローラ)とも呼ばれます。

## は

ハードディスクドライブ — ハードディスクのデータを読み書きするドライブ です。ハードディスクドライブとハードディスクは同じ意味としてどちらかが 使われています。

ハイパースレッディング — 1 つの物理プロセッサを 2 つの論理プロセッサと して機能させ、特定のタスクを同時に実行できるようにすることで、コン ピュータのパフォーマンス全般を強化する Intel テクノロジです。

バイト — コンピュータで使われる基本的なデータ単位です。1 バイトは 8 ビットです。

バス — コンピュータのコンポーネント間で情報を通信する経路です。

バス速度 — バスがどのくらいの速さで情報を転送できるかを示す、MHz で示 される速度です。

バッテリ駆動時間 — ノートブックコンピュータのバッテリでコンピュータを 駆動できる持続時間(分または時間)です。

バッテリの寿命 — ノートブックコンピュータのバッテリが、消耗と再充電を 繰り返すことのできる期間(年数)です。

パーティション — ハードディスクドライブ上の物理ストレージ領域です。1 つ 以上の論理ストレージ領域(論理ドライブ)に割り当てられます。それぞれの パーティションは複数の論理ドライブを持つことができます。

パラレルコネクタ — I/O ポートは、コンピュータにパラレルプリンタを接続す る場合などに使用されます。LPT ポートとも呼ばれます。

ヒートシンク — 放熱を助けるプロセッサに付属する金属板です。

ビット — コンピュータが認識するデータの最小単位です。

ビデオ解像度 — 解像度を参照してください。

ビデオコントローラ — お使いのコンピュータに(モニタの組み合わせにおい て)ビデオ機能を提供する、ビデオカードまたは(オンボードビデオコント ローラ搭載のコンピュータの)システム基板の回路です。

ビデオメモリ — ビデオ機能専用のメモリチップで構成されるメモリです。通 常、ビデオメモリはシステムメモリよりも高速です。取り付けられているビデ オメモリの量は、主にプログラムが表示できる色数に影響を与えます。

ビデオモード — テキストやグラフィックスをモニタに表示する際のモードで す。グラフィックスをベースにしたソフトウェア(Windows オペレーティン グシステムなど)は、x 水平ピクセル数 × y 垂直ピクセル数 × z 色数で表され るビデオモードで表示されます。文字をベースにしたソフトウェア(テキスト エディタなど)は、x 列 × y 行の文字数で表されるビデオモードで表示され ます。

**ピクセル —** ディスプレイ画面の構成単位である点です。 ピクセルが縦と横に  $\hat{m}$ び、イメージを作ります。ビデオの解像度(800  $\times$  600 など)は、上下左右 に並ぶピクセルの数で表します。

ファーレンハイト(華氏) — 温度の単位で、水の氷点を 32 度、沸点を 212 度 としています。

フォーマット — ファイルを保存するためにドライブやディスクを準備するこ とです。ドライブまたはディスクをフォーマットするとデータはすべて消失し ます。

フォルダ — ディスクやドライブ上のファイルを整頓したりグループ化したり する入れ物です。フォルダ中のファイルは、名前や日付やサイズなどの順番で 表示できます。

プラグアンドプレイ — デバイスを自動的に設定するコンピュータの機能です。 BIOS、オペレーティングシステム、およびすべてのデバイスがプラグアンドプ レイ対応の場合、プラグアンドプレイは、自動インストール、設定、既存の ハードウェアとの互換性を提供します。

プロセッサ — コンピュータ内部で中心的に演算を行うコンピュータチップで す。プロセッサは、CPU(中央演算処理装置)とも呼ばれます。

#### ま

ミニカード — 通信用 NIC などの内蔵周辺機器用に設計された小型のカードで す。ミニカードの機能は、標準の PCI 拡張カードと同等です。

ミニ **PCI** — モデムや NIC など通信機能を主とする内蔵周辺機器の規格です。 ミニ PCI カードは、標準の PCI 拡張カードと同等の機能を持つ小型の外付け カードです。

メモリ — コンピュータ内部にある、一時的にデータを保存する領域です。メ モリにあるデータは一時的に格納されているだけなので、作業中は時々ファイ ルを保存するようお勧めします。また、コンピュータをシャットダウンすると きもファイルを保存してください。コンピュータのメモリには、RAM、ROM、 およびビデオメモリなど何種類かあります。通常、メモリというと RAM メモ リを指します。

メモリアドレス — データを一時的に RAM に保存する特定の場所です。

メモリマッピング — スタートアップ時に、コンピュータが物理的な場所にメモ リアドレスを割り当てる処理です。デバイスとソフトウェアが、プロセッサに よりアクセスできる情報を識別できるようになります。

メモリモジュール — システム基板に接続されている、メモリチップを搭載し た小型回路基板です。

モジュールベイ — 光学ドライブ、セカンドバッテリ、または Dell TravelLite™ モジュールなどのようなデバイスをサポートするベイです。

### や

読み取り専用 — 表示することはできますが、編集したり削除したりすること ができないデータやファイルです。次のような場合にファイルを読み取り専用 に設定できます。

- フロッピーディスク、CD、または DVD を書き込み防止に設定している場合
- ファイルがネットワーク上のディレクトリにあり、システム管理者がアクセ ス権限に特定の個人だけを許可している場合

## ら

リフレッシュレート — 画面上のビデオイメージが再描画される周波数です。 単位は Hz で、このリフレッシュレートの周波数で画面の水平走査線 (垂直周 波数とも呼ばれます)が再描画されます。リフレッシュレートが高いほど、ビ デオのちらつきが少なく見えます。

ローカルバス — デバイスにプロセッサへの高速スループットを提供するデー タバスです。

# 索引

#### 番号

8-in-1 メモリカードリーダー [, 84](#page-83-0)

#### B

Blu-ray Disc[, 61,](#page-60-0) [108](#page-107-0)

### C

CD CD-RW ドライブの問題 [, 108](#page-107-1) ドライブの問題 [, 108](#page-107-2) 空の [, 59](#page-58-0) CD のコピー 便利なヒント [, 61](#page-60-1) 方法 [, 59](#page-58-1)

## D

Dell Diagnostics (診断) プログラム Drivers and Utilities メディア からの起動 [, 105](#page-104-0) ハードディスクドライブからの 起動 [, 103](#page-102-0) Dell Diagnostics (診断) 説明 [, 103](#page-102-1) Dell MediaDirect 説明 [, 20](#page-19-0) 問題 [, 120](#page-119-0) DellConnect[, 160](#page-159-0)

Drivers and Utilities メディア Dell Diagnostics (診断) プログラム [, 103](#page-102-1) 説明 [, 132](#page-131-0) DVD ドライブの問題 [, 108](#page-107-2) 空の [, 59](#page-58-0) DVD のコピー 便利なヒント [, 61](#page-60-1) 方法 [, 59](#page-58-1)

## E

ExpressCard[, 81](#page-80-0) ダミーカード [, 82-](#page-81-0)[83](#page-82-0) 取り付け [, 82](#page-81-1) 取り外し [, 83](#page-82-0)

ExpressCard スロット 解説 [, 24](#page-23-0)

#### F

Factory Image Restore[, 137,](#page-136-0)  [139](#page-138-0)

#### I

IEEE 1394 コネクタ 解説 [, 22](#page-21-0) 問題 [, 116](#page-115-0) IRQ コンフリクト [, 134](#page-133-0)

## P

PC リストア [, 137](#page-136-1)

### $\mathbf{0}$

QuickSet ヘルプ [, 15](#page-14-0)

#### R

RAM ※[メモリを](#page-148-0)参照

## S

S/PDIF デジタルオーディオ 有効化 [, 77](#page-76-0) Safely Remove Hardware (ハードウェアの安全な 取り外し) アイコン[, 116](#page-115-1) [SIM](#page-152-0) [, 153](#page-152-0)

### U

[UPS](#page-32-0)[, 33](#page-17-0) USB コネクタ 解説 [, 26](#page-25-0)

#### W

Windows Vista Factory Image Restore[, 137](#page-136-0) 再インストール [, 135](#page-134-0) システムの復元 [, 135](#page-134-1) デバイスドライバのロールバック [,](#page-130-0) [131](#page-130-0) プログラム互換性ウィザード [, 119](#page-118-0)

#### Windows XP

PC リストア [, 137](#page-136-1) 再インストール [, 140](#page-139-0) システムの復元 [, 136](#page-135-0) デバイスドライバのロールバック [,](#page-130-1) [131](#page-130-1) ハードウェアに関するトラブル シューティング [, 134](#page-133-0) プログラム互換性ウィザード [, 119](#page-118-1) WWAN ※モバイルブロードバンドを参照

### あ

安全にお使いいただくための注意 [,](#page-11-0) [12](#page-11-0) インターネット接続 オプション [, 29](#page-28-0) セットアップ [, 29](#page-28-1) 説明 [, 29](#page-28-0) ウィザード プログラム互換性ウィザード [, 119](#page-118-0) エラーメッセージ [, 110](#page-109-0) エンドユーザーライセンス同意書 [,](#page-11-0) [12](#page-11-0) [オーディオ](#page-125-1) ※サウンドを参照 オーディオデバイス 接続 64 有効化 [, 77](#page-76-0) オペレーティングシステム Windows Vista の 再インストール [, 135](#page-134-0) 音量 調節 [, 126](#page-125-0)

#### か

解像度 設定 [, 37](#page-36-0) カメラ [, 21](#page-20-0) 画面 解像度[, 37](#page-36-0) 画[面](#page-127-0) ※モニタを参照 キーパッド 数字 [, 39](#page-38-0) テンキーパッド [, 39](#page-38-0) キーボード ショートカット [, 39](#page-38-1) 問題 [, 117](#page-116-0) キーボードステータスライト 解説 [, 21](#page-20-1) 輝度 調節 [, 35](#page-34-0) 起動順序 [, 174](#page-173-3) コンピュータ 応答が停止した [, 118](#page-117-0) クラッシュ [, 118-](#page-117-0)[119](#page-118-2) 仕様 [, 166](#page-165-0) パフォーマンスの低下 [, 110,](#page-109-1) [121](#page-120-0) 元の稼働状態へのコンピュータの 復元 [, 135](#page-134-2) コンピュータの電源を切る [, 143](#page-142-0) コンピュータを携帯するときは ID タグ [, 157](#page-156-0) ヒント [, 158](#page-157-0) 梱包 [, 157](#page-156-1) 飛行機 [, 158](#page-157-1) コンフリクト ソフトウェアおよびハードウェア の非互換性 [, 134](#page-133-0)

#### さ

サービスタグ [, 12](#page-11-1) 再インストール Windows Vista[, 135](#page-134-0) サウンド 音量 [, 126](#page-125-1) 問題 [, 126](#page-125-1) 作業姿勢に関する情報[, 12](#page-11-0) サポート デルへのお問い合わせ [, 163](#page-162-0) サポートウェブサイト [, 13](#page-12-0) システムの復元 [, 135](#page-134-1) 仕様 [, 166](#page-165-0) スキャナ 問題 [, 125](#page-124-0) スパイウェア [, 110,](#page-109-1) [121](#page-120-0) スピーカー 音量 [, 126](#page-125-1) 問題 [, 126](#page-125-1) 製品情報ガイド [, 12](#page-11-0) 赤外線センサー 解説 [, 24](#page-23-1) セキュリティケーブルスロット 説明 [, 25](#page-24-0) セットアップユーティリティ 表示 [, 174](#page-173-0) 目的 [, 173](#page-172-0) 画面 [, 174](#page-173-1) 通常使用するオプション [, 174](#page-173-2) 接続 オーディオデバイス [, 64](#page-63-0) テレビ [, 64](#page-63-0) モバイルブロードバンド ネットワーク [, 95](#page-94-0) ソフトウェア 問題 [, 119-](#page-118-0)[120](#page-119-1) ソフトウェアおよびハードウェア の非互換性 [, 134](#page-133-0)

#### た

タスクバー Dell モバイルブロードバンド カードユーティリティ [, 122](#page-121-0) Safely Remove Hardware (ハードウェアの安全な 取り外し)[, 116](#page-115-2) ワイヤレスアクティビティ インジケータ [, 94](#page-93-0) タッチパッド [, 41](#page-40-0) ダミーカード ExpressCard[, 82](#page-81-0) 取り外し [, 83,](#page-82-0) [86](#page-85-0) メモリカード [, 85](#page-84-0) 通気孔 解説 [, 22,](#page-21-1) [25,](#page-24-1) [28](#page-27-0) 通行許可証 [, 158](#page-157-2) テレビ 接続 [, 64](#page-63-0) ディスクのチェック [, 109](#page-108-0) ディスプレイ 輝度の調節 [, 35](#page-34-0) 説明 [, 18](#page-17-1) ビデオイメージの切り替え [, 35](#page-34-1) デバイスステータスライト 解説 [, 18](#page-17-2)

デバイスリリースラッチ 説明 [, 28](#page-27-1) デル 問い合わせ [, 163](#page-162-0) デルサポートサイト [, 13](#page-12-0) デルへのお問い合わせ [, 163](#page-162-0) 電源 [UPS](#page-32-0)[, 33](#page-17-0) [サージプロテクタ](#page-32-0) [, 33](#page-17-0) 保[護](#page-32-0)装置 [, 33](#page-17-0) 問題 [, 123](#page-122-0) 電源ボタン 説明 [, 18](#page-17-0) 解説 [, 18](#page-17-3) 電源ライト 状態 [, 123](#page-122-0) 電話番号 [, 163](#page-162-0) トラックスティック / タッチパッド ボタン 説明 [, 19](#page-18-0) トラブルの解決 Dell Diagnostics (診断) プログラム [, 103](#page-102-1) トラブルシューティング コンフリクト [, 134](#page-133-0) ハードウェアに関するトラブル シューティング [, 134](#page-133-0) 元の稼働状態へのコンピュータの 復元 [, 135](#page-134-1) ドライバ 再インストール [, 131](#page-130-2) 識別 [, 130](#page-129-0) 説明 [, 130](#page-129-1) ドライブ ※ハードディスクドライブを参照 問題 [, 108](#page-107-3)

#### な

認可機関の情報 [, 12](#page-11-0) ネットワーク モバイルブロードバンド (WWAN)[, 122](#page-121-1) 問題 [, 122](#page-121-1) ネットワークコネクタ 説明 [, 27](#page-26-0)

#### は

ハードウェア Dell Diagnostics (診断)[, 103](#page-102-1) ハードウェアに関するトラブル シューティング [, 134](#page-133-0) ハードディスクドライブ 交換 [, 145](#page-144-0) 説明 [, 28](#page-27-2) 問題 [, 109](#page-108-0) バッテリ 充電 [, 48](#page-47-0) 充電ゲージ [, 45](#page-44-0) 充電チェック [, 44](#page-43-0) 性能 [, 43](#page-42-0) 電源メーター [, 44](#page-43-1) 取り外し [, 48](#page-47-1) 保管 [, 49](#page-48-0) ビデオ 問題 [, 128](#page-127-0)

ビデオコントローラ 構成の確認 [, 17](#page-16-0) プリンタ USB[, 31](#page-30-0) ケーブル [, 31](#page-30-1) セットアップ [, 29](#page-28-2) 接続 [, 29](#page-28-2) プリンタの接続 セットアップ [, 31](#page-30-2) 問題 [, 124](#page-123-0)

#### ま

マイク 指向性 [, 51](#page-50-0) マニュアル 安全性 [, 12](#page-11-0) エンドユーザーライセンス同意書 [,](#page-11-0) [12](#page-11-0) オンライン [, 13](#page-12-0) 作業姿勢 [, 12](#page-11-0) 認可機関 [, 12](#page-11-0) 製品情報ガイド [, 12](#page-11-0) 無停電電源装置 [, 33](#page-11-0) メッセージ エラー [, 110](#page-109-0) メディア 再生 [, 55](#page-54-0) メディアコントロールボタン Dell MediaDirect ボタン [, 63](#page-62-0) メディアメモリカード [, 84](#page-83-0) タイプ [, 84](#page-83-0) 取り付け [, 85](#page-84-1) メモリ 取り外し [, 150](#page-149-0) 増設 [, 149](#page-148-0)

メモリカード ダミーカード [, 85-](#page-84-0)[86](#page-85-0) 取り外し [, 86](#page-85-0) メモリカードリーダー [, 84](#page-83-0) メモリモジュールカバー 説明 [, 28](#page-27-3) モニタ ビデオイメージの切り替え [, 35](#page-34-1) モバイルブロードバンド ネットワークコネクション [, 95](#page-94-0) 問題 [, 122](#page-121-1) 問題 CD ドライブ [, 108](#page-107-2) CD-RW ドライブ [, 108](#page-107-1) Dell Diagnostics (診断) プログラム [, 103](#page-102-1) Dell MediaDirect[, 120](#page-119-0) DVD ドライブ [, 108](#page-107-2) IEEE 1394 コネクタ [, 116](#page-115-0) エラーメッセージ [, 110](#page-109-0) キーボード [, 117](#page-116-0) コンピュータが起動しない [, 118](#page-117-1) コンピュータの応答が停止した [,](#page-117-0) [118](#page-117-0) コンピュータのクラッシュ [,](#page-117-0) [118-](#page-117-0)[119](#page-118-2) コンピュータパフォーマンスの 低下 [, 110,](#page-109-1) [121](#page-120-0) サウンドおよびスピーカー [, 126](#page-125-1) スキャナー [, 125](#page-124-0) スパイウェア [, 110,](#page-109-1) [121](#page-120-0) スピーカー [, 126](#page-125-1) ソフトウェア [, 118-](#page-117-2)[120](#page-119-1) 電源 [, 123](#page-122-0) 電源ライトの状態 [, 123](#page-122-0) ドライブ [, 108](#page-107-3) ネットワーク [, 122](#page-121-1) ハードディスクドライブ [, 109](#page-108-0) フリーズ [, 118](#page-117-2) ブルースクリーン [, 119](#page-118-2)

プリンタ [, 124](#page-123-0) プログラム と Windows の 互換性 [, 119](#page-118-0) プログラムがクラッシュを 繰り返す[, 119](#page-118-3) プログラムの応答が停止する [,](#page-118-3) [119](#page-118-3) 元の稼働状態へのコンピュータの 復元 [, 135](#page-134-2) 元の状態へのオペレーティング システムの復元 [, 135](#page-134-1)

#### ら

ラベル Microsoft Windows[, 12](#page-11-1) サービスタグ [, 12](#page-11-1)